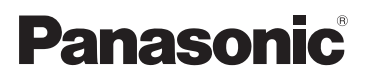

# Gebruiksaanwijzing voor geavanceerde kenmerken Digitale Camera Model Nr. DMC-FS12 DMC-FS62

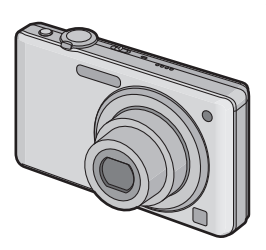

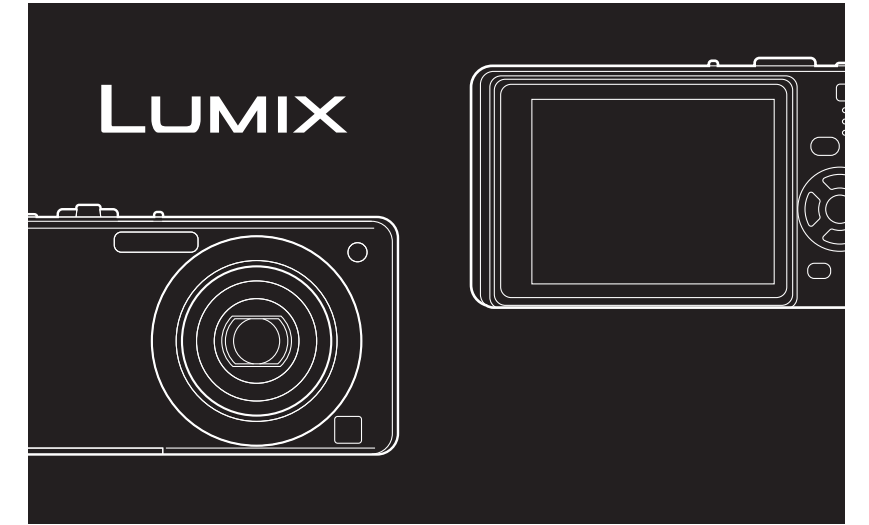

Gelieve deze gebruiksaanwijzing volledig door te lezen alvorens dit apparaat in gebruik te nemen.

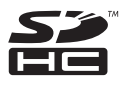

## **Inhoud**

### **[Voor Gebruik](#page-3-0)**

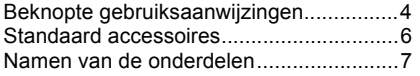

## **[Voorbereiding](#page-8-0)**

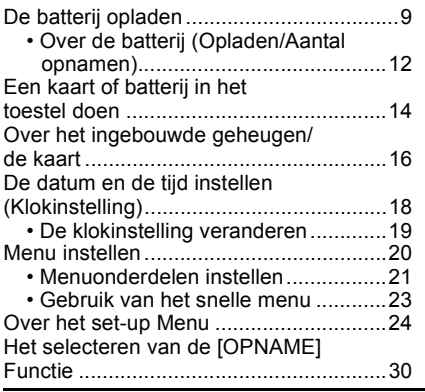

### **[Basiskennis](#page-31-0)**

Beelden maken m.b.v. de automatische functie

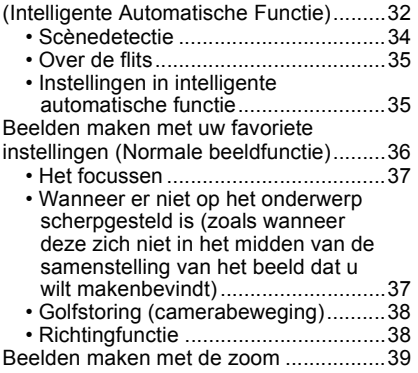

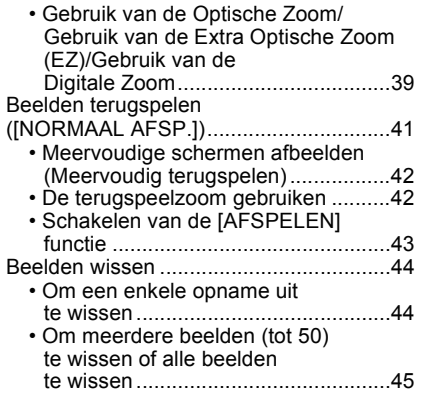

## **[Gevorderd \(Opname van beelden\)](#page-45-0)**

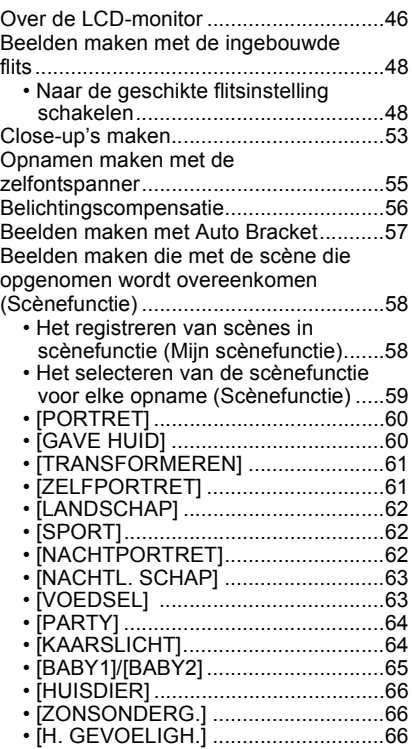

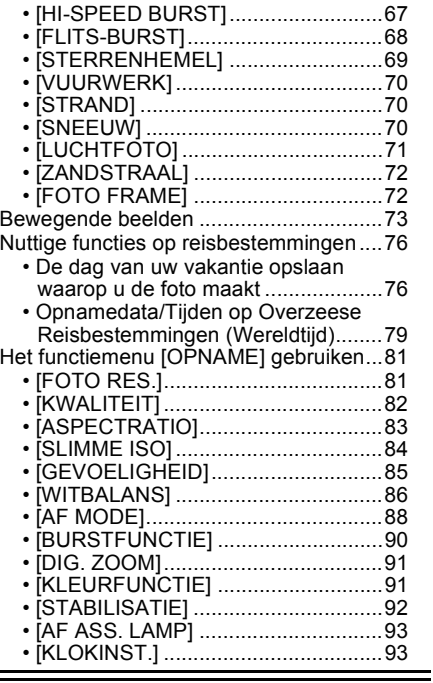

## **[Geavanceerd \(Terugspelen\)](#page-93-0)**

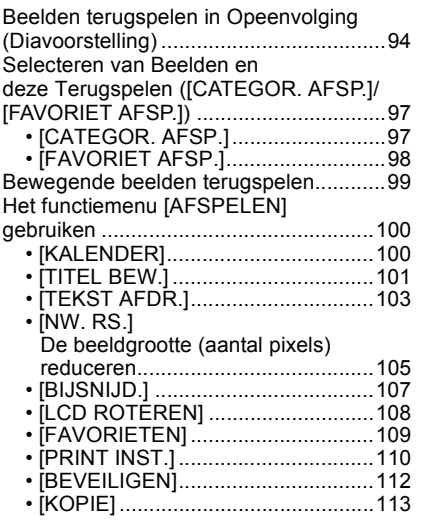

## **[Aansluiten op andere apparatuur](#page-113-0)**

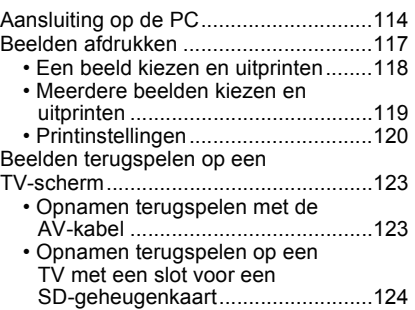

## **[Overige](#page-124-0)**

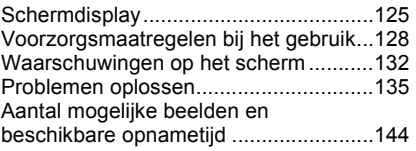

## <span id="page-3-0"></span>**Beknopte gebruiksaanwijzingen**

Dit is een beknopt overzicht van hoe u opnamen opneemt en terugspeelt met het toestel. Bij elke stap controleert u de pagina's waarnaar verwezen wordt en die tussen haakjes staan.

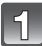

#### **De batterij opladen[. \(P9\)](#page-8-0)**

**• De batterij wordt niet opgeladen voor de verzending. Laad dus de batterij eerst op.**

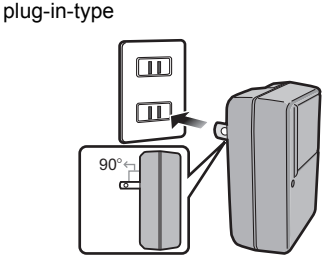

inlaattype

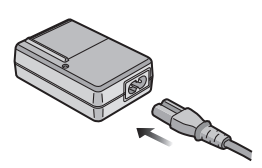

#### **Doe de batterij en de kaart in het toestel. [\(P14\)](#page-13-0)**

**• Als u geen kaart gebruikt, kunt u opnamen opnemen of terugspelen met het ingebouwde geheuge[n \(P16\).](#page-15-0) [P17](#page-16-0) raadplegen als u een kaart gebruikt.**

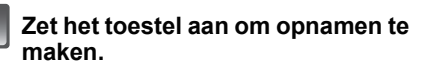

- **6** Schuif de [OPNAME]/[AFSPELEN] keuzeschakelaar naar [0].
- **2** Druk de ontspanknop in om opnamen te maken[. \(P32\)](#page-31-1)

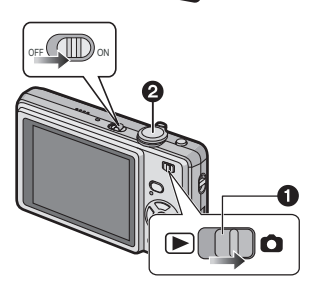

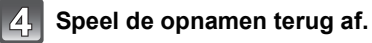

- **1** Schuif de [OPNAME]/[AFSPELEN]  $keuzeschakelaar$  naar  $[$   $\square$   $]$ .
- 2 Kies de opname die u wil bekijken. [\(P41\)](#page-40-0)

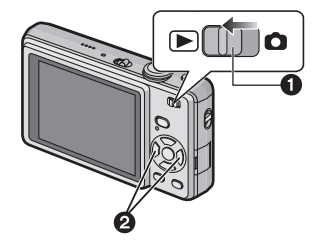

## <span id="page-5-0"></span>**Standaard accessoires**

Controleer of alle accessoires aanwezig zijn voordat u het toestel gebruikt.

- 1 Batterijpakket (In de tekst wordt deze aangeduid als **batterij**) De batterij opladen voor gebruik.
- 2 Batterijoplader (In de tekst wordt deze aangeduid als **oplader**)
- 3 AC-Kabel
- 4 USB-kabel
- 5 AV-Kabel
- 6 CD-ROM
	- Software: Gebruik om de software te installeren op uw PC.
	- Gebruiksaanwijzing
- 7 Handriem
- 8 Batterijhouder
- De accessoires en de vorm ervan kunnen verschillen, afhankelijk van het land of het gebied waar u de camera hebt gekocht.
- De SD-geheugenkaart en de SDHC-geheugenkaart worden aangeduid als **kaart** in de tekst.
- **De kaart is optioneel. U kunt beelden maken of terugspelen met het ingebouwde geheugen als u geen kaart gebruikt.**
- Raadpleeg uw dealer of het dichtstbijzijnde servicecentrum als u meegeleverde accessoires verliest. (U kunt de accessoires apart aanschaffen.)

## <span id="page-6-0"></span>**Namen van de onderdelen**

- 1 Flit[s \(P48\)](#page-47-0)<br>2 Lens (P12)
- 2 Len[s \(P129\)](#page-128-0)<br>3 Zelfontspann
- Zelfontspannerlampje [\(P55\)](#page-54-0) AF assistentielam[p \(P93\)](#page-92-2)

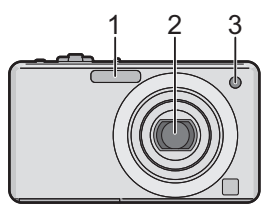

- 4 LCD-monito[r \(P46](#page-45-0)[, 125\)](#page-124-1)<br>5 Statuslampie (P15, 26, 3
- 5 Statuslampje [\(P15](#page-14-0)[, 26](#page-25-0)[, 32\)](#page-31-1)<br>6 IMENU/SETI knop (P18)
- 6 [MENU/SET] kno[p \(P18\)](#page-17-0)<br>7 [DISPLAY] knop (P46)
- 7 [DISPLAY] knop [\(P46\)](#page-45-0)
- 8 [Q.MENU[\] \(P23\)](#page-22-0)/Wis [\(P44\)](#page-43-0) knop<br>9 [MODE] knop (P30)
- [MODE] knop [\(P30\)](#page-29-1)
- 10 [OPNAME]/[AFSPELEN] keuzeschakelaar [\(P20\)](#page-19-1)

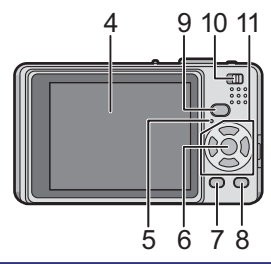

- 11 Cursorknoppen  $A$ :  $\triangle$ /Belichtingscompensatie [\(P56\)](#page-55-0)/ Auto bracket [\(P57\)](#page-56-0)
	- B: 4/Macrofuncti[e \(P53\)](#page-52-0)
	- C: 2/Zelfontspannerknop [\(P55\)](#page-54-0)
	- $\overline{D}$ :  $\blacktriangleright$  /Flitsinstelkno[p \(P48\)](#page-47-0)

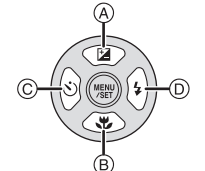

In deze handleiding, worden de cursorknoppen beschreven als afgebeeld in de figuur hieronder of beschreven met  $\triangle$ / $\nabla$ / $\triangleq$ / $\triangleright$ . b.v.: Wanneer u op de ▼ (beneden) knop drukt

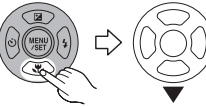

of **Druk op ▼** 

- 12 Toestel AAN/UIT [\(P18\)](#page-17-0)
- 13 Zoomhendeltie [\(P39\)](#page-38-0)
- 14 Speaker [\(P99\)](#page-98-1)
- 15 Microfoon [\(P73\)](#page-72-1)
- 16 Ontspankno[p \(P32](#page-31-0)[, 73\)](#page-72-2)
- 17 Intelligente automatische knop [\(P32\)](#page-31-0)
- 18 Lusje voor handdraagriem
	- Zorg ervoor de handriem te bevestigen wanneer u het toestel gebruikt om ervoor te zorgen dat u deze niet zal laten vallen.
- 19 Objectiefcilinder
- 20 [AV OUT/DIGITAL] aansluiting [\(P114,](#page-113-1) [117](#page-116-1)[, 123\)](#page-122-2)
- 21 Statiefbevestiging
	- Zet het statief goed vast als u het toestel erop bevestigt.
- 22 Kaart/Batterijklep [\(P14](#page-13-0)[, 15\)](#page-14-1)
- 23 Vrijgavehendeltje [\(P14\)](#page-13-0)
- 24 DC-koppelaardeksel [\(P15\)](#page-14-1)
	- Wanneer u een AC-adapter gebruikt, er voor zorgen dat de DC-koppelaar van Panasonic (optioneel) en de AC-adapter (optioneel) gebruikt worden. Voor verbindingsdetails, [P15](#page-14-1) raadplegen.

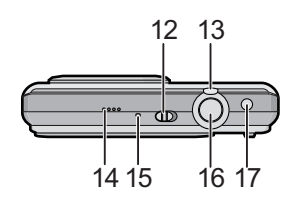

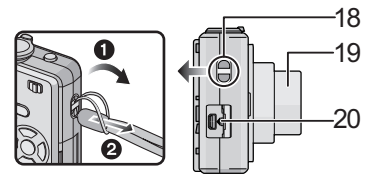

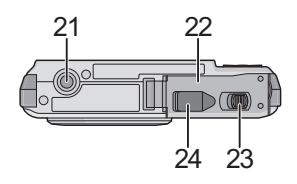

## <span id="page-8-0"></span>De batterij opladen

∫ **Over batterijen die u kunt gebruiken met dit apparaat**

**Het is opgemerkt dat er nep batterijpakketten die zeer op het echte product lijken in omloop gebracht worden op bepaalde markten. Niet alle batterijpakketten van dit soort zijn op gepaste wijze beschermd met interne bescherming om te voldoen aan de eisen van geschikte veiligheidstandaards. Er is een mogelijkheid dat deze batterijpakketten tot brand of explosie kunnen leiden. U dient te weten dat wij niet verantwoordelijk zijn voor eventuele ongelukken of storingen die als een gevolg van het gebruik van een nep batterijpak gebeuren. Om er voor te zorgen dat er veilige producten gebruikt worden, raden we het gebruik aan van originele batterijpakketten van Panasonic.**

- **Gebruik hiervoor de oplader.**
- **Deze eenheid heeft een functie die bruikbare batterijen kan onderscheiden. Exclusieve batterijen worden ondersteund door deze functie. (Conventionele batterijen die niet ondersteund worden door deze functie kunnen niet gebruikt worden.)**
- **De batterij wordt niet opgeladen voor de verzending. Laad dus de batterij eerst op.**
- Laad de batterij op met de oplader.
- Laad de batterij op bij in een temperatuur tussen 10 °C en 35 °C. (Dit moet ook de temperatuur van de batterij zelf zijn).

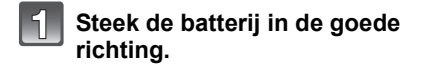

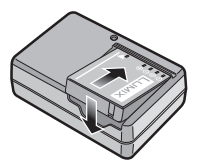

plug-in-type

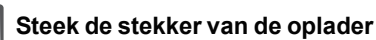

## **in het stopcontact.**

- De AC-kabel gaat niet helemaal in de AC-aansluiting. Er blijft een stukje over zoals op de afbeelding.
- Het laden start als het lampje [CHARGE] @ groen oplicht.
- Het laden is gedaan als het lampje [CHARGE] (A) uitgaat (na ongeveer 130 minuten).

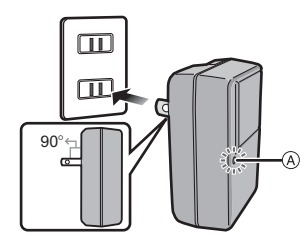

inlaattype

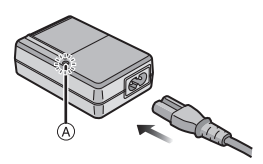

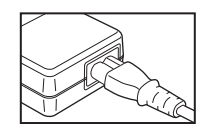

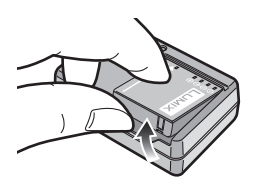

**Maak de batterij los als deze opgeladen is.**

 $3$ 

#### ∫ **Als het [CHARGE] lampje knippert**

- De batterij is te heet of te koud. Het zal langer duren dan normaal om de batterij op te laden. Het kan ook zijn dat de batterij niet helemaal opgeladen wordt.
- De polen op de lader of op de batterij zijn vuil. Wrijf ze in dit geval schoon met een droge doek.

#### **Aantekening**

- Als u hebt opgeladen, trekt u de stekker uit het stopcontact.
- De batterij wordt warm na het gebruik/laden of tijdens het laden. Ook de fotocamera wordt warm tijdens het gebruik. Dit is echter geen storing.
- Een volle batterij raakt leeg als u deze lang niet gebruikt.
- De batterij kan weer opgalden worden ook wanneer deze nog niet helemaal leeg is, maar het is niet aan te raden dat de batterij vaak even bijgeladen wordt terwijl de batterij vrijwel helemaal opgeladen is. (De batterij heeft eigenschappen die zijn werkingsduur zullen reduceren en de batterij zullen doen opzwellen.)
- Wanneer de bedrijfstijd van de camera extreem kort wordt zelfs als de batterij goed opgeladen is, zou de levensduur van de batterij aan zijn eind kunnen zijn. Koop een nieuwe batterij.
- **Laat geen metalen voorwerpen (zoals clips) in de buurt van de contactzones van de stroomplug. Anders zou er een brand- en/of elektrische shock veroorzaakt kunnen worden door kortsluiting of de eruit voortkomende hitte.**

#### **Over de batterij (Opladen/Aantal opnamen)**

#### <span id="page-11-0"></span>∫ **Batterijaanduiding**

De batterijaanduiding verschijnt op de LCD-monitor. [Deze verschijnt niet wanneer u de camera gebruikt met de AC-adapter (optioneel)].

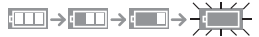

• De aanduiding wordt rood en knippert als de resterende batterijstroom op is. (De statusindicator knippert als de LCD-monitor uit gaat.) Laad de batterij opnieuw op of vervang deze met een volle batterij.

#### ∫ **Levensduur van de batterij**

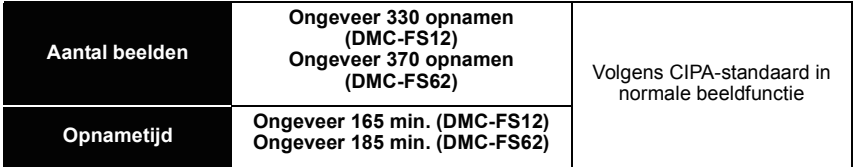

#### **Opnamevoorwaarden volgens CIPA-standaard**

- CIPA is een afkorting van [Camera & Imaging Products Association].
- Temperatuur: 23 °C/Vochtigheid: 50% wanneer de LCD-monitor aan staat. $^*$
- Met een Panasonic SD-geheugenkaart (32 MB).
- De geleverde batterij gebruiken.
- Opnemen begint 30 seconden nadat de fotocamera aangezet is. (Als de optische beeldstabilisator ingesteld is op [AUTO].)
- **Om de 30 seconden opnemen**, met volle flits om het tweede beeld.
- Het zoomhendeltje van Tele naar Breed of andersom zetten bij elke opname.
- Het toestel om de 10 opnamen uitzetten. Het toestel niet gebruiken totdat de batterijen afgekoeld zijn.
- $*$  Het aantal beelden dat u kunt maken neemt af in Automatische LCD-versterkingsfunctie, LCD-versterkingsfunctie en Hoge hoekfunctie [\(P25\)](#page-24-0).

**Het aantal opnamen verschilt afhankelijk van de pauzetijd tussen de opnamen. Als de pauzetijd tussen de opnamen langer wordt, neemt het aantal opnamen af. [bijv. Als u om de 2 minuten opnamen maakt, neemt het aantal mogelijke opnamen af tot ongeveer 82 (DMC-FS12)/92 (DMC-FS62)].**

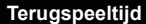

**Terugspeeltijd Ongeveer 360 min. (DMC-FS12) Ongeveer 450 min. (DMC-FS62)**

**Het aantal opnamen en de terugspeeltijd zal variëren** afhankelijk van de werkingsomstandigheden en opslagcondities van de batterij.

#### ∫ **Opladen**

**Oplaadtijd Ongeveer 130 min.**

Oplaadtijd en **aantal mogelijke beelden** met het optionele batterijpakket zijn dezelfde als hierboven.

**De opnametijd** zal enigszins variëren afhankelijk van de status van de batterij en de omstandigheden in de oplaadomgeving.

Wanneer het opladen met succes voltooid is, gaat de [CHARGE] indicator uit.

#### **Aantekening**

- De batterij kan uitzetten en minder lang werken naarmate u deze vaker oplaadt. Voor een lang meegaande batterij raden wij aan deze niet te vaak op te laden als de batterij nog niet helemaal leeg is.
- De prestatie van de batterij kan tijdelijk verminderen en de bedrijfstijd kan korter worden bij lagere temperaturen (b.v. skiën/snowboarden).

## <span id="page-13-0"></span>**Een kaart of batterij in het toestel doen**

- Controleer of het toestel uit staat.
- We raden een kaart van Panasonic aan.

#### **Zet de vrijgavehendeltje in de richting van de pijl en open de batterij/kaartklep.**

- **Altijd echte Panasonic batterijen gebruiken.**
- **Als u andere batterijen gebruikt, garanderen wij de kwaliteit van dit product niet.**

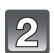

**Batterij: Doe deze er in totdat deze vergrendeld wordt door de hendel** A **terwijl u op de richting let waarin u deze zet. Zet het hendeltje** A **in de richting van de pijl om de batterij te verwijderen.**

**Kaart: Druk deze helemaal door totdat deze klikt en let op de richting waarin u deze erin doet. Om de kaart te verwijderen, de kaart helemaal doorduwen totdat deze klikt, trek deze er vervolgens rechtop uit.**

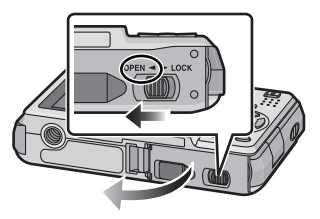

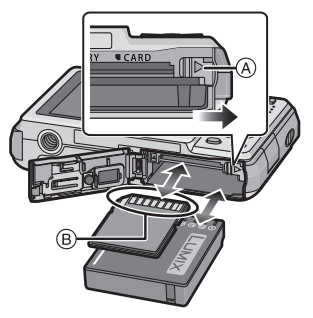

B: De verbindingsuiteinden van de kaart niet aanraken. • De kaart kan beschadigd worden als deze niet goed in het toestel zit.

#### **1:** Sluit de kaart/batterijklep.

#### 2**: Zet de vrijgavehendeltje in de richting van de pijl.**

• Als u de kaart/batterijklep niet helemaal kunt sluiten, haalt u de kaart eruit en steekt u deze er weer in.

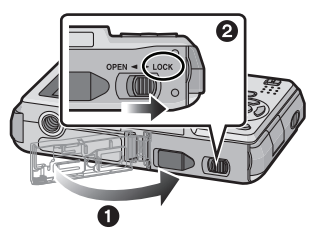

### **Aantekening**

- Haal de batterij uit het toestel na gebruik. De batterij opslaan in de batterijhouder (bijgeleverd).
- <span id="page-14-0"></span>• De batterij niet verwijderen totdat de LCD-monitor en het statuslampje (groen) uit zijn gegaan omdat anders de instellingen verkeerd opgeslagen kunnen worden.
- De geleverde batterij is alleen bedoeld voor dit toestel. Gebruik de batterij niet voor andere apparatuur.
- Voordat u de kaart of de batterij verwijdert, het toestel uitzetten en wachten totdat de statusindicator helemaal uitgegaan is. (Anders zou dit apparaat niet meer normaal kunnen werken en zou de kaart zelf beschadigd kunnen raken of zouden de opgenomen beelden verloren kunnen gaan.)

#### <span id="page-14-1"></span>∫ **M.b.v. een AC-adapter (optioneel) en een DC-koppelaar (optioneel) i.p.v. de batterij**

#### **Zorg ervoor dat de AC-adapter (optioneel) en DC-koppelaar (optioneel) aangeschaft worden in een set. Niet gebruiken als deze apart verkocht worden.**

- **1** Open de kaart/batterijklep.
- 2 Doe de DC-koppelaar erin, lettend op de richting.
- 6 Sluit de kaart/batterijklep.
- Zorg ervoor dat de kaart-/batterijklep dicht is.
- **4** Open de DC-koppelaardeksel (A).
	- Als het moeilijk is te openen, de koppelaarbescherming opendrukken van binnenuit met de kaart-/batterijklep open.
- 5 Doe de AC-adapter in een elektrische uitlaat.
- $\bigodot$  De AC-adapter  $\bigcircled{B}$  aan de [DC IN] aansluiting  $\bigcircled{C}$ van de DC-koppelaar verbinden.
- D De markeringen uitlijnen en erin zetten.

• Zorg ervoor dat alleen de AC-adapter en de DC-koppelaar voor dit toestel gebruikt worden. Het gebruik van andere apparatuur zou schade kunnen veroorzaken.

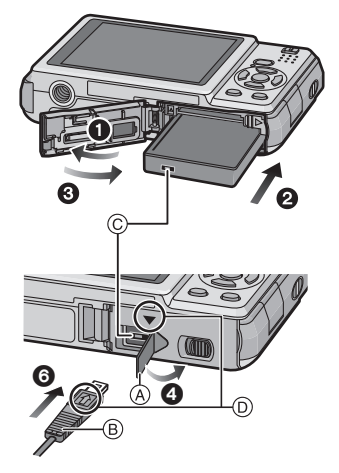

### **Aantekening**

- Gebruik altijd een originele Panasonic AC-adapter (optioneel).
- Sommige statieven kunnen niet bevestigd worden wanneer de DC-koppelaar aangesloten is.
- Dit apparaat kan niet recht gezet worden wanneer de AC-adapter aangesloten is. Wanneer u deze neerzet en aan hanteert, raden we aan deze op een zachte doek te plaatsen.
- Zorg ervoor de AC-adapter los te koppelen wanneer u de kaart-/batterijdeur opent.
- Als de AC-adapter en de DC-koppelaar niet nodig zijn, verwijder deze dan van het digitale toestel. Tevens gelieve de DC-koppelaardeksel dicht houden.
- Lees ook de handleiding voor de AC-adapter en de DC-koppelaar.
- We raden aan dat u een batterij die voldoende opgeladen is of de AC-adapter gebruikt wanneer u bewegende beelden maakt.
- Als terwijl u bewegende beelden maakt m.b.v. de AC-adapter, de stroom onderbroken wordt wegens het uitvallen van de stroom of als de AC-adapter losgekoppeld wordt enz., zal het bewegende beeld dat gemaakt worden, niet gemaakt worden.

## <span id="page-15-0"></span>**Over het ingebouwde geheugen/de kaart**

De volgende operaties kunnen uitgevoerd worden m.b.v. dit apparaat.

- **Wanneer er geen kaart inzit: Kunnen beelden opgenomen worden in het ingebouwde geheugen en teruggespeeld worden.**
- **Wanneer er wel een kaart inzit: Kunnen beelden opgenomen worden op de kaart en teruggespeeld worden.**
- **Als u het ingebouwde geheugen gebruikt** k>ð (**toegangindicatie**¢)
- **Als u de kaart gebruikt** † (**toegangaanduiding**¢)
- $\overline{\ast}$  De kaartaanduiding wordt rood als er beelden met het ingebouwde geheugen (of de kaart) worden gemaakt.

#### **Ingebouwd geheugen**

- **Geheugengrootte: Ongeveer 50 MB**
- **Op te nemen bewegende beelden: Alleen QVGA (320**k**240 pixels)**
- Het ingebouwde geheugen kan worden gebruikt als tijdelijke opslagruimte als de kaart vol raakt.
- U kunt uw beelden opslaan op een kaart. [\(P113\)](#page-112-1)
- De toegangstijd voor het ingebouwde geheugen kan langer zijn dan de toegangstijd voor een kaart.

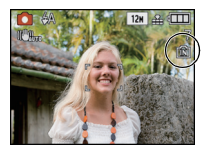

#### **Kaart**

<span id="page-16-0"></span>De volgende soorten kaarten kunnen met dit apparaat gebruikt worden. (Deze kaarten worden aangeduid als **kaart** in de tekst.)

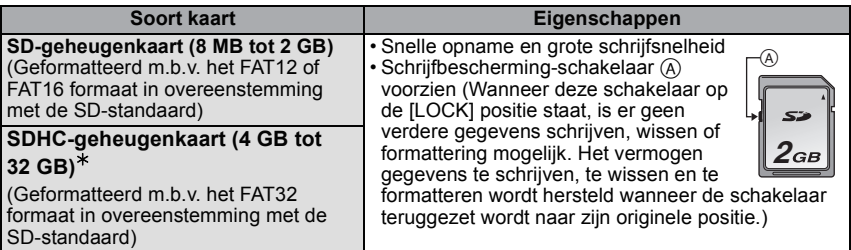

 $*$  De SDHC-geheugenkaart is een geheugenkaartstandaard die bepaald is door de SD-associatie in 2006 voor hoog vermogen-geheugenkaarten die meer dan 2 GB kunnen bevatten.

- $*$  U kunt een SDHC-geheugenkaart gebruiken in toestellen die compatibel zijn met SDHC-geheugenkaarten maar u kunt geen SDHC-geheugenkaart gebruiken in toestellen die alleen compatibel zijn met SD-geheugenkaarten. (Lees altijd de gebruiksaanwijzing voordat u het toestel gebruikt.)
- U kunt alleen kaarten gebruiken met SDHC-logo (die op overeenstemming duidt met de SD-standaard) indien u kaarten gebruikt met een vermogen van 4 GB of meer.
- Gelieve deze informatie op de volgende website bevestigen.

#### **http://panasonic.co.jp/pavc/global/cs**

(Deze site is alleen in het Engels.)

#### **Aantekening**

**• Zet dit apparaat niet uit, verwijder de batterijen of de kaart niet en koppel de AC-adapter (optioneel) niet los wanneer de toegangsindicatie brandt [waneer er beelden geschreven, gelezen of gewist worden of het ingebouwde geheugen of de kaart geformatteerd [\(P29\)](#page-28-0)] worden. Verder het toestel niet blootstellen aan vibratie, stoten of statische elektriciteit.**

**De kaart of de gegevens op de kaart zouden beschadigd kunnen worden en dit apparaat zou niet langer normaal kunnen werken.**

#### **Als de operatie faalt wegens vibratie, stoten of statische elektriciteit, de operatie opnieuw uitvoeren.**

- De gegevens op het ingebouwde geheugen of de kaart kunnen beschadigd raken of verloren gaan door elektromagnetische golven of statische elektriciteit of omdat het toestel of de kaart stuk is. We raden aan belangrijke gegevens op een PC enz. op te slaan.
- Formatteer de kaart niet op de PC of andere apparatuur. Formatteer de kaart alleen op het toestel zelf zodat er niets kan mislopen. [\(P29\)](#page-28-0)
- Houd de geheugenkaarten buiten het bereik van kinderen om te voorkomen dat ze de kaart inslikken.

## <span id="page-17-0"></span>**De datum en de tijd instellen (Klokinstelling)**

**• De klok is niet ingesteld wanneer het toestel vervoerd wordt.**

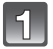

#### **Zet het toestel aan.**

- (A) [MENU/SET] knop
- B Cursorknoppen
- Als het taalselectiescherm niet wordt afgebeeld, overgaan op stap **4**.

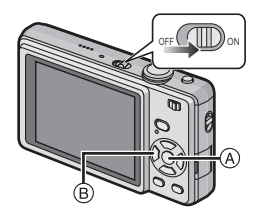

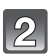

### **Op [MENU/SET] drukken.**

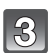

#### **Druk op** 3**/**4 **om de taal te kiezen en dan op [MENU/SET].**

• Het [AUB KLOK INSTELLEN] bericht verschijnt. (Dit bericht verschijnt niet in [AFSPELEN] functie.)

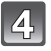

#### **Op [MENU/SET] drukken.**

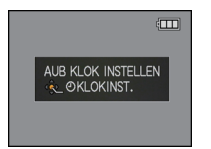

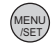

#### **Op** 2**/**1 **drukken om de items (jaar, maand, dag, uur, minuut, displayvolgorde afbeelden of formaat tijddisplay) te**  selecteren en dan op **∆/▼** drukken om in **te stellen.**

A: De tijd in uw woongebied

 $\overline{B}$ : De tijd in uw reisbestemmingsgebied [\(P79\)](#page-78-1)

- $\tilde{m}$ : Annuleren zonder de klok in te stellen.
- Selecteer ofwel [24UURS] of [AM/PM] voor het formaat van de tijddisplay.
- AM/PM wordt afgebeeld wanneer [AM/PM] geselecteerd is.
- Wanneer [AM/PM] geselecteerd is als het formaat van de tijddisplay, wordt middernacht afgebeeld als AM 12:00 en wordt twaalf uur's middags afgebeeld als PM 12:00. Dit displayformaat wordt veel gebruikt in de VS en elders.

#### **Op [MENU/SET] drukken om in te stellen.**

- Na het voltooien van de klokinstellingen, het toestel uitzetten. Zet het toestel vervolgens weer aan, schakel naar opnamefunctie, en controleer dat de display de instellingen weergeeft die uitgevoerd zijn.
- Wanneer [MENU/SET] ingedrukt is om de instellingen te voltooien zonder dat de klok ingesteld moet worden, de klok correct instellen door de ["De klokinstelling veranderen"](#page-18-0) procedure hieronder te volgen.

#### **De klokinstelling veranderen**

#### <span id="page-18-0"></span>**Selecteer [KLOKINST.] in het [OPNAME] of [SET-UP] menu, en druk op** 1**. [\(P21\)](#page-20-0)**

- Deze kan veranderd worden in stappen **5** en **6** om de klok in te stellen.
- **De klokinstelling wordt behouden gedurende 3 maanden m.b.v. de ingebouwde klokbatterij zelfs zonder de batterij. (De opgeladen batterij in het apparaat laten gedurende 24 uur om de ingebouwde batterij op te laden.)**

### **Aantekening**

- De klok wordt afgebeeld wanneer [DISPLAY] verschillende keren ingedrukt wordt tijdens opname.
- U kunt het jaar instellen van 2000 tot 2099.
- Als de klok niet is ingesteld, wordt niet de juiste datum afgedrukt als u de datumafdruk op de beelden instelt met [TEKST AFDR.[\] \(P103\)](#page-102-1) of de beelden laat afdrukken door een fotograaf.
- Als de klok wel is ingesteld, kan de juiste datum worden afgedrukt, zelfs als de datum niet op het scherm van de camera wordt weergegeven.

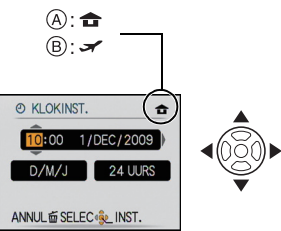

## <span id="page-19-0"></span>**Menu instellen**

Het toestel wordt geleverd met menu's die u de mogelijkheid bieden instellingen te maken voor het maken van beelden en deze terug te spelen precies zoals u wilt en menu's die u de mogelijkheid bieden meer plezier te hebben met het toestel en deze met groter gemak te gebruiken.

In het bijzonder, bevat het [SET-UP] menu belangrijke instellingen met betrekking tot de klok en de stroom van het toestel. Controleer de instellingen van dit menu voordat u overgaat tot het gebruik van het toestel.

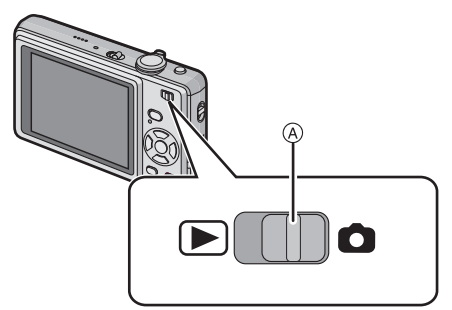

<span id="page-19-1"></span>A [OPNAME]/[AFSPELEN] selectieschakelaar

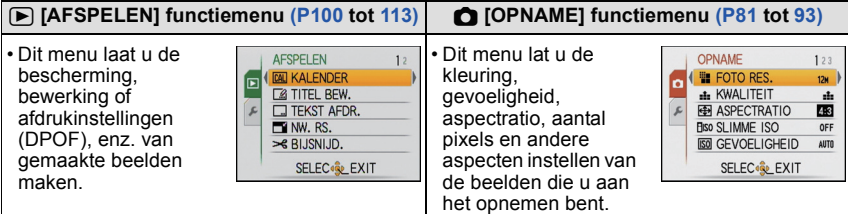

#### **[SET-UP] men[u \(P24](#page-23-0) tot [29](#page-28-1))**

- Dit menu laat u de klokinstellingen uitvoeren, de werkingspieptoon selecteren en anderen instellingen instellen die het gemakkelijker voor u maken om het toestel te hanteren.
- Het [SET-UP] menu kan ingesteld worden vanaf de [OPNAMEFUNCTIE] of [AFSPEELFUNCTIE] stand.

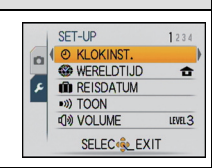

#### **Aantekening**

Afhankelijk van de specificaties van het toestel, zou het niet mogelijk kunnen zijn bepaalde functies in te stellen of zouden sommige functies niet kunnen werken onder bepaalde omstandigheden waarin het toestel gebruikt wordt.

#### **Menuonderdelen instellen**

<span id="page-20-0"></span>Deze sectie beschrijft hoe de instellingen van de normale beeldfunctie te selecteren en dezelfde instelling vervolgens gebruikt kan worden voor het [AFSPELEN] menu en het [SET-UP] menu.

Voorbeeld: Instelling [AF MODE] vanuit [[ $\equiv$ ] naar [ $\approx$ ] in de normale beeldfunctie

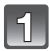

#### **Zet het toestel aan.**

- A [MENU/SET] knop
- $\widetilde{\mathfrak{B}}$  [OPNAME]/[AFSPELEN] keuzeschakelaar
- C [MODE] knop

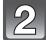

#### **Schuif de [OPNAME]/[AFSPELEN] keuzeschakelaar naar [**!**] en druk vervolgens op [MODE].**

• Wanneer u de [AFSPELEN] functiemenu-instellingen selecteert, de [OPNAME]/[AFSPELEN] keuzeschakelaar naar [[D] zetten en verdergaan naar stap **4**.

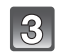

#### **Op** 3**/**4 **drukken om [NORMALE FOTO] te kiezen en vervolgens op [MENU/SET] drukken.**

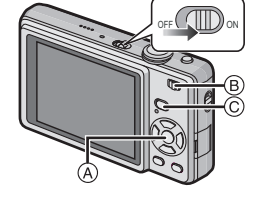

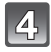

#### **Druk op [MENU/SET] om het menu af te beelden.**

• U kunt ook naar de menuschermen overschakelen in een menu-onderdeel door het zoomhendeltje te verplaatsen.

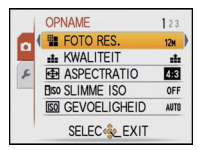

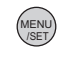

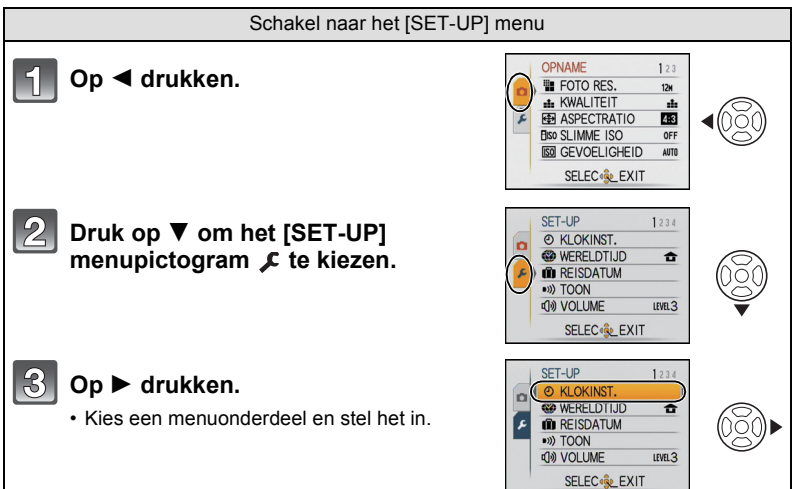

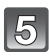

### **Op** 3**/**4 **drukken om [AF MODE] te kiezen.**

 $\cdot$  Selecteer het item helemaal onderaan en druk op  $\blacktriangledown$ om naar het tweede scherm te gaan.

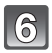

#### **6** Op ► drukken.

• Afhankelijk van het item, kan de instelling ervan niet verschijnen of op een andere manier afgebeeld worden.

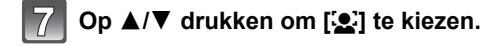

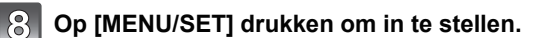

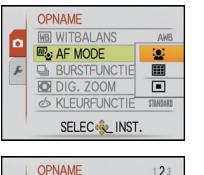

**WB WITBALANS** 

**E** BURSTFUNCTIE

S KLEURFUNCTIE STINING SELEC<sup>&</sup> EXIT

**D** DIG. ZOOM

OPNAME

OPNAME **WB WITBALANS** 

ſ۵

∣ء

[a 图 AF MODE

عرا

ſo ( <sub>E</sub> AF MODE

عداً

**MB** WITBALANS

**D** DIG. ZOOM

**BURSTFUNCTIE** 

BURSTFUNCTIE **O** DIG. ZOOM

& KLEURFUNCTIE

SELEC<sup>(Sel</sup> INST.

S KLEURFUNCTIE STANDARD **SELEC**<sup>2</sup> EXIT

(E<sub>C</sub> AF MODE

 $2<sub>3</sub>$ 

AWB

OFF

OFF

 $AWB$ 

 $\mathbf{z}$ 

ō

▣

STANDARD

AWB

 $\mathbf{E}$ 

OFF

OFF

 $\Box$ 

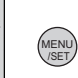

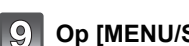

**Op [MENU/SET] drukken om het menu te sluiten.**

#### **Gebruik van het snelle menu**

<span id="page-22-0"></span>M.b.v. het snelle menu, kunnen sommige van de menu-instellingen gemakkelijk opgeroepen worden.

- Sommige menu-items kunnen niet ingesteld worden door de functies.
- Wanneer [DISPLAY] ingedrukt wordt terwijl [STABILISATIE[\] \(P92\)](#page-91-1) geselecteerd is, kan [JITTER, DEMO BEW. ONDW.] afgebeeld worden.

#### **[Q.MENU] ingedrukt houden wanneer u opneemt.**

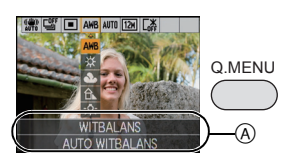

**Op** 3**/**4**/**2**/**1 **drukken om het menu-item en de instelling te selecteren en dan op [MENU/SET] drukken om het menu te sluiten.**

A De in te stellen items en de instellingen worden afgebeeld.

## <span id="page-23-0"></span>**Over het set-up Menu**

[KLOKINST.], [BESPARING] en [AUTO REVIEW] zijn belangrijke items. Controleer de instellingen ervan voordat u ze gebruikt.

• In de Intelligente automatische functie, kunnen alleen [KLOKINST.], [WERELDTIJD], [TOON] en [TAAL] ingesteld worden.

**Voor details over hoe de [SET-UP] menu-instellingen geselecteerd moeten worden, [P21](#page-20-0) raadplegen.**

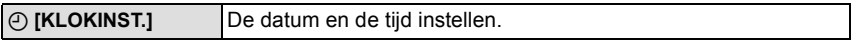

• Raadpleeg [P18](#page-17-0) voor details.

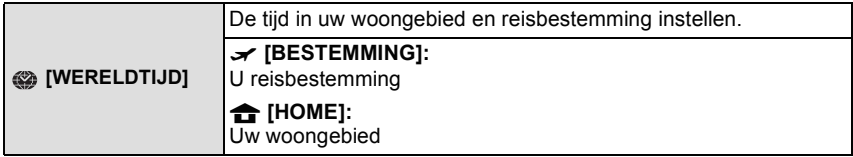

• Raadpleeg [P79](#page-78-1) voor details.

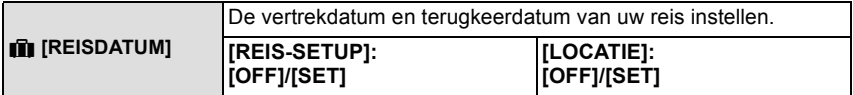

• Raadpleeg [P76](#page-75-2) voor details.

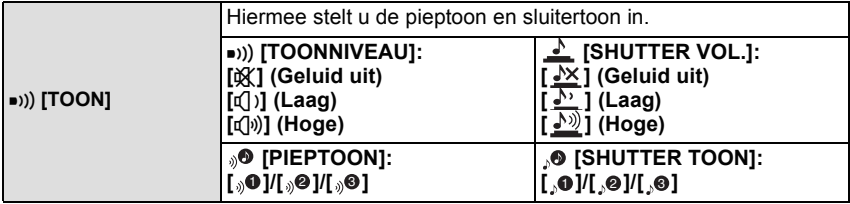

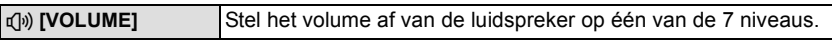

• Als u de camera aansluit op een TV wijzigt dit het volume van de TV-speakers niet.

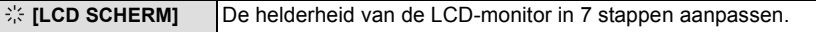

<span id="page-24-0"></span>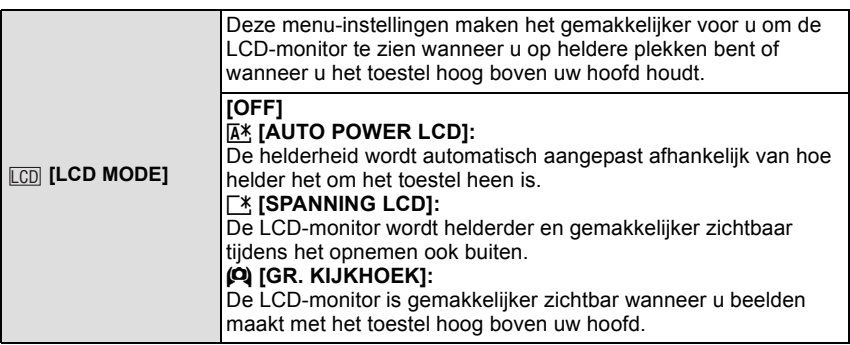

• De Hoge-hoekfunctie wordt ook geannuleerd als u de camera uitzet of de [BATT. BESP.] hebt ingeschakeld.

- De helderheid van de beelden die afgebeeld worden op de LCD-monitor neemt toe zodat sommige onderwerpen anders eruit zouden kunnen zien dan in werkelijkheid op de LCD-monitor. Dit beïnvloedt echter niet de opgenomen beelden.
- De LCD-monitor wordt weer normaal helder na 30 seconden als u opneemt met de LCD-versterkingsfunctie. Druk op een willekeurige knop om de LCD-monitor weer helder te maken.
- Als u niets op het scherm ziet door zonlicht of ander licht dat erop schijnt, raden wij aan het licht af te schermen met uw hand of iets anders.
- Het aantal beelden dat opgenomen kan worden neemt af in Automatische LCD-versterkingsfunctie, LCD-versterkingsfunctie en Hoge hoekfunctie.
- [AUTO POWER LCD] en [GR. KIJKHOEK] kunnen niet geselecteerd worden in de terugspeelfunctie.

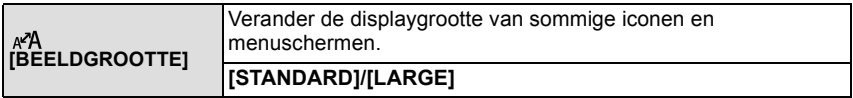

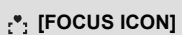

#### **[●]/[卷]/[ ♀)/[ 趋]/[ 。]/[ 啊]**

Verander de focusicoon.

<span id="page-25-1"></span>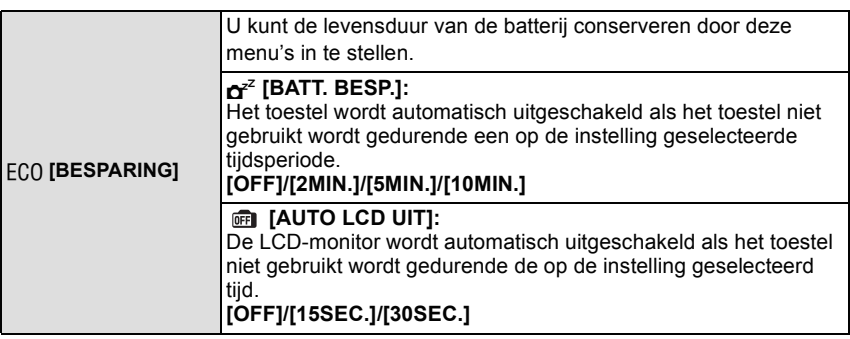

- De ontspanknop tot de helft indrukken of het toestel uit- en aanzetten om de [BATT. BESP.] te annuleren.
- [BATT. BESP.] is ingesteld op [5MIN.] in de intelligente automatische functie.
- [BATT. BESP.] is vastgesteld op [2MIN.] wanneer [AUTO LCD UIT] ingesteld is op [15SEC.] of [30SEC.].
- <span id="page-25-0"></span>• De statusindicator licht op als de LCD-monitor uit wordt gezet. Druk op een willekeurige knop om de LCD-monitor weer aan te zetten.
- [AUTO LCD UIT] werkt niet terwijl u het menu of de terugspeelzoom hanteert.
- [BATT. BESP.] werkt niet in de volgende gevallen.
	- Wanneer u de AC-adapter gebruikt
	- Wanneer u verbindt aan een PC of een printer
	- Wanneer u bewegende beelden opneemt of terugspeelt
	- Tijdens een diavoorstelling
	- [AUTO DEMO]
- [AUTO LCD UIT] werkt niet in de volgende gevallen.
	- Wanneer u de AC-adapter gebruikt
	- Wanneer u verbindt aan een PC of een printer
	- Als de zelfontspanner ingesteld is
	- Terwijl u bewegende beelden opneemt
	- Terwijl het menuscherm afgebeeld is
	- [AUTO DEMO]

<span id="page-26-0"></span>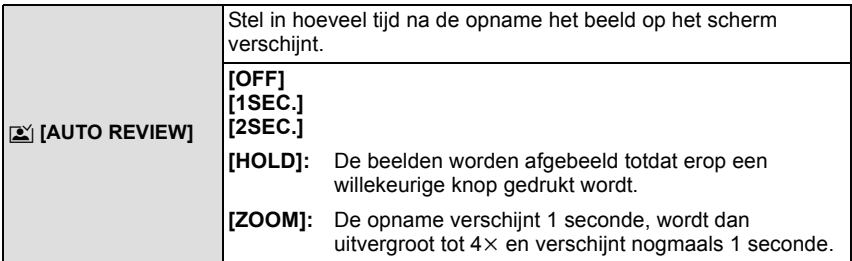

- [AUTO REVIEW] is geactiveerd ongeacht de instelling ervan wanneer auto bracket [\(P57\)](#page-56-0), [HI-SPEED BURST[\] \(P67\),](#page-66-0) [FLITS-BURST[\] \(P68\)](#page-67-0) en [FOTO FRAME] [\(P72\)](#page-71-1) in scènefunctie en [BURSTFUNCTIE[\] \(P90\)](#page-89-1) gebruikt worden. (De beelden kunnen niet vergroot worden.)
- In intelligente automatische functie, is de automatische overzichtsfunctie vastgesteld op [2SEC.].

• [AUTO REVIEW] werkt niet in bewegende beeldfunctie.

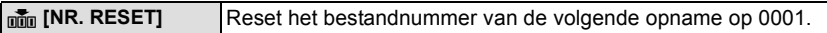

- Het mapnummer wordt bijgewerkt en het bestandnummer vertrekt vanaf 0001. [\(P116\)](#page-115-0) • U kunt een mapnummer tussen 100 en 999 toewijzen.
- Wanneer u het mapnummer 999 bereikt, kunt u niet verder instellen. Wij raden aan de kaart [\(P29\)](#page-28-0) te formatteren nadat u de gegevens op een PC of ergens anders opgeslagen hebt.
- Om het mapnummer opnieuw op 100 te zetten, het ingebouwde geheugen of de kaart eerst formatteren en vervolgens deze functie gebruiken om het bestandsnummer opnieuw in te stellen.

Er verschijnt een resetscherm voor het mapnummer. [JA] kiezen om het mapnummer opnieuw in te stellen.

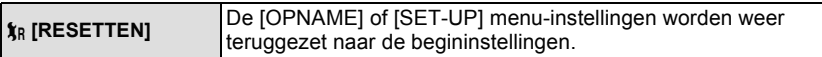

- Wanneer de [RESETTEN] instelling geselecteerd is tijdens opname, wordt tegelijk ook de operatie die de lens terugzet uitgevoerd. U zult het geluid hoeren van de lens die beweegt maar dit is normaal en duidt niet op slechte werking.
- Wanneer [SET-UP] menu-instellingen opnieuw ingesteld worden, worden de volgende instellingen ook opnieuw ingesteld. Bovendien wordt [FAVORIETEN[\] \(P109\)](#page-108-1) in [AFSPELEN] functiemenu ingesteld op [OFF], en wordt [LCD ROTEREN] [\(P108\)](#page-107-1) ingesteld op [ON].
	- De instelling en registratie voor mijn scènefuncti[e \(P58\)](#page-57-0)
	- De verjaardag- en naam instellingen voor [BABY1]/[BABY2[\] \(P65\)](#page-64-0) en [HUISDIER[\] \(P66\)](#page-65-0) in scènefunctie.
	- De instellingen van [REISDATUM] [\(P76\)](#page-75-2) (vertrekdatum, terugkomstdatum, locatie)
	- De instelling voor [WERELDTIJD] [\(P79\)](#page-78-1).
- Het mapnummer en de klokinstelling worden niet gewijzigd.

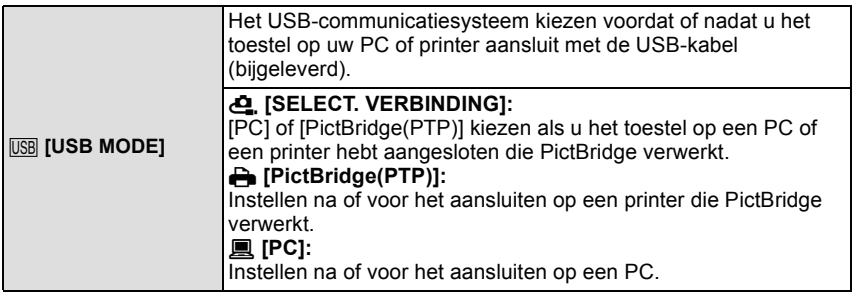

• Wanneer u [PC] kiest, wordt het toestel aangesloten via het "USB Mass Storage" communicatiesysteem.

• Wanneer u [PictBridge(PTP)] kiest, wordt het toestel aangesloten op het "PTP (Picture Transfer Protocol)" communicatiesysteem.

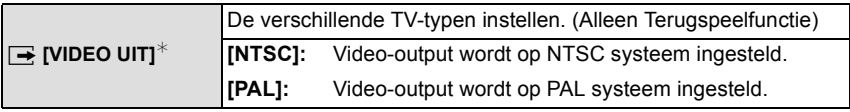

• Dit zal werken wanneer de AV-kabe[l \(P123\)](#page-122-2) verbonden is.

 $*$  PAL-video out is niet beschikbaar op de versie DMC-FS12P die verkocht wordt in de V.S. en de versie DMC-FS12PC die verkocht wordt in Canada.

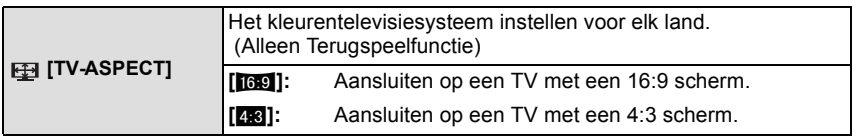

• Dit zal werken wanneer de AV-kabe[l \(P123\)](#page-122-2) aangesloten is.

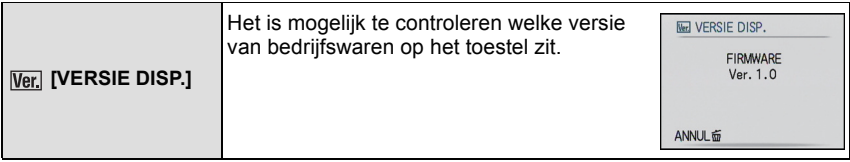

<span id="page-28-0"></span>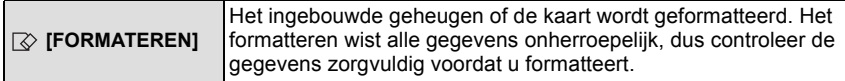

- Gebruik een batterij met voldoende batterijstroom of de AC-adapter (optioneel) en DC-koppelaar (optioneel) wanneer u formatteert. Zet het toestel niet uit tijdens het formatteren.
- Als er een kaar inzit, wordt alleen de kaart geformatteerd. Om het ingebouwde geheugen te formatteren, de kaart verwijderen.
- Als de kaart is geformatteerd op een PC of andere apparatuur, formatteert u dan de kaart opnieuw op het toestel.
- Het kan langer duren om het ingebouwde geheugen te formatteren dan de kaart.
- Als u niet kunt formatteren, contact opnemen met de dealer of uw dichtstbijzijnde Servicecentrum.

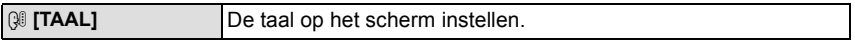

• Als u per ongeluk een andere taal instelt, kiest u [@] in het pictogrammenmenu om de gewenste taal in te stellen.

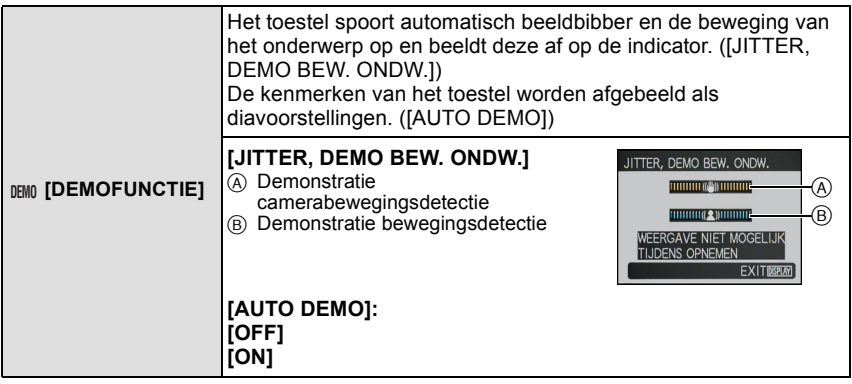

• In terugspeelfunctie, [JITTER, DEMO BEW. ONDW.] kan niet afgebeeld worden.

• Druk op [DISPLAY] om [JITTER, DEMO BEW. ONDW.] te sluiten.

• [JITTER, DEMO BEW. ONDW.] is een benadering.

<span id="page-28-1"></span>• [AUTO DEMO] heeft geen mogelijkheid tot TV-output.

## <span id="page-29-0"></span>**Het selecteren van de [OPNAME] Functie**

Wanneer de [OPNAME] functie geselecteerd is, kan het toestel ingesteld worden op de intelligente automatische functie waarin de optimale instellingen vastgesteld worden in overeenkomst met het onderwerp dat opgenomen moet worden en met de opnameomstandigheid, of op de scènefunctie die u in staat stelt beelden te maken die overeenkomen met de scène die opgenomen wordt.

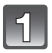

#### **Zet het toestel aan.**

- A [MENU/SET] knop
- $\widetilde{\circ}$  [OPNAME]/[AFSPELEN] keuzeschakelaar
- C [MODE] knop

<span id="page-29-1"></span>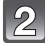

#### **Schuif de [OPNAME]/[AFSPELEN] keuzeschakelaar naar [0].**

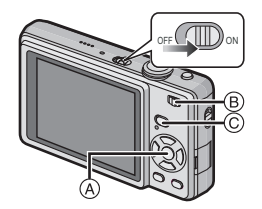

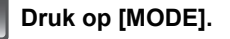

**Op** 3**/**4 **drukken om de functie te kiezen.**

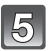

**Op [MENU/SET] drukken.**

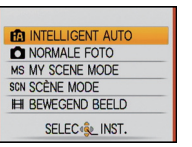

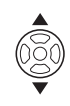

#### ∫ **Lijst van [OPNAME] functies**

#### **fn** Intelligente automatische functi[e \(P32\)](#page-31-0)

De onderwerpen worden opgenomen m.b.v. de instellingen die overgelaten worden aan het toestel om deze automatisch te selecteren.

#### ! **Normale opnamefuncti[e \(P36\)](#page-35-0)**

De onderwerpen worden opgenomen m.b.v. uw eigen instellingen.

#### **Mijn scènefuncti[e \(P58\)](#page-57-0)**

De beelden worden genomen m.b.v. eerder geregistreerde opnamescènes.

#### Û **Scènefunctie [\(P58\)](#page-57-0)**

Hiermee maakt u beelden die passen bij de scène die u opneemt.

#### \$ **Bewegende beeldfunctie [\(P73\)](#page-72-3)**

Deze functie biedt u de mogelijkheid bewegende beelden met geluid op te nemen.

#### **Aantekening**

• Wanneer de functie geschakeld wordt van [AFSPELEN] functie naar [OPNAME] functie, zal de eerder ingestelde [OPNAME] functie ingesteld worden.

• Raadpleeg [P32](#page-31-0) voor details over het selecteren van Intelligente automatische functie.

[OPNAME] functie: [iA]

### <span id="page-31-0"></span>Beelden maken m.b.v. de automatische functie **(Intelligente Automatische Functie)**

Alle instellingen van de camera worden aangepast aan het onderwerp en de opnamecondities. Wij raden deze manier van opnemen dus aan voor beginners of als u de instellingen wenst over te laten aan de camera om gemakkelijker opnamen te maken.

- De volgende functies worden automatisch geactiveerd.
	- Scènedetectie/[STABILISATIE]/[SLIMME ISO]/Gezichtsdetectie/Compensatie van de achtergrondverlichting/Digitale Rode-ogencorrectie
- <span id="page-31-1"></span>• De statusindicator <sup>3</sup> brandt wanneer u dit apparaat aan  $\bigcirc$  zet. (Deze gaat uit na ongeveer 1 seconde.)
	- (**6**: Ontspanknop)

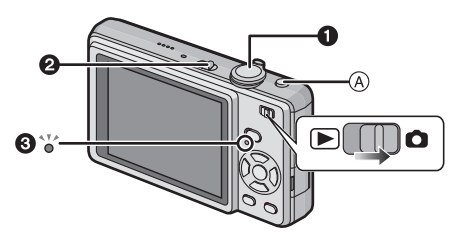

**Schuif de [OPNAME]/[AFSPELEN] keuzeschakelaar naar [**!**] en druk vervolgens op [MODE].**

#### **Op** 3**/**4 **drukken om [INTELLIGENT AUTO]te kiezen en vervolgens op [MENU/SET] drukken.**

• U kunt snel naar Intelligente automatische functie schakelen door op  $[f]$  $\cap$   $\cap$  te drukken wanneer de [OPNAME]/[AFSPELEN] selectorschakelaar ingesteld is om op te nemen. Door [ $\blacksquare$ ] opnieuw in te drukken gaat u terug naar de eerdere functie.

#### **Het toestel voorzichtig vasthouden met beide handen, armen stil houden en uw benen een beetje spreiden.**

- B Flits
- $\overline{C}$  AF assistentielamp
- 

#### **De ontspanknop tot de helft indrukken om scherp te stellen.**

- De focusaanduiding  $(i)$  (groen) gaat branden wanneer er op het onderwerp scherpgesteld is.
- De AF-zone 2 wordt afgebeeld rond het gezicht van het onderwerp door de gezichtsherkenningfunctie. In andere gevallen wordt deze afgebeeld op het punt op het onderwerp waarop scherp gesteld is.
- Het focusbereik is 5 cm (Breed)/50 cm (Tele) tot  $\infty$ .
- De maximum close-upafstand (de kortste afstand die mogelijk is voor het maken van een beeld van het onderwerp) verschilt afhankelijk van de zoomuitvergroting.
- 

#### **Druk de ontspanknop helemaal in (verder indrukken), en maak het beeld.**

- De kaartaanduidin[g \(P16\)](#page-15-0) wordt rood als er beelden met het ingebouwde geheugen (of de kaart) worden gemaakt.
- ∫ **Wanneer u beelden maakt met de flit[s \(P48\)](#page-47-0)**

∫ **Wanneer u beelden maakt m.b.v. de zoom [\(P39\)](#page-38-0)**

#### **Aantekening**

- Houd de camera stil als u de ontspanknop indrukt.
- De flits of de AF-lamp niet bedekken met uw vingers of andere voorwerpen.
- De voorkant van de lens niet aanraken.

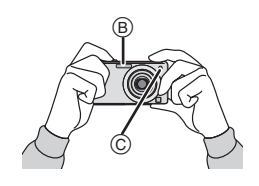

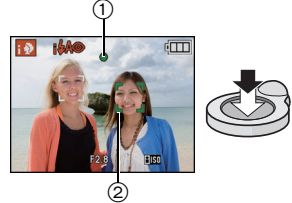

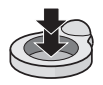

#### **Scènedetectie**

<span id="page-33-0"></span>Wanneer het toestel de optimale scène identificeert, wordt de icoon van de scène in kwestie in het blauw gedurende 2 seconden afgebeeld, waarna die terugkeert naar zijn gewoonlijke rode kleur.

- $\mathbf{f} \mathbf{A} \rightarrow \mathbf{f} \mathbf{f}$  [i-PORTRET] **Ii-LANDSCHAP1** [i-MACRO]  $[i-NACHTPORTRET] \qquad | \cdot$  Alleen wanneer  $[4A]$  geselecteerd is [i-NACHTL SCHAP] • Alleen wanneer [Œ] geselecteerd is
- [n] is ingesteld als geen van de scènes van toepassing zijn en de standaardinstellingen ingesteld zijn.
- Als er een statief gebruikt wordt, bijvoorbeeld, en het toestel merkt dat toestelschudding minimaal is wanneer de scènefunctie geïdentificeerd is als [**RZI**], zal de sluitertiid ingesteld worden op een maximum van 8 seconden. Opletten het toestel niet te bewegen terwijl u beelden maakt.

#### ∫ **Gezichtherkenning**

Wanneer [ $\Box$ ] of [ $\Box$ ] geselecteerd is, spoort het toestel automatisch het gezicht van een persoon op en zullen de focus en de belichting erop aangepast worde[n \(P89\)](#page-88-0).

#### **Aantekening**

- Wegens omstandigheden zoals de hieronder genoemde, kan er een andere scène geïdentificeerd worden voor hetzelfde onderwerp.
	- Onderwerpomstandigheden: Wanneer het gezicht helder of donker is, De grootte van het onderwerp, De afstand naar het onderwerp, Het contrast van het onderwerp, Wanneer het onderwerp beweegt, Wanneer de zoom gebruikt wordt
	- Opnameomstandigheden: Zonsondergang, Zonsopgang, Onder omstandigheden van geringe helderheid, Wanneer het toestel geschud (bewogen) wordt
- Om beelden te maken in een bedoelde scène, wordt het aangeraden dat u beelden maakt in de juiste opnamefunctie.

#### ∫ **Compensatie van de achtergrondverlichting**

Achtergrondverlichting treedt op wanneer er licht achter het object is. In dit geval, zal het onderwerp donker worden, zodat deze functie het achterlicht compenseert door het geheel van het beeld automatisch helderder te maken.

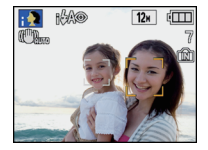

#### **Over de flits**

- <span id="page-34-0"></span>• Wanneer [ $\sharp$ A] geselecteerd is, is [i $\sharp$ A], [i $\sharp$ A $\circledcirc$ ] of [i $\sharp$ S $\circledcirc$ ] ingesteld afhankelijk van het type onderwerp en helderheid.
- Wanneer [ $\frac{1}{4}$ A $\odot$ ] of [ $\frac{1}{4}$ S $\odot$ ] ingesteld is, wordt de flits tweemaal geactiveerd.

#### **Instellingen in intelligente automatische functie**

<span id="page-34-1"></span>• Alleen de volgende functies kunnen ingesteld worden in deze functie.

#### **[OPNAME] functiemenu**

– [FOTO RES.]<sup>\*</sup> [\(P81\)](#page-80-3)/[BURSTFUNCTIE[\] \(P90\)/](#page-89-1)[KLEURFUNCTIE]<sup>\*</sup> [\(P91\)](#page-90-2)

 $*$  De instellingen die geselecteerd kunnen worden verschillen van wanneer andere [OPNAME] functies gebruikt worden.

#### **[SET-UP] menu**

– [KLOKINST.]/[WERELDTIJD]/[TOON]/[TAAL]

• De instellingen van de volgende items zijn vastgesteld.

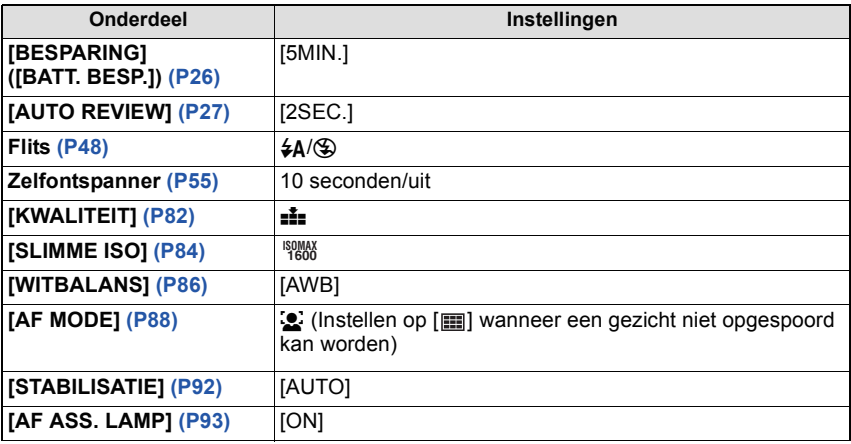

• De volgende functies kunt u niet gebruiken.

– [AUTO LCD UIT]/[BELICHTING]/[AUTO BRACKET]/[DIG. ZOOM]

• De andere items op het [SET-UP] menu kunnen ingesteld worden in een functie als de normale beeldfunctie. Wat ingesteld is zal weerkaatst worden in de intelligente automatische functie.

 $[OPNAME]$  functie:  $\bigcirc$ 

### <span id="page-35-0"></span>**Beelden maken met uw favoriete instellingen (Normale beeldfunctie)**

Het toestel stelt automatisch de sluitertijd en de lensopening in volgens de helderheid van het object.

U kunt beelden maken in grote vrijheid door verschillende instellingen in [OPNAME] menu te veranderen.

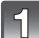

#### **Schuif de [OPNAME]/[AFSPELEN] keuzeschakelaar naar [**!**] en druk vervolgens op [MODE].**

- A [MODE] knop
- $\overline{B}$  [OPNAME]/[AFSPELEN] keuzeschakelaar

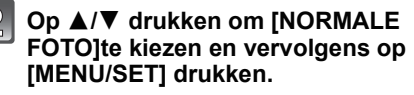

- Om de instelling te veranderen wanneer u beelden maakt, naar ["Het functiemenu](#page-80-2)  [\[OPNAME\] gebruiken" \(P81\)](#page-80-2) verwijzen.
- C [MENU/SET] knop

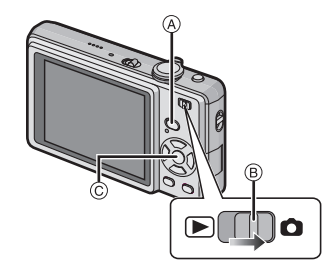

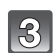

#### **Richt de AF-zone op het punt waar u op wilt scherpstellen.**

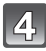

#### **De ontspanknop tot de helft indrukken om scherp te stellen.**

- De focusaanduiding (groen) gaat branden wanneer er op het onderwerp scherpgesteld is.
- Het focusbereik is 50 cm tot  $\infty$ .
- Als er beelden gemaakt moeten worden op een nog dichter bereik, ["Close-up's maken" \(P53\)](#page-52-0) raadplegen.

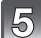

#### **Druk de tot de helft ingedrukte ontspanknop helemaal in om het beeld te maken.**

- De kaartaanduiding wordt [\(P16\)](#page-15-0) rood als er opnamen met het ingebouwde geheugen (of de kaart) worden gemaakt.
- Om de belichting af te stellen en beelden te maken op tijden waar het beeld te **donker eruit ziet [\(P56\)](#page-55-0)**
- ∫ **Om de kleuren af te stellen en beelden te maken op tijden waar het beeld te rood eruit ziet [\(P86\)](#page-85-1)**

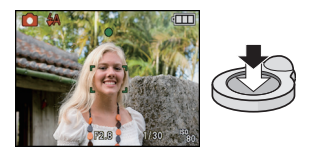

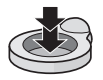
#### *Basiskennis*

#### **Het focussen**

Richt de AF-zone op het onderwerp en druk vervolgens de ontspanknop tot de helft in.

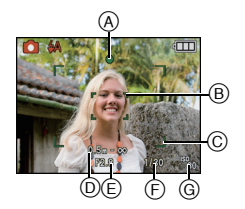

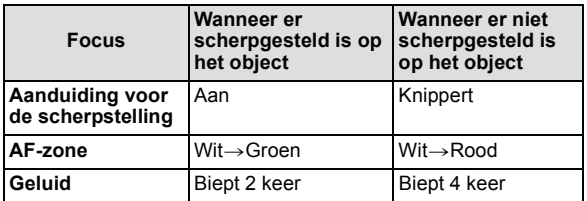

- A Aanduiding voor de scherpstelling
- $\overline{B}$  AF-zone (normaal)
- C AF zone (wanneer u de digitale zoom gebruikt of wanneer het donker is)
- $(D)$  Focusbereik
- $E$  Lensopening\*
- $\overline{F}$  Sluitertiid<sup>\*</sup>
- G ISO-gevoeligheid
- $\overline{*}$  Als er geen correcte belichting verkregen kan worden, zal dit aangegeven worden in het rood. (Dit zal echter niet aangegeven worden in het rood wanneer de flits gebruikt wordt.)

**Wanneer er niet op het onderwerp scherpgesteld is (zoals wanneer deze zich niet in het midden van de samenstelling van het beeld dat u wilt makenbevindt)**

- **1 De AF-zone op het onderwerp richten en vervolgens de ontspanknop tot de helft indrukken om de focus em belichting vast te zetten.**
- **2 De ontspanknop half ingedrukt houden** als u het toestel beweegt om het beeld samen te stellen.
- U kunt herhaaldelijk de acties in stap **1** opnieuw proberen voordat u de ontspanknop volledig indrukt.

**Wij raden aan de gezichtsherkenningsfunctie te gebruiken wanneer u opnamen van mensen maakt[. \(P88\)](#page-87-0)**

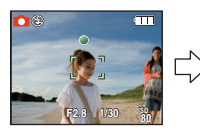

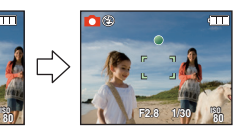

#### *Basiskennis*

#### ∫ **Onderwerp en opnameomstandigheid waarop het moeilijk is scherp te stellen**

- Snelbewegende onderwerpen, extreem helderen onderwerpen of onderwerpen zonder contrast
- Wanneer de display van opneembaar bereik verschenen is in het rood
- Wanneer u onderwerpen opneemt door ramen of in de buurt van glimmende voorwerpen
- Wanneer het donker is of wanneer er zich beeldbibber voordoet
- Wanneer het toestel zich te dicht bij het onderwerp bevindt of wanneer u een beeld maakt van zowel onderwerpen ver weg als onderwerpen dichtbij

#### **Golfstoring (camerabeweging)**

Wanneer de beeldbibber alert [  $\left(\left[\odot\right]\right)$  verschijnt, [STABILISATIE[\] \(P92\),](#page-91-0) een statief of de zelfontspanne[r \(P55\)](#page-54-0) gebruiken.

- De sluitertijd zal vooral in de volgende gevallen langzamer zijn. Houdt het toestel stil vanaf het moment dat u de ontspanknop indrukt totdat het beeld op het scherm verschijnt. We raden in dit geval het gebruik van een statief aan.
	- In [NACHTPORTRET], [NACHTL. SCHAP], [PARTY], [KAARSLICHT], [STERRENHEMEL] of [VUURWERK] in de scènefunctie [\(P58\)](#page-57-0)

# **Richtingfunctie**

Beelden die opgenomen zijn met een verticaal gehouden toestel worden verticaal (gedraaid) teruggespeeld. (Alleen wanneer [LCD ROTEREN] [\(P108\)](#page-107-0) ingesteld is op [ON])

- Het beeld wordt misschien niet verticaal afgebeeld als u het gemaakt hebt met een naar boven of naar beneden gericht toestel.
- Bewegende beelden die met een verticaal gehouden toestel gemaakt zijn worden niet verticaal afgebeeld.

 $[OPNAME]$  functie:  $[n]$   $[0]$   $[0]$   $[0]$   $[0]$ 

# **Beelden maken met de zoom**

### **Gebruik van de Optische Zoom/Gebruik van de Extra Optische Zoom (EZ)/Gebruik van de Digitale Zoom**

U kunt inzoomen om personen en voorwerpen dichter bij te doen lijken of uitzoomen om landschappen in brede hoek op te nemen. Om voorwerpen nog dichter [maximum van 7,8 $\times$  (DMC-FS12)/7,1 $\times$  (DMC-FS62)] bij te doen lijken, de beeldgrootte niet instellen op de hoogste instelling voor elke aspectratio  $(4.3/8.2/16.9)$ .

Nog hogere niveaus van uitvergroting zijn mogelijk wanneer [DIG. ZOOM] ingesteld is op [ON] in [OPNAME] menu.

**Gebruik (Tele) om het object dichterbij te laten lijken**

#### **Het zoomhendeltje op Tele zetten.**

**Gebruik (Breed) om objecten verder weg te doen lijken**

### **Het zoomhendeltje op Breed zetten.**

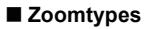

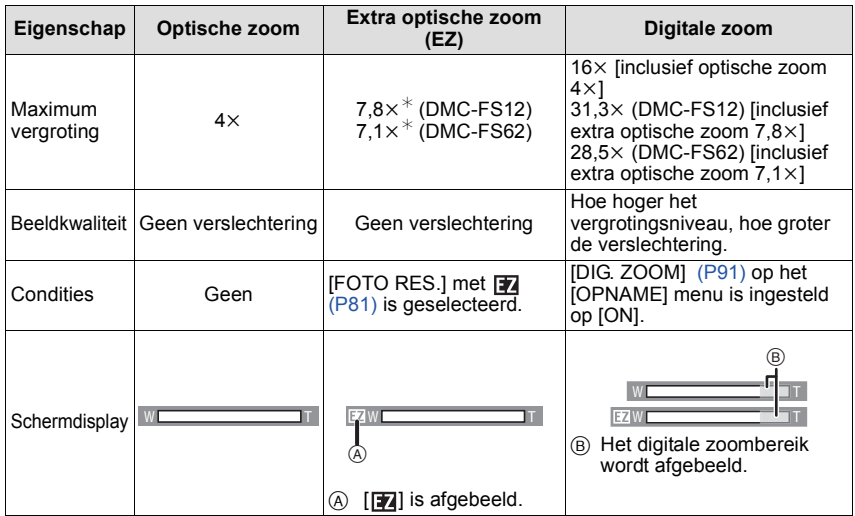

**• Wanneer u de zoomfunctie gebruikt, zal er een schatting verschijnen van het**  focusbereik samen met de staaf van de zoomafbeelding. (Voorbeeld: 0.5 m - $\infty$ )

 $*$  Het uitvergrotingniveau verschilt afhankelijk van [FOTO RES.] en [ASPECTRATIO] instelling.

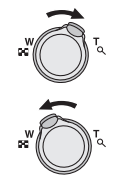

#### ∫ **Het mechanisme van de extra optische zoom**

Wanneer u de beeldresolutie instelt op  $\sqrt{3m}$  (3 miljoen pixels), wordt de 12M (12,1 miljoen pixels) (DMC-FS12)/10M (10,1 miljoen pixels) (DMC-FS62) CCD-zone geconcentreerd in het midden van de 3M (3 miljoen pixels) –zone om een beeld te maken met een hoger zoomeffect.

- De digitale zoom kan niet ingesteld worden wanneer **[iA]** geselecteerd is.
- De aangegeven zoomuitvergroting is correct bij benadering.
- "EZ" is een afkorting van "Extra optical Zoom".
- De optische zoom is ingesteld op Breed  $(1\times)$  wanneer het toestel aanstaat.
- Als u de zoomfunctie gebruikt nadat u op het object scherpgesteld hebt, stelt u opnieuw scherpobject.
- De objectiefcilinder wordt automatisch uit- of ingetrokken afhankelijk van de zoomstand. Onderbreek de beweging van de objectiefcilinder niet terwijl u het zoomhendeltje verplaatst.
- Wanneer u de digitale zoom gebruikt, zou [STABILISATIE] niet effectief kunnen zijn.
- Wanneer u de digitale zoom gebruikt, raden wij het gebruik van een statief en de zelfontspanne[r \(P55\)](#page-54-0) aan om opnamen te maken.
- De extra optische zoom kan niet gebruikt worden in de volgende gevallen. – In macrozoom-functie
	- In [TRANSFORMEREN], [H. GEVOELIGH.], [HI-SPEED BURST], [FLITS-BURST], [ZANDSTRAAL] of [FOTO FRAME] in de scènefunctie
- In de bewegende-beeldenfunctie
- [DIG. ZOOM] kan niet gebruikt worden in de volgende gevallen.
- In [TRANSFORMEREN], [SPORT], [BABY1]/[BABY2], [HUISDIER], [H. GEVOELIGH.], [HI-SPEED BURST], [FLITS-BURST], [ZANDSTRAAL] of [FOTO FRAME] in de scènefunctie
- Wanneer [SLIMME ISO] ingesteld is

*Basiskennis*

 $[AFSPELEN]$  functie:  $\Box$ 

# <span id="page-40-0"></span>**Beelden terugspelen ([NORMAAL AFSP.])**

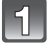

### **Schuif de [OPNAME]/[AFSPELEN] keuzeschakelaar naar**  $\textcircled{A}$  [ $\blacktriangleright$ ].

- Het Normaal afspelen is automatisch ingesteld in de volgende gevallen.
	- Waneer de functie geschakeld werd van de [OPNAME] naar [AFSPELEN]
	- Wanneer het toestel aangezet werd terwijl de [OPNAME]/[AFSPELEN] keuzeschakelaar op  $[\triangleright]$  stond

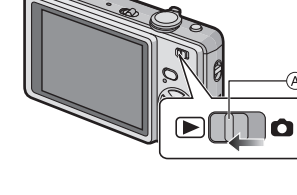

# **Op** 2**/**1 **drukken om het beeld te kiezen.**

- 2: De vorige opname terugspelen
- $\blacktriangleright$ : De volgende opname terugspelen

# ∫ **Snel vooruit spoelen/Snel achteruit spoelen**

#### **Houd** 2**/**1 **ingedrukt tijdens het terugspelen.**

- 2: Snel achteruit
- $\blacktriangleright$ : Snel vooruit
- $\cdot$  Het bestandsnummer  $\alpha$  en het beeldnummer  $\alpha$ wijzigen alleen elk afzonderlijk. </a>l> loslaten zodra het nummer van het gewenste terug te spelen beeld verschijnt om het beeld terug te spelen.

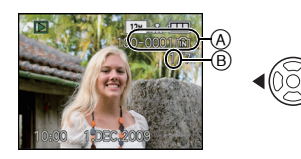

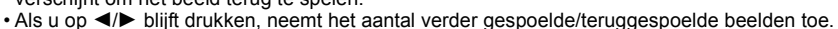

*- 42 -*

### **Meervoudige schermen afbeelden (Meervoudig terugspelen)**

# **Het zoomhendeltje op [**L**] (W) zetten.**

1 scherm $\rightarrow$ 12 schermen $\rightarrow$ 30 schermen $\rightarrow$ Schermdisplay [\(P100\)](#page-99-0)

- A Het aantal gekozen beelden en het totaal opgenomen beelden
- Zet het zoomhendeltie naar [Q] (T) om terug te keren naar het vorige scherm.
- Beelden worden niet gedraaid voor de display.

# ∫ **Om terug te keren naar normaal terugspelen**

- **1 Op** 3**/**4**/**2**/**1 **drukken om een beeld te kiezen.**
	- Er zal een icoon afgebeeld worden afhankelijk van het opgenomen beeld en de instellingen.

### **2 Druk op [MENU/SET].**

• Het gekozen beeld verschijnt.

# **De terugspeelzoom gebruiken**

# <span id="page-41-0"></span>**Het zoomhendeltje op [**Z**] (T) zetten.**

#### $1x\rightarrow2x\rightarrow4x\rightarrow8x\rightarrow16x$

- Wanneer u de zoomhendel naar [[-]] (W) draait na het uitvergroten van het beeld, wordt de vergroting lager.
- Wanneer u de uitvergroting verandert, verschijnt de indicatie van de zoompositie  $\tilde{A}$  ongeveer 1 seconde lang en kan de positie van de vergrootte sectie verplaatst worden door op  $\triangle$ / $\nabla$ / $\blacktriangle$ / $\triangleright$  te drukken
- Hoe meer het beeld vergroot wordt, hoe slechter de kwaliteit ervan wordt.
- Wanneer u de af te beelden positie verplaatst, verschijnt de aanduiding van de zoomstand gedurende ongeveer 1 seconde.

- Dit toestel komt overeen met de DCF-standaard "Design rule for Camera File system" opgericht door JEITA "Japan Electronics and Information Technology Industries Association" en met Exif "Exchangeable Image File Format". Bestanden die niet overeenkomen met de DCF-standaard kunnen niet afgespeeld worden.
- De lenscilinder trekt zich ongeveer 15 seconden nadat u overschakelt van de [OPNAME]- naar de [AFSPELEN]-functie terug.
- Gebruik de bijwerkfunctie om het vergrote beeld op te slaan[. \(P107\)](#page-106-0)
- Het kan zijn dat de terugspeelzoom niet werkt als de opnamen met andere apparatuur zijn gemaakt.
- Terugspeelzoom kan niet gebruikt worden tijdens terugspelen van bewegend beeld.

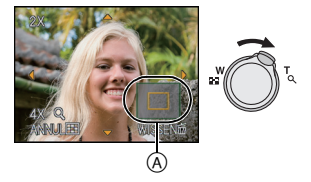

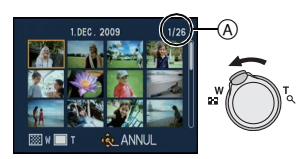

# **Schakelen van de [AFSPELEN] functie**

- **1 Druk op [MODE] tijdens afspelen.**
- **2 Op** 3**/**4 **drukken om het onderdeel te kiezen en vervolgens op [MENU/SET] drukken.**

#### **[NORMAAL AFSP.[\] \(P41\)](#page-40-0)**

Alle beelden worden teruggespeeld.

### **[DIASHOW[\] \(P94\)](#page-93-0)**

De beelden worden teruggespeeld in opeenvolging.

#### **[CATEGOR. AFSP.[\] \(P97\)](#page-96-0)**

De in categorieën onderverdeelde gegroepeerde beelden worden teruggespeeld.

### **[FAVORIET AFSP.] [\(P98\)](#page-97-0)**¢

Uw favoriete beelden worden teruggespeeld.

¢ [FAVORIET AFSP.] wordt niet afgebeeld wanneer [FAVORIETEN] niet ingesteld is.

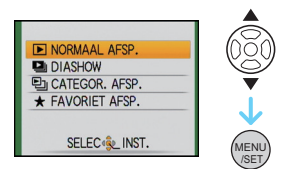

 $[AFSPELEN]$  functie:  $\Box$ 

# **Beelden wissen**

#### **Is het beeld eenmaal gewist dan kan hij niet meer teruggehaald worden.**

• Beelden op het ingebouwde geheugen of de kaart, die afgespeeld worden zullen gewist worden.

## **Om een enkele opname uit te wissen**

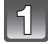

**Selecteer het te wissen beeld en druk vervolgens op [**'**].**

- A [DISPLAY] knop
- $\delta$   $\overline{m}$  knop

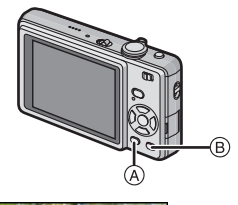

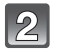

**2** Op ◀ drukken om [JA] te kiezen en **vervolgens op [MENU/SET] drukken.**

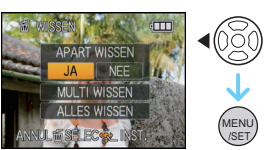

### **Om meerdere beelden (tot 50) te wissen of alle beelden te wissen**

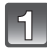

**Druk op [**'**].**

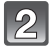

### **Op** 3**/**4 **drukken om [MULTI WISSEN] of [ALLES WISSEN] te kiezen en vervolgens op [MENU/SET] drukken.**

- $\cdot$  [ALLES WISSEN]  $\rightarrow$  stap 5.
- 13 **Druk op** 3**/**4**/**2**/**1 **om het beeld te selecteren en druk vervolgens op [DISPLAY] om in te stellen.** (Herhaal deze stap.)

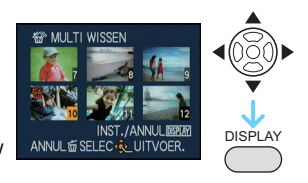

• [  $\hat{m}$ ] verschijnt op de gekozen opnamen. Als u opnieuw op [DISPLAY] drukt, wordt de instelling gewist.

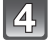

**Op [MENU/SET] drukken.**

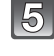

### **Op** 3 **drukken om [JA] te kiezen en vervolgens op [MENU/SET] drukken.**

#### ∫ **Wanneer [ALLES WISSEN] geselecteerd is met de [FAVORIETEN] [\(P109\)](#page-108-0) instelling** Het selectiescherm wordt opnieuw afgebeeld. Selecteer [ALLES WISSEN] of [ALLES WISSEN BEHALVE $\bigstar$ ], druk op  $\blacktriangle$  om [JA] te selecteren en de beelden te wissen. ( $[ALLES WISSEN BEHALVE + 1$  kan niet geselecteerd worden als er geen beelden ingesteld zijn als [FAVORIETEN]).

- Het toestel niet uitzetten terwijl deze aan het wissen is (terwijl [ $\overline{m}$ ] afgebeeld is). Gebruik een batterij met een voldoende batterijstroom of de AC-adapter (optioneel) en DC-koppelaar (optioneel).
- Als u op [MENU/SET] drukt terwijl u opnamen wist met [MULTI WISSEN], [ALLES WISSEN] of  $[ALLES WISSEN BEHALVE +]$  zal het wissen halverwege stoppen.
- Afhankelijk van het aantal beelden dat gewist moet worden, kan het wissen even duren.
- Als beelden niet conform de DCF-standaard zijn of bescherm[d \(P112\)](#page-111-0) zijn, zullen deze niet gewist worden zelfs als [ALLES WISSEN] of [ALLES WISSEN BEHALVE $\bigstar$ ] geselecteerd is.

# **Over de LCD-monitor**

# **Druk op [DISPLAY] om te wijzigen.**

- A LCD-monitor
- B [DISPLAY] knop

• Wanneer het menuscherm verschijnt, wordt de [DISPLAY] knop niet geactiveerd. Tijdens de terugspeelzoomfunctie [\(P42\),](#page-41-0) als u bewegende beelden terugspoelt [\(P99\)](#page-98-0) en tijdens een diavoorstelling [\(P94\),](#page-93-0) kunt u alleen kiezen tussen "Normale weergave (F)" of "Geen weergave  $(H)$ ".

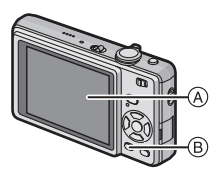

#### **In opnamefunctie**

- C Normaal display
- $\overline{D}$  Non-display
- E Non-display (Opnamerichtlijn)

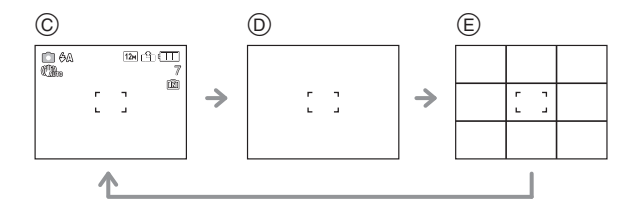

#### **In terugspeelfunctie**

- F Normaal display
- G Display met opname-informatie
- (H) Non-display

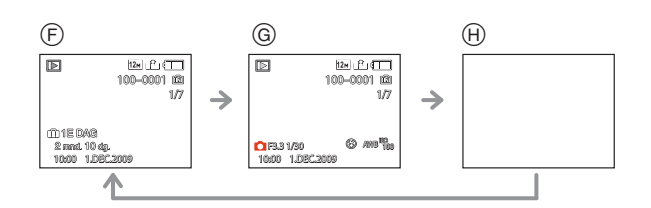

- In [NACHTPORTRET], [NACHTL. SCHAP], [STERRENHEMEL] en [VUURWERK] in scènefunctie, is de richtlijn grijs. [\(P58\)](#page-57-0)
- In [FOTO FRAME] in scènefunctie, wordt de richtlijn niet afgebeeld. [\(P58\)](#page-57-0)

### ∫ **Opnamerichtlijn**

Wanneer u het object uitlijnt op de horizontale en verticale richtlijnen of het kruispunt van deze lijnen, kunt u opnamen maken met goed ontworpen compositie door de grootte, de helling en de balans van het object te bekijken.

Dit wordt gebruikt wanneer het hele scherm verdeeld wordt in  $3\times3$ voor het maken van beelden met een goed gebalanceerde samenstelling.

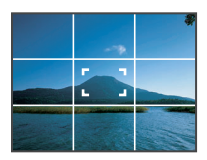

[OPNAME] functie: [i] **i iii iii** 

# **Beelden maken met de ingebouwde flits**

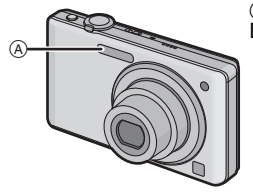

#### A **Fotoflits**

Deze niet met uw vinger of andere voorwerpen bedekken.

#### **Naar de geschikte flitsinstelling schakelen**

De flits instellen voor opnamen.

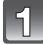

# **Druk op ▶ [** $\frac{1}{6}$ **].**

### **Op** 3**/**4 **drukken om de functie te kiezen.**

- U kunt ook op  $\blacktriangleright$  [ $\frac{1}{2}$ ] drukken om te selecteren.
- Voor informatie over flitsinstellingen die gekozen kunnen worden, ["Beschikbare flitsinstellingen voor de opnamefuncties"](#page-49-0) raadplegen. [\(P50\)](#page-49-0)

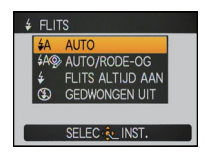

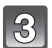

# **Op [MENU/SET] drukken.**

- U kunt ook de ontspanknop tot de helft indrukken om het menu te sluiten.
- Het menuscherm verschijnt na ongeveer 5 seconden. Nu wordt het geselecteerde item automatisch ingesteld.

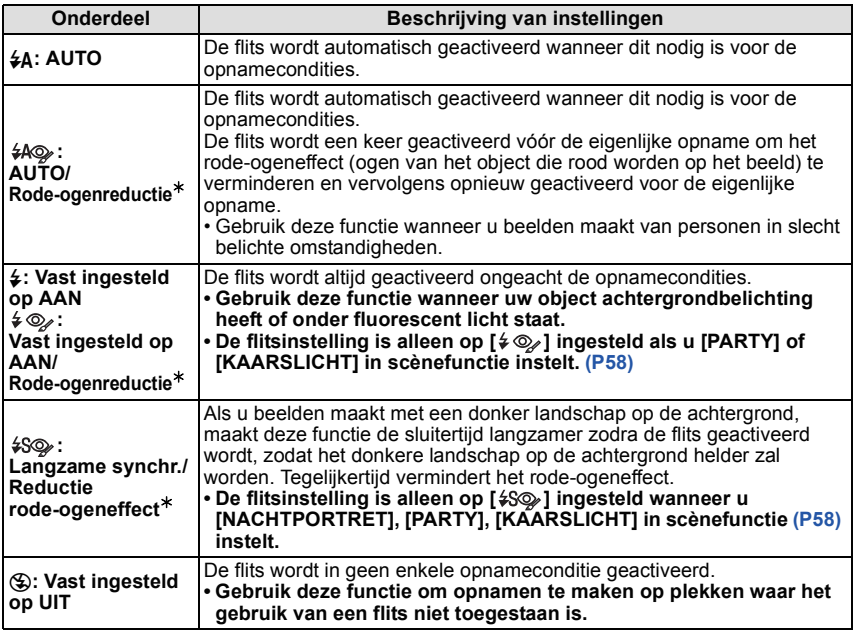

¢ **De flits wordt twee maal geactiveerd. Het onderwerp dient niet te bewegen totdat de tweede flits geactiveerd is. Interval tot de tweede flits is afhankelijk van de helderheid van het onderwerp.**

#### ∫ **Over de digitale rode-ogencorrectie**

Wanneer de flits gebruikt wordt met de Rode-ogenreductie ([  $4\omega$ ], [  $4\omega$ ], [  $4\omega$ ]) geselecteerd, zal deze automatisch de rode ogen opsporen en corrigeren in de beeldgegevens.

 $*$  Het zou niet in staat kunnen zijn de rode ogen te corrigeren, afhankelijk van de opnameomstandigheden. Het zou ook andere onderwerpen afgezien van rode ogen kunnen corrigeren.

#### *Gevorderd (Opname van beelden)*

#### <span id="page-49-0"></span>∫ **Beschikbare flitsinstellingen voor de opnamefuncties**

De beschikbare flitsinstellingen zijn afhankelijk van de opnamefuncties. (○: Beschikbaar, —: Niet beschikbaar, ●: Scènefunctie begininstelling)

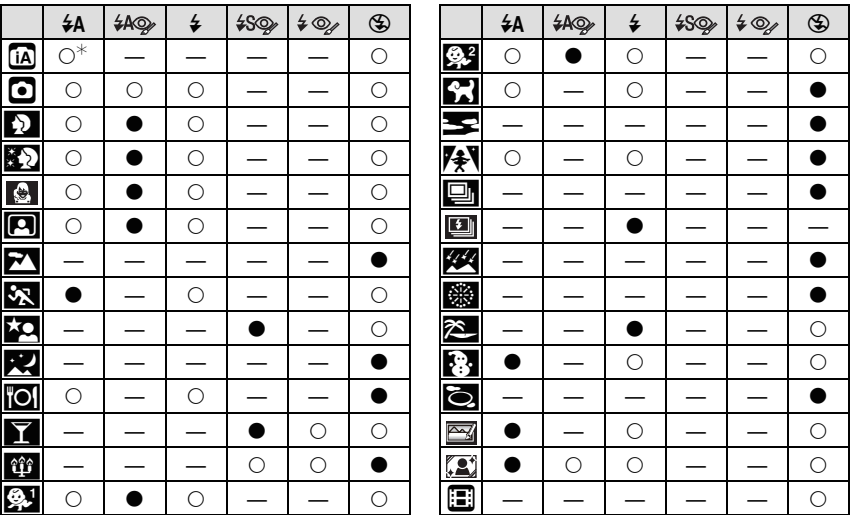

 $\ast$  Wanneer [ $\sharp$ A] geselecteerd is, is [ $\sharp$ A], [ $\sharp$ A $\circ$ ] of [ $\sharp$ S $\circ$ ] ingesteld afhankelijk van het type onderwerp en helderheid.

• De flitsinstellingen kunnen veranderen als de opnamefunctie verander wordt. Stel de flitsinstelling opnieuw in indien nodig.

• De flitsinstelling blijft opgeslagen memorised ook als u de camera uit zet. De flitsinstelling voor de scènefunctie wordt weer op de oorspronkelijke instelling gezet als u de scènefunctie wijzigt.

#### ∫ **Het beschikbare flitsbereik om opnamen te maken**

• Het beschikbare flitsbereik is een benadering.

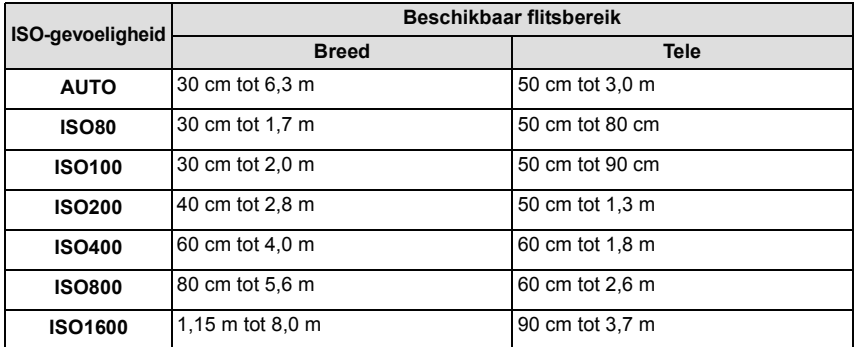

• In [H. GEVOELIGH.] [\(P66\)](#page-65-0) de scènefunctie schakelt de ISO-gevoeligheid automatisch naar een waarde tussen [ISO1600] en [ISO6400] en verandert ook het beschikbare flitsbereik. Breed:

Ongeveer 1,15 m tot ongeveer 16,0 m Tele:

Ongeveer 90 cm tot ongeveer 7,5 m

• In [FLITS-BURST[\] \(P68\)](#page-67-0) in scènefunctie, schakelt de ISO-gevoeligheid automatisch naar tussen [ISO100] en [ISO3200] en verschilt het beschikbare flitsbereik ook.

Breed:

Ongeveer 30 cm tot ongeveer 4,0 m Tele:

Ongeveer 50 cm tot ongeveer 1,9 m

#### ∫ **Sluitertijd voor elke flitsfunctie**

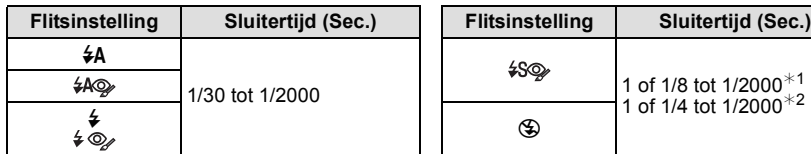

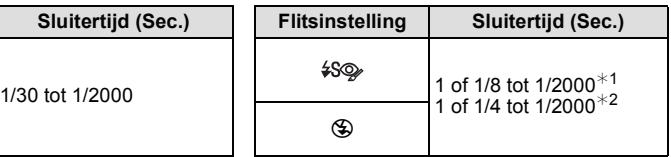

¢1 De sluitertijd verandert afhankelijk van de [STABILISATIE] [\(P92\)](#page-91-0) instelling.

 $*2$  Wanneer de Intelligente ISO ingesteld is  $(P84)$ 

- $\cdot$   $*$ 1, 2; De sluitertiid wordt een maximum van 1 seconde in de volgende gevallen.
- Als de optische-beeldstabilisator vast is ingesteld op [OFF].
- Wanneer het toestel heeft bepaald dat er weinig beeldbibber is wanneer de optische beeldstabilisator ingesteld is op [MODE1], [MODE2] of [AUTO].
- In intelligente automatische functie, verandert de sluitertijd afhankelijk van de geïdentificeerde scène.
- In Scènefunctie, zal de sluitertijd verschillen van de bovenstaande tabel.

- <span id="page-51-0"></span>• Als u de flits te dicht bij een voorwerp brengt, kan dit worden vervormd of verkleurd door de hitte of het licht van de flits.
- Als u een opname maakt buiten het bereik van de flits, kan het object verkeerd belicht zijn en de opname te donker of te licht zijn.
- Wanneer de flits opgeladen wordt, knippert de flitsicoon in het rood en kunt u geen beeld maken, zelfs niet wanneer u de ontspanknop helemaal indrukt. **Wanneer [AUTO LCD UIT] ingesteld is, schakelt de LCD-monitor uit en gaat de statusindicator branden.**
- De witbalans kan eventueel niet goed worden gecorrigeerd als de flits niet sterk genoeg is voor het onderwerp.
- Wanneer de sluitertijd snel is, zou het flitseffect niet voldoende kunnen zijn.
- Het kan even duren om de flits op te laden als u opnieuw een opname wil maken. Maak de opname nadat de toegangsaanduiding is verdwenen.
- Het effect van de rode-ogenreductie verschilt van mens tot mens. Als de persoon bovendien ver van de camera stond of niet naar de eerste flits keek, kan dit effect ook minder evident zijn.

 $[OPNAME]$  functie:  $\bigcirc$ 

# **Close-up's maken**

Met deze functie kunt u close-up's maken van een object, bijv. wanneer u opnamen van bloemen maakt. U kunt opnamen maken van een object tot op een afstand van 5 cm van de lens door het zoomhendeltje zo ver mogelijk naar Breed te zetten  $(1\times)$ . (AF-macrofunctie)

U kunt een beeld maken met de digitale zoom tot  $3\times$  terwijl u de afstand tot het onderwerp voor de extreme Breed-positie behoudt (5 cm). (Macro-zoomfunctie)

# **Druk op ▼ [卷].**

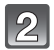

# **Op** 3**/**4 **drukken om de functie te kiezen.**

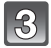

# **Op [MENU/SET] drukken.**

- U kunt ook de ontspanknop tot de helft indrukken om het menu te sluiten.
- Het menuscherm verschijnt na ongeveer 5 seconden. Nu wordt het geselecteerde item automatisch ingesteld.

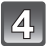

### **Druk de ontspanknop half in om scherp te stellen en druk de knop helemaal in om de opname te maken.**

A Focusbereik

- [AFSU] wordt afgebeeld tijdens AF-macrofunctie en [  $\mathcal{R}$  ] wordt afgebeeld tijdens macro-zoomfunctie.
- Om te annuleren, [UIT] selecteren in stap **2**.
- Zoombereik, focusbereik en zoomuitvergroting worden afgebeeld tijdens het zoomen. Zoombereik zal afgebeeld worden in het blauw (digitaal zoombereik) tijdens macro-zoomfunctie.

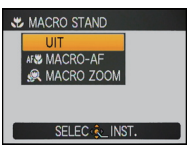

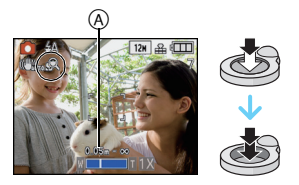

*Gevorderd (Opname van beelden)*

#### ∫ **Scherpstellingbereik in AF-macrofunctie**

 $*$  Het focusbereik verandert in stappen.

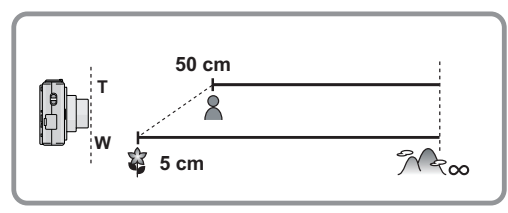

• Focusbereik zal 5 cm tot  $\infty$  bedragen tijdens macrozoomfunctie ongeacht de zoompositie.

- Wij raden u aan een statief en de zelfontspanner te gebruiken.
- Wij raden aan de flits op [Œ] in te stellen wanneer u van heel dicht bij beelden maakt.
- Als de afstand tussen het toestel en het object buiten het focusbereik van het toestel ligt, zou het beeld niet op de juiste manier scherpgesteld kunnen worden zelfs als de focusaanduiding brandt.
- Wanneer een object dichtbij het toestel is, is het effectieve focusbereik aanzienlijk minder breed. Daarom kan, als de afstand tussen het toestel en het object gewijzigd is na het scherpstellen, het moeilijk worden om er opnieuw op scherp te stellen.
- Macrofunctie geeft prioriteit aan een onderwerp dichtbij het toestel. Als de afstand tussen het toestel en het onderwerp daarom meer dan 50 cm is, duurt het langer om erop scherp te stellen.
- Wanneer u opnamen maakt in een dicht bereik in macrofunctie, kan de resolutie van de buitenkant van het beeld enigszins afnemen. Dit is geen storing.
- De beeldkwaliteit wanneer u opneemt in [MACRO ZOOM] is slechter dan tijdens normale opname.
- De extra optische zoom zal niet werken wanneer [MACRO ZOOM] ingesteld is.

[OPNAME] functie: [AO MS SO

# <span id="page-54-0"></span>**Opnamen maken met de zelfontspanner**

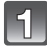

**Druk op** 2 **[**ë**].**

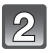

### **Op** 3**/**4 **drukken om de functie te kiezen.**

• U kunt ook op < [ $\circ$ ] drukken om te selecteren.

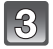

# **Op [MENU/SET] drukken.**

- U kunt ook de ontspanknop tot de helft indrukken om het menu te sluiten.
- Het menuscherm verschijnt na ongeveer 5 seconden. Nu wordt het geselecteerde item automatisch ingesteld.

#### **Druk de ontspanknop half in om scherp te stellen en druk de knop helemaal in om de opname te maken.**

- $\cdot$  Het lampje van de zelfontspanner  $(A)$  knippert en de sluiter wordt na 10 seconden geactiveerd (of na 2 seconden).
- Als u tijdens het instellen van de zelfontspanner op [MENU/SET] drukt, wordt de instelling van de zelfontspanner geannuleerd.

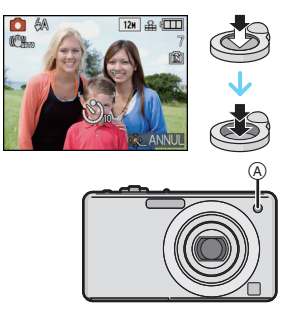

**&> ZELFONTSPANNER**  $\frac{1}{2}$  10 SEC.

**EC-& INST** 

- Wanneer u een statief of dergelijke enz. gebruikt, is de instelling van de zelfontspanner op 2 seconden handig om de beweging die veroorzaakt wordt door het indrukken van de ontspanknop te vermijden.
- Wanneer u éénmaal de ontspanknop helemaal indrukt, wordt er automatisch op het object scherpgesteld net voor de opname. Op donkere plekken zal het zelfontspannerlampje knipperen en kan het helder gaan schijnen om als AF-lamp te werken [\(P93\)](#page-92-0) zodat het toestel beter op het object scherp kan stellen.
- Wij raden u aan een statief te gebruiken als u opnamen maakt met de zelfontspanner.
- Het aantal beelden dat gemaakt kan worden in [BURSTFUNCTIE] is vastgesteld op 3.
- Het aantal beelden dat gemaakt wordt in [FLITS-BURST] in scènefunctie is vastgesteld op 5.
- Zelfontspanner kan niet ingesteld worden op 2 seconden in Intelligente automatische functie.
- Zelfontspanner kan niet ingesteld worden op 10 seconden in [ZELFPORTRET] in scènefunctie.
- Zelfontspanner kan niet gebruikt worden tijdens het in [HI-SPEED BURST] scènefunctie staan.

# $[OPNAME]$  functie:  $\bigcirc$   $\mathbb{R}$   $\mathbb{R}$   $\mathbb{R}$   $\mathbb{R}$

# **Belichtingscompensatie**

Gebruik deze functie wanneer u de geschikte belichting niet kunt verkrijgen wegens het verschil in helderheid tussen het object en de achtergrond. Zie de volgende voorbeelden.

# **Onderbelichting Juiste**

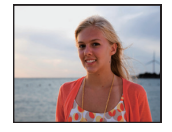

De belichting positief compenseren.

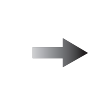

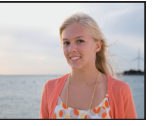

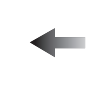

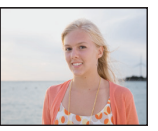

**belichting Overbelichting**

De belichting negatief compenseren.

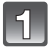

### **Druk op** 3 **[**È**] totdat [BELICHTING] verschijnt en**  corrigeer de belichting met  $\blacktriangleleft$ / $\blacktriangleright$ .

• Kies [0 EV] om terug te keren naar de originele belichting.

**FI ICHTING** 

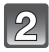

# **Op [MENU/SET] drukken om te eindigen.**

• U kunt ook de ontspanknop tot de helft indrukken om het menu te sluiten.

- EV is een afkorting voor [Exposure Value] (Belichtingswaarde). Het is de hoeveelheid licht die door de lensopening en de sluitertijd naar de CCD gestuurd wordt.
- De belichtingscompensatiewaarde verschijnt links onderaan op het scherm.
- De ingestelde belichtingswaarde wordt opgeslagen zelfs als het toestel uit wordt gezet.
- Het compensatiebereik van de belichting wordt beperkt door de helderheid van het object.
- Belichtingcompensatie kan niet gebruikt worden in [STERRENHEMEL] in de scènefunctie.

[OPNAME] functie: **· MR** 

# **Beelden maken met Auto Bracket**

In deze functie, worden 3 opnamen automatisch gemaakt in het gekozen bereik van de belichtingscompensatie telkens als de ontspanknop ingedrukt wordt. U kunt het beeld met de beste belichting kiezen uit de 3 opnamen met verschillende belichtingen.

#### **Met auto bracket +1 FV**

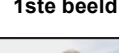

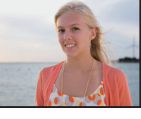

**1ste beeld 2de beeld 3de beeld**

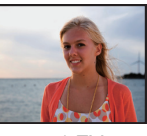

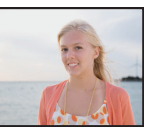

 $\pm 0$  EV  $\phantom{00}$   $\phantom{00}$   $\phantom{00}$   $\pm 0$  EV  $\phantom{00}$  +1 EV

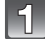

# **Druk verschillende keren op** 3 **[**È**] totdat [AUTO BRACKET] verschijnt en stel het compensatiebereik van de belichting in met**  $\blacktriangleleft$ **/** $\blacktriangleright$ **.**

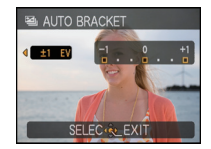

• Wanneer u de auto bracket niet gebruikt, kiest u [OFF] (0).

# **Op [MENU/SET] drukken om te eindigen.**

• U kunt ook de ontspanknop tot de helft indrukken om het menu te sluiten.

# **Aantekening**

- Wanneer u auto bracket instelt, verschijnt [ $\blacksquare$ ] op het scherm.
- Wanneer u opnamen maakt met auto bracket nadat u het bereik van de belichtingscompensatie hebt ingesteld, wordt voor de opnamen de gekozen belichtingscompensatie gebruikt.

Wanneer de belichting gecompenseerd is, verschijnt de waarde van de belichtingscompensatie links onderaan op het scherm.

- De auto bracketinstelling wordt geannuleerd als u het toestel uitzet of [BATT. BESP.] geactiveerd is.
- Wanneer de auto bracket ingesteld is, wordt de automatische overzichtsfunctie geactiveerd, ongeacht de instelling van deze functie. (Het beeld wordt niet vergroot.) U kunt de automatische overzichtsfunctie niet instellen in het [SET-UP] menu.
- De belichting zou niet gecompenseerd kunnen worden met auto bracket afhankelijk van de helderheid van het object.
- **[**Œ**] is ingesteld voor de flits wanneer auto bracket ingesteld is.**
- **Burst wordt geannuleerd wanneer auto bracket ingesteld is.**
- Auto Bracket kan niet gebruikt worden in [TRANSFORMEREN], [HI-SPEED BURST], [FLITS-BURST], [STERRENHEMEL], [ZANDSTRAAL] en [FOTO FRAME] in scènefunctie.

[OPNAME] functie: **MS** 

# <span id="page-57-0"></span>**Beelden maken die met de scène die opgenomen wordt overeenkomen (Scènefunctie)**

Als u een scènefunctie kiest om een opname te maken van een beeld in een bepaalde situatie zal de camera automatisch de optimale belichting instellen en aanpassen voor de gewenste opname.

**Het registreren van scènes in scènefunctie (Mijn scènefunctie)**

In [MY SCENE MODE], kunt u de scènefunctie registreren die u het vaakst gebruikt als één van de opnamefunctie.

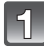

#### **Schuif de [OPNAME]/[AFSPELEN] keuzeschakelaar naar [**!**] en druk vervolgens op [MODE].**

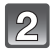

#### **Op ▲/▼ drukken om [** $M$ **] ([MY SCENE MODE]) te kiezen en vervolgens op [MENU/SET] drukken.**

• Als u Mijn scènefunctie al geregistreerd heeft, zal de icoon voor de geregistreerde scènefunctie afgebeeld worden i.p.v. [MR].

### **Op** 3**/**4**/**2**/**1 **drukken om het gewenste scènemenu te kiezen.**

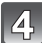

## **Op [MENU/SET] drukken om in te stellen.**

- Het menuscherm schakelt over naar het opnamescherm in de ingestelde scènefunctie.
- De geselecteerde scènefunctie wordt geregistreerd als Mijn scènefunctie, zodat u de volgende keer dat u opneemt deze kunt kiezen vanaf [OPNAMEFUNCTIE].

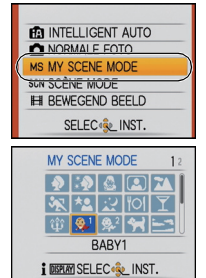

∫ **Het veranderen van Mijn scènefunctie**

- **1 Op [MODE] drukken, het derde item van boven selecteren en op [MENU/SET] drukken.**
- **2 Op [MENU/SET] drukken om het menuscherm af te beelden.**
- **3 Druk op ▲ om [] te kiezen, schakel menu's en druk op ▶.** • Voor details over het schakelen van menu's, [P21](#page-20-0) raadplegen.
- **4 Op** 3**/**4**/**2**/**1 **drukken om het gewenste scènemenu te kiezen.**
- **5 Op [MENU/SET] drukken om in te stellen.**

### ∫ **Over de informatie**

• Als u op [DISPLAY] drukt terwijl u een Scènefunctie selecteert, wordt er uitleg afgebeeld over elke Scènefunctie. (Als u weer op [DISPLAY] drukt, keert het scherm terug naar het menu van de Scènefunctie.)

#### **Het selecteren van de scènefunctie voor elke opname (Scènefunctie)**

In [SCÈNE MODE], kunt u de scènefunctie selecteren elke keer dat u een opname maakt.

- **1 In stap 2, [SCÈNE MODE] selecteren en op [MENU/SET] drukken.**<br>2 Op ▲/▼/◀/▶ drukken om de scènefunctie te kiezen en vervolger
- **2 Op** 3**/**4**/**2**/**1 **drukken om de scènefunctie te kiezen en vervolgens op [MENU/ SET] drukken om in te stellen.**

• Het opnamescherm voor de geselecteerde scènefunctie zal afgebeeld worden.

# **Aantekening**

• Om de scènefunctie te veranderen, op [MENU/SET] drukken en vervolgens op  $\blacktriangleright$  drukken en terugkeren naar stap **3**.

- De flitsinstelling van de scènefunctie wordt weer op de begininstelling gezet wanneer de scènefunctie veranderd wordt.
- Wanneer u een opname maakt met een scènefunctie dat niet geschikt is voor dat doeleinde, kan de tint van het beeld verschillen van de werkelijke scène.
- De volgende items kunnen niet ingesteld worden in de scènefunctie omdat het toestel ze automatisch op de optimale instelling zet.
	- [SLIMME ISO]
	- [GEVOELIGHEID]
	- [KLEURFUNCTIE]
- Sluitertijd voor scènefuncties met uitzondering van [SPORT], [NACHTPORTRET], [NACHTL. SCHAP], [KAARSLICHT], [BABY1]/[BABY2], [HUISDIER], [FLITS-BURST], [STERRENHEMEL] en [VUURWERK] zullen van 1/8ste van een seconde tot 1/2000ste van een seconde zijn.

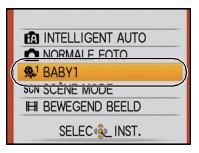

### **[PORTRET]**

Wanneer u overdag beelden maakt van personen buiten, biedt deze functie de mogelijkheid deze personen er beter uit te laten zien en hun huid een gezonder uiterlijk te geven.

#### ∫ **Technieken voor portretten**

Deze functie doeltreffender maken:

1 Het zoomhendeltje zo ver mogelijk op Tele zetten.

2 Ga dicht bij het object staan om deze functie beter te laten werken.

#### **Aantekening**

- De ISO-gevoeligheid is vast ingesteld op [ISO80].
- De startinstelling voor [AF MODE] is  $[\cdot \cdot]$ .

# **[GAVE HUID]**

Wanneer u overdag beelden maakt van personen buiten, selt deze functie u in staat de huidtextuur van hun huid er nog mooier uit te laten zien dan met [PORTRET]. (Dit werkt goed wanneer u beelden maakt van personen vanaf hun borst, niet wanneer u beelden maakt van personen die er met hun hele lichaam opstaan.)

#### ∫ **Technieken voor de zachte-huidfunctie**

Deze functie doeltreffender maken:

 $\bigoplus$  Het zoomhendeltje zo ver mogelijk op Tele zetten.

2 Ga dicht bij het object staan om deze functie beter te laten werken.

- Als er een gedeelte van de achtergrond e.d.enz. erg lijkt op de huidskleur, wordt dit gedeelte ook verzacht.
- Deze functie kan minder doeltreffend werken als het beeld onvoldoende helder is.
- De ISO-gevoeligheid is vast ingesteld op [ISO80].
- $\cdot$  De startinstelling voor [AF MODE] is  $[3]$ .

## **[TRANSFORMEREN]**

Onderwerp kan ofwel dun of uitgerekt opgenomen worden en de huis kan tegelijkertijd glad opgenomen worden.

#### **1 Op** 3**/**4 **drukken om de instelling te selecteren en vervolgens op [MENU/SET] drukken.**

• Deze kan ingesteld worden vanaf het snelle men[u \(P23\).](#page-22-0)

#### **2 Beelden maken.**

# **Aantekening**

- [FOTO RES.] en [ASPECTRATIO] worden vastgesteld zoals hieronder aangegeven wordt.
	- $\lceil 3 \text{m} \rceil$  voor  $\lceil 4.3 \rceil$ ,  $\lceil 25 \text{m} \rceil$  voor  $\lceil 8.2 \rceil$  en  $\lceil 2 \text{m} \rceil$  voor  $\lceil 6.9 \rceil$
- $\cdot$  [KWALITEIT] is automatisch vastgesteld op  $[-\pm]$ .
- U kunt opnamen maken voor  $4"\times6"$ /10 $\times$ 15 cm prints.
- De startinstelling voor [AF MODE] is [50].
- Het kan niet gebruikt worden zonder de copyright-eigenaar in te lichten, behalve voor privégerbuik.
- Gebruik het materiaal niet tegen de openbare orde en moraal of om iemand te beledigen.
- Gebruik het materiaal niet tegen de interesse van het onderwerp.

# **[ZELFPORTRET]**

Kies dit om een opname van uzelf te maken.

#### ∫ **Zelfportrettechnieken**

- Druk de ontspanknop half in om scherp te stellen. De zelfontspanneraanduiding begint te branden als u scherp in beeld staat. Houd de camera stil en druk de ontspanknop helemaal in om de foto te maken.
- Het object is niet scherpgesteld als de zelfontspanneraanduiding knippert. Druk de ontspanknop opnieuw half in om scherp te stellen.
- Het gemaakte beeld verschijnt automatisch op de LCD-monitor om deze te bekijken.
- Als het beeld wazig is door de langzame sluitertijd raden wij het gebruik aan van de 2 seconden zelfontspanner.

- Het beschikbare focusbereik is ongeveer 30 cm tot 1,2 m (Breed).
- D zoomuitvergroting wordt automatisch verplaatst naar Breed  $(1\times)$ .
- De zelfontspanner kan alleen worden ingesteld op uit of op 2 seconden. Als deze ingesteld wordt op 2 seconden, zal deze instelling gelden totdat het toestel uitgeschakeld wordt, de scènefunctie veranderd wordt of [OPNAME] functie of [AFSPELEN] functie geselecteerd wordt.
- De stabilisatorfunctie is vast ingesteld op [MODE2]. [\(P92\)](#page-91-0)
- De startinstelling voor [AF MODE] is  $[s]$ .

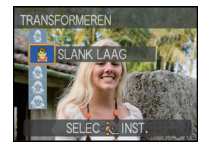

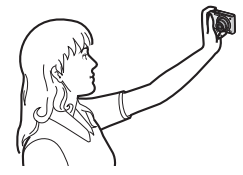

## **[LANDSCHAP]**

Hiermee kunt u opnamen maken van een volledig landschap.

#### **Aantekening**

- **De flitsinstelling wordt vastgesteld op [**Œ**].**
- Het focusbereik is 5 m tot  $\infty$ .

# **[SPORT]**

Daar instellen wanneer u beelden wilt maken van sportscènes of andere snelbewegende evenementen.

#### **Aantekening**

- Deze functie is geschikt voor het maken van beelden van onderwerpen op een afstand van 5 m of meer.
- [SLIMME ISO] is geactiveerd en de led van het maximum ISO-gevoeligheidniveau wordt [ISO1600].

# **[NACHTPORTRET]**

Hiermee kunt u opnamen maken van een persoon met een achtergrond die even helder is als in het echt.

#### ∫ **Technieken voor nachtportretten**

- **De flits gebruiken. (U kunt instellen op [**  $$\$ **).**
- Omdat de sluitertijd langzamer wordt, raden we het gebruik van een statief en de zelfontspanner aan voor deze opnamen.
- Vraag het onderwerp niet te bewegen terwijl u een beeld maakt.
- We raden aan het zoomhendeltje op Breed  $(1\times)$  te zetten en ongeveer 1,5 m van het object af te staan wanneer u een opname maakt.

- Het focusbereik is 1,2 m tot 5 m.
- De ontspanner kan gesloten blijven (max. ongeveer 8 sec.) nadat u de opname hebt gemaakt voor de signaalverwerking. Dit is geen storing.
- Er kan ruis zichtbaar worden wanneer u opnamen maakt op donkere plekken.
- De startinstelling voor [AF MODE] is  $[s]$ .

### **[NACHTL. SCHAP]**

Hiermee kunt u levendige opnamen maken van een nachtelijk landschap.

#### ∫ **Technieken voor nachtlandschappen**

• Wanneer het toestel ingesteld is op [STABILISATIE] en er is zeer weinig beeldbibber of als [STABILISATIE] ingesteld is op [OFF], zou de sluitertijd tot 8 seconden langzamer kunnen worden. We raden aan een statief en de zelfontspanner te gebruiken voor het maken van een beeld.

#### **Aantekening**

- **De flitsinstelling wordt vastgesteld op [**Œ**].**
- Het focusbereik is 5 m tot  $\infty$ .
- De ontspanner kan gesloten blijven (max. ongeveer 8 sec.) nadat u de opname hebt gemaakt voor de signaalverwerking. Dit is geen storing.
- Er kan ruis zichtbaar worden wanneer u opnamen maakt op donkere plekken.

# **[VOEDSEL]**

Met deze functie kunt u opnamen maken van bijvoorbeeld voedsel dat er natuurlijk uitziet zonder de hinderlijke invloed van omgevingslicht in restaurants enz.

### **Aantekening**

• Het focusbereik is 5 cm (Breed)/50 cm (Tele) tot  $\infty$ .

### **[PARTY]**

Kies deze functie als u opnamen wilt maken op een huwelijksreceptie, een feestje binnenshuis enz. U kunt er opnamen mee maken van mensen met een heldere achtergrond.

#### ∫ **Technieken voor opnamen van feesten**

- **De flits gebruiken. (U kunt instellen op [**  $\frac{2Q}{Q}$  **] of [**  $\frac{2Q}{Q}$  **]).**
- We raden het gebruik van een statief en de zelfontspanner aan voor deze opnamen.
- We raden aan het zoomhendeltje op Breed  $(1\times)$  te zetten en ongeveer 1,5 m van het object af te staan wanneer u opnamen maakt.

#### **Aantekening**

• De startinstelling voor [AF MODE] is [50].

# **[KAARSLICHT]**

Met deze functie kunt u opnamen maken bij kaarslicht.

#### ∫ **Technieken voor de opnamen bij kaarslicht**

- Dit werkt beter dan wanneer u beelden maakt zonder de flits te gebruiken.
- We raden het gebruik van een statief en de zelfontspanner aan voor deze opnamen.

- Het focusbereik is 5 cm (Breed)/50 cm (Tele) tot  $\infty$ .
- De ontspanner kan gesloten blijven (max. ongeveer 1 sec.) nadat u de opname hebt gemaakt voor de signaalverwerking. Dit is geen storing.
- De startinstelling voor [AF MODE] is [S].

# **[BABY1]/[BABY2]**

<span id="page-64-0"></span>Met deze functie kunt u opnamen maken van een baby met een mooi huidkleurtje. Als u de flits gebruikt, is het licht van de flits zwakker dan anders.

Voor [BABY1] en [BABY2] kunnen verschillende geboortedata en namen worden ingesteld. U kunt kiezen of u deze tijdens het terugspelen wilt laten afbeelden of op de gemaakte opname wilt laten afdrukken met [TEKST AFDR.[\] \(P103\).](#page-102-0)

#### ∫ **Verjaardag/Naaminstelling**

- **1 Op** 3**/**4 **drukken om [LEEFTIJD] of [NAAM] te kiezen en vervolgens op ▶ drukken.**
- **2 Op** 3**/**4 **drukken om [SET] te kiezen en vervolgens op [MENU/SET] drukken.**
- **3 Voer de verjaardag of naam in.** Verjaardag:
	- $\blacktriangleleft/\blacktriangleright$ : Selecteer de items (jaar/maand/dag).
	- $\triangle$ / $\nabla$ : Instelling.

[MENU/SET]: Verlaten.

Naam: Voor gedetailleerde informatie over hoe er tekens ingevoerd moeten worden, de [TITEL BEW.] sectie lezen over [P101.](#page-100-0)

- Wanneer de verjaardag of naam ingesteld is, wordt [LEEFTIJD] of [NAAM] automatisch ingesteld op [ON].
- Als [ON] geselecteerd is wanneer de verjaardag of naam niet geregistreerd is, verschijnt het instellingscherm automatisch.
- **4 Op [MENU/SET] drukken om te eindigen.**

### ∫ **Om [LEEFTIJD] en [NAAM] te annuleren**

Selecteer de [OFF] instelling in stap **2** van de "Verjaardag-/Naaminstelling"-procedure.

- De leeftijd en naam kunnen afgedrukt worden m.b.v. de "PHOTOfunSTUDIO" bijbehorende software op de CD-ROM (meegeleverd).
- Als [LEEFTIJD] of [NAAM] ingesteld is op [OFF] zal, zelfs wanneer de verjaardag of naam ingesteld is, de leeftijd of naam niet afgebeeld worden. Voordat u beelden maakt, [LEEFTIJD] of [NAAM] instellen op [ON].
- Het focusbereik is 5 cm (Breed)/50 cm (Tele) tot  $\infty$ .
- [SLIMME ISO] is geactiveerd en de led van het maximum ISO-gevoeligheidniveau wordt [ISO1600].
- Als het toestel aangeschakeld wordt met [BABY1]/[BABY2] ingesteld, worden de leeftijd en naam afgebeeld links onderaan op het scherm gedurende ongeveer 5 seconden, samen met de huidige datum en tijd.
- Als de leeftijd niet juist afgebeeld wordt, controleert u de klok en de geboortedatuminstellingen.
- De instelling van de geboortedatum en de naam kan worden teruggezet met [RESETTEN].
- De startinstelling voor [AF MODE] is  $[s]$ .

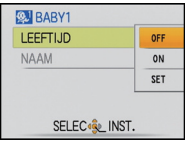

### **[HUISDIER]**

Kies dit als u opnamen wil maken van een huisdier zoals een hond of een kat. U kunt de geboortedatum en naam van uw huisdier instellen. U kunt kiezen of u deze tijdens het terugspelen wilt laten afbeelden of op de gemaakte opname wilt laten afdrukken met [TEKST AFDR.] [\(P103\).](#page-102-0)

Voor informatie over [LEEFTIJD] of [NAAM], [BABY1]/[BABY2] o[p P65](#page-64-0) raadplegen.

# **Aantekening**

- De begininstelling voor de AF-lamp is [OFF].
- De begininstelling voor [AF MODE] is  $[\blacksquare]$ .
- Lees [BABY1]/[BABY2] voor meer informatie over deze functie.

# **[ZONSONDERG.]**

Kies dit als u opnamen wil maken van een zonsondergang. U kunt op deze manier de mooie rode kleur van de zon opnemen.

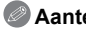

- **Aantekening**
- **De flitsinstelling wordt vastgesteld op [**Œ**].**
- De ISO-gevoeligheid is vast ingesteld op [ISO80].

# **[H. GEVOELIGH.]**

<span id="page-65-0"></span>Deze functie minimaliseert de golfstoring (cameraschudding) van de onderwerpen, en stelt u in staat beelden te maken van deze onderwerpen in kamers die niet fel verlicht zijn. (Selecteer dit voor hoge-gevoeligheid processering. De gevoeligheid schakelt automatisch naar tussen [ISO1600] en [ISO6400].)

#### ∫ **Beeldresolutie en aspectratio**

- **1** Op **∆/▼** drukken om de beeldresolutie en aspectratio te kiezen en vervolgens **op [MENU/SET] drukken om in te stellen.**
	- 3M (4:3), 2,5M (3:2) of 2M (16:9) is geselecteerd als de beeldgrootte.

## **2 Beelden maken.**

- $\cdot$  [KWALITEIT] is automatisch vastgesteld op  $[-\pm]$ .
- U kunt opnamen maken voor  $4"\times6"$ /10 $\times$ 15 cm prints.
- Het focusbereik is 5 cm (Breed)/50 cm (Tele) tot  $\infty$ .

### **[HI-SPEED BURST]**

Dit is een handige manier om snelle bewegingen of een beslissend ogenblik vast te leggen.

#### ∫ **Beeldresolutie en aspectratio**

**1** Op **∆/▼** drukken om de beeldresolutie en aspectratio te kiezen en vervolgens **op [MENU/SET] drukken om in te stellen.**

• 3M (4:3), 2,5M (3:2) of 2M (16:9) is geselecteerd als de beeldgrootte.

### **2 Beelden maken.**

• Stilstaande beelden worden continu gemaakt terwijl de ontspanknop helemaal ingedrukt is.

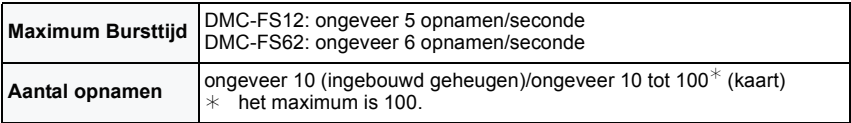

• De burstsnelheid varieert afhankelijk van de opnameomstandigheden.

- Het aantal opnamen dat met de burstfunctie kan worden gemaakt wordt bepaald door de omstandigheden waarin de opname wordt gemaakt en het type en/of de staat van de kaart die wordt gebruikt.
- Het aantal opnamen dat met de burstfunctie kan worden gemaakt neemt direct na het formatteren toe.

- **De flitsinstelling wordt vastgesteld op [**Œ**].**
- $\cdot$  [KWALITEIT] is automatisch vastgesteld op  $[-\cdot]$ .
- U kunt opnamen maken voor  $4'' \times 6''/10 \times 15$  cm prints.
- Het focusbereik is 5 cm (Breed)/50 cm (Tele) tot  $\infty$ .
- De focus, zoom, belichting, witbalans, sluitertijd en ISO-gevoeligheid worden vast ingesteld op de waarden voor de eerste opname.
- De ISO-gevoeligheid schakelt automatisch over naar een waarde tussen [ISO500] en [ISO800]. De ISO-gevoeligheid wordt echter verhoogd om een high-speed sluitertijd te krijgen.
- Afhankelijk van de gebruiksomstandigheden, zou het even kunnen duren om het volgende beeld te maken als u het maken van een beeld herhaalt.

### **[FLITS-BURST]**

<span id="page-67-0"></span>Stilstaande beelden worden continu gemaakt met flits. Dit is handig om continue stilstaande beelden te maken op donkere plekken.

#### ∫ **Beeldresolutie en aspectratio**

- **1** Op **∆/▼** drukken om de beeldresolutie en aspectratio te kiezen en vervolgens **op [MENU/SET] drukken om in te stellen.**
	- 3M (4:3), 2,5M (3:2) of 2M (16:9) is geselecteerd als de beeldgrootte.

### **2 Beelden maken.**

• Stilstaande beelden worden continu gemaakt terwijl de ontspanknop helemaal ingedrukt is.

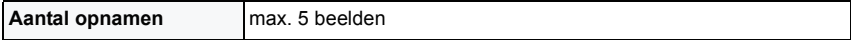

- $\cdot$  [KWALITEIT] is automatisch vastgesteld op  $[\cdot,\cdot]$ .
- U kunt opnamen maken voor  $4\frac{\pi}{6}$ /10×15 cm prints.
- Het focusbereik is 5 cm (Breed)/50 cm (Tele) tot  $\infty$ .
- De focus, zoom, belichting, sluitertijd, ISO-gevoeligheid, en flitsniveau zijn vastgesteld op de instellingen voor het eerste beeld.
- De sluitertijd wordt 1/30ste van een seconde tot 1/2000ste van een seconde.
- [SLIMME ISO] is geactiveerd, en het maximale ISO-gevoeligheidsniveau wordt [ISO3200].
- Zie de Aantekening op [P52](#page-51-0) wanneer u de flits gebruikt.

### **[STERRENHEMEL]**

Met deze functie kunt u levendige opnamen maken van een sterrenhemel of een donker voorwerp.

#### ∫ **De sluitertijd instellen**

Kies een sluitertijd van [15 SEC.], [30 SEC.] of [60 SEC.].

- **1** Op **∆/▼** drukken om het menuonderdeel te kiezen en vervolgens op [MENU/ **SET] drukken.**
	- Het is ook mogelijk om het aantal seconden te veranderen m.b.v. het snelle menu. [\(P23\)](#page-22-0)

#### **2 Beelden maken.**

- Druk de ontspanknop helemaal in om het aftelscherm af te beelden. Beweeg het toestel niet als dit scherm afgebeeld wordt. Als het aftellen eindigt, verschijnt [AUB WACHTEN ...] net zolang als de ingestelde sluitertijd duurt om de signalen te verwerken.
- Druk op [MENU/SET] om te stoppen met de opname terwijl de aftelling op het scherm staat.

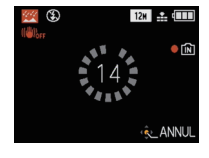

#### ∫ **Technieken voor opnamen van sterrenhemels**

• De ontspanner opent zich gedurende 15, 30 of 60 seconden. Gebruik een statief. Wij raden verder aan de opnamen te maken met de zelfontspanner.

- **De flitsinstelling wordt vastgesteld op [**Œ**].**
- De optische beeldstabilisator is vast ingesteld op [OFF].
- De ISO-gevoeligheid is vast ingesteld op [ISO80].

## **[VUURWERK]**

Met deze functie kunt u mooie opnamen maken van vuurwerk tegen een nachthemel.

#### ∫ **Technieken voor opnamen van vuurwerk**

• Omdat de sluitertijd langzamer wordt, raden we het gebruik van een statief aan.

#### **Aantekening**

- **De flitsinstelling wordt vastgesteld op [**Œ**].**
- Deze functie werkt het beste wanneer het object 10 m of meer van het toestel verwijderd is.
- De sluitersnelheden worden als volgt ingesteld.
- Als u [OFF] instelt in de stabilisatorfunctie voor optische beelden: Vast op 2 seconden
- Als u [AUTO], [MODE1] of [MODE2] instelt in de stabilisatorfunctie voor optische beelden: 1/4t of 2 seconden (De sluitertijd wordt 2 seconden, alleen als de camera bepaalt dat er een beetje golfbeweging is zoals waneer u een statief gebruikt enz.)
- U kunt de sluitertijd wijzigen door de belichting aan te passen.
- De AF-zone verschijnt niet.
- De ISO-gevoeligheid is vast ingesteld op [ISO80].

# **[STRAND]**

Hiermee kunt u levendige opnamen maken van de blauwe kleur van de zee of de hemel enz. Het voorkomt ook onderbelichting van mensen in te sterk zonlicht.

#### **Aantekening**

- De startinstelling voor [AF MODE] is  $[3]$ .
- Raak de camera niet aan met natte handen.
- Zand of zeewater kunnen de camera beschadigen. Laat geen zand of zeewater in de lens of op de aansluitingen komen.

# **[SNEEUW]**

Hiermee kunt u opnamen maken met een zo wit mogelijke sneeuw op een skiveld of een besneeuwde bergtop.

# **[LUCHTFOTO]**

Met deze functie maakt u foto's terwijl u in het vliegtuig zit.

#### ∫ **Techniek voor Luchtfoto's**

• Wij raden aan deze techniek te gebruiken als u moeilijk kunt scherpstellen en u opnamen wenst te maken van wolken en dergelijke. Richt de camera op iets met een hoog contrast, druk de ontspanknop half in om de scherpstelling vast te zetten, richt dan de camera op het object en druk de ontspanknop helemaal in om de opname te maken.

- **De flitsinstelling wordt vastgesteld op [**Œ**].**
- Het focusbereik is 5 m tot  $\infty$ .
- **Zet de camera uit terwijl het vliegtuig opstijgt of landt.**
- **Als u de camera wenst te gebruiken, dient u alle instructies van het vliegtuigpersoneel te volgen.**
- Wees voorzichtig met weerkaatsing op het raampje.

## **[ZANDSTRAAL]**

Beeld is gemaakt met een korrelige, gezandstraalde structuur.

#### ∫ **Beeldresolutie en aspectratio**

- **1** Op **∆/▼** drukken om de beeldresolutie en aspectratio te kiezen en vervolgens **op [MENU/SET] drukken om in te stellen.**
	- 3M (4:3), 2,5M (3:2) of 2M (16:9) is geselecteerd als de beeldgrootte.
- **2 Beelden maken.**

## **Aantekening**

- $\cdot$  [KWALITEIT] is automatisch vastgesteld op  $[-1, 1]$ .
- U kunt opnamen maken voor  $4'' \times 6''/10 \times 15$  cm prints.
- De ISO-gevoeligheid is vast ingesteld op [ISO1600].
- Het focusbereik is 5 cm (Breed)/50 cm (Tele) tot  $\infty$ .

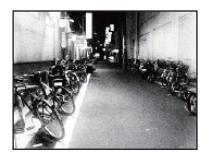

# **[FOTO FRAME]**

Het beeld opnemen met een frame eromheen.

#### ∫ **Instelling van de frame**

**1 Druk op** 2**/**1 **om het te gebruiken frame te kiezen en dan op [MENU/SET].** • Het aantal pixels is vastgesteld op 2M (4:3).

#### **2 Beelden maken.**

- [AUTO REVIEW] is vastgesteld op [2SEC.].
- De kleur van het frame dat afgebeeld wordt op het scherm en de kleur van de frame rond het eigenlijke beeld zou kunnen verschillen, maar dit is geen storing.
[OPNAME] functie: **in** 

# **Bewegende beelden**

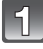

**Schuif de [OPNAME]/[AFSPELEN] keuzeschakelaar naar [**!**] en druk vervolgens op [MODE].**

**Op** 3**/**4 **drukken om [BEWEGEND BEELD] te kiezen en vervolgens op [MENU/SET] drukken.**

# **Druk de opspanknop half in om scherp te stellen en druk hem dan helemaal in om opnamen te maken.**

- A Geluidsopname
- De beschikbare opnametijd (B) verschijnt op het display rechts boven en de voorbije opnametijd  $\circled{c}$  staat onderaan rechts.
- Nadat u de ontspanknop helemaal ingedrukt heeft, deze onmiddellijk loslaten. Als de knop ingedrukt gehouden wordt, zal het geluid gedurende een paar seconden niet opgenomen worden wanneer opnemen start.
- Is de scherpte ingesteld dan gaat de betreffende aanduiding branden.
- De scherpstelling en zoom zijn vastgesteld op de instelling wanneer opnemen start (het eerste frame).
- Dit toestel neemt tegelijkertijd het geluid op met de ingebouwde microfoon. (Bewegende beelden kunnen niet worden opgenomen zonder geluid.)

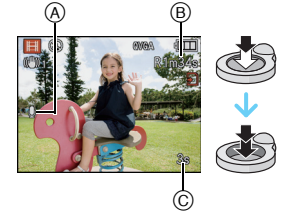

# **De ontspanknop helemaal indrukken om de opname te stoppen.**

• Als het ingebouwde geheugen of de kaart vol raakt tijdens het opnemen, stopt het toestel automatisch met opnemen.

#### **Het veranderen van de instellingen voor de opnamekwaliteit**

• Wanneer u de opnamekwaliteit instelt op [wvGA] of [VGA], raden we het gebruik aan van een hoge-snelheidskaart met "10MB/s" of groter aangegeven op de verpakking.

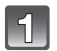

# **Op [MENU/SET] drukken.**

 $\mathcal{L}$ 

# **Op** 3**/**4 **drukken om [OPN. KWALITEIT] te kiezen en vervolgens op ▶ drukken.**

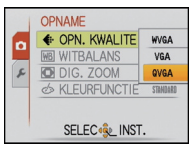

# **Op** 3**/**4 **drukken om het onderdeel te kiezen en vervolgens op [MENU/SET] drukken.**

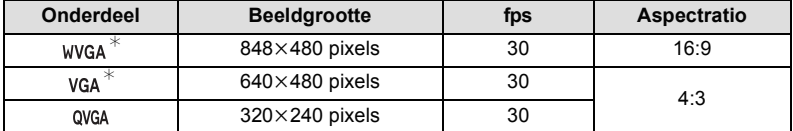

¢Kan niet opgenomen worden in het ingebouwde geheugen.

# **Op [MENU/SET] drukken om het menu te sluiten.**

• U kunt ook de ontspanknop tot de helft indrukken om het menu te sluiten.

- **De flitsinstelling wordt vastgesteld op [**Œ**].**
- [P147](#page-146-0) raadplegen voor informatie over de beschikbare opnametijd.
- De beschikbare opnametijd die afgebeeld wordt op het scherm zou niet op regelmatige wijze af kunnen lopen.
- Afhankelijk van het type kaart, kan de kaartaanduiding even verschijnen na het maken van bewegende beelden. Dit is geen storing.
- U kunt continu bewegende opnamen opmaken tot 2 GB. Alleen de maximum beschikbare opnametijd voor 2 GB verschijnt op het scherm. (DMC-FS12P/DMC-FS12PC/DMC-FS12PU/DMC-FS12EE/DMC-FS12GC/DMC-FS12GN/ DMC-FS62EE/DMC-FS62GC/DMC-FS62GN)
- Bewegende beelden kunnen continu opgenomen worden gedurende een maximum tijd van 15 minuten. Verder is continue opname groter dan 2 GB niet mogelijk. Resterende tijd voor continue opname wordt afgebeeld op het scherm. (DMC-FS12EG/DMC-FS12EP/DMC-FS12PR/DMC-FS12EB/DMC-FS62EG/DMC-FS62EP/ DMC-FS62EF/DMC-FS62EB)
- Als bewegende beelden die met dit toestel opgenomen zijn, teruggespeeld worden op andere apparatuur, kan het zijn dat de kwaliteit van beelden en geluiden achteruit gaat of dat beelden niet teruggespeeld kunnen worden. Het kan ook gebeuren dat bepaalde opslaginformatie niet correct op het scherm wordt weergegeven.
- Geluid van bewegende beelden dat door dit toestel opgenomen is kan niet teruggespeeld worden door oudere modellen van digitale toestellen van Panasonic (LUMIX) die voor juli 2008 uitgegeven zijn.
- In bewegende beeldfunctie, kunnen de volgende functies niet gebruikt worden.
- $-[S]$  en  $[\P$  in  $[AF$  MODE]
- Richtingdetectiefunctie
- [OFF], [AUTO] en [MODE2] op de functie van de optische beeldstabilisator
- We raden aan dat u een batterij die voldoende opgeladen is of de AC-adapter gebruikt wanneer u bewegende beelden maakt.
- Als terwijl u bewegende beelden maakt m.b.v. de AC-adapter, de stroom onderbroken wordt wegens het uitvallen van de stroom of als de AC-adapter losgekoppeld wordt enz., zal het bewegende beeld dat gemaakt worden, niet gemaakt worden.

 $[OPNAME]$  functie:  $[n]$   $[0]$   $[0]$   $[0]$   $[0]$ 

# **Nuttige functies op reisbestemmingen**

**De dag van uw vakantie opslaan waarop u de foto maakt**

#### **Voor details over de [SET-UP] menu-instellingen, [P21](#page-20-0) raadplegen.**

Als u de vertrekdatum of de reisbestemming van de vakantie vooraf instelt, wordt het aantal dagen dat voorbij is sinds de vertrekdatum (welke dag van de vakantie het is) opgenomen wanneer u het beeld maakt. U kunt het aantal dagen dat voorbij is afbeelden wanneer u de beelden terugspeelt en deze afdrukken op de gemaakte beelden met [TEKST AFDR.] [\(P103\).](#page-102-0)

• Het aantal dagen dat verlopen is sinds de vertrekdatum kan afgedrukt worden m.b.v. de "PHOTOfunSTUDIO" bijbehorende software op de CD-ROM (meegeleverd).

**• Kies [KLOKINST.] om de huidige datum en tijd op voorhand in te stellen[. \(P18\)](#page-17-0)**

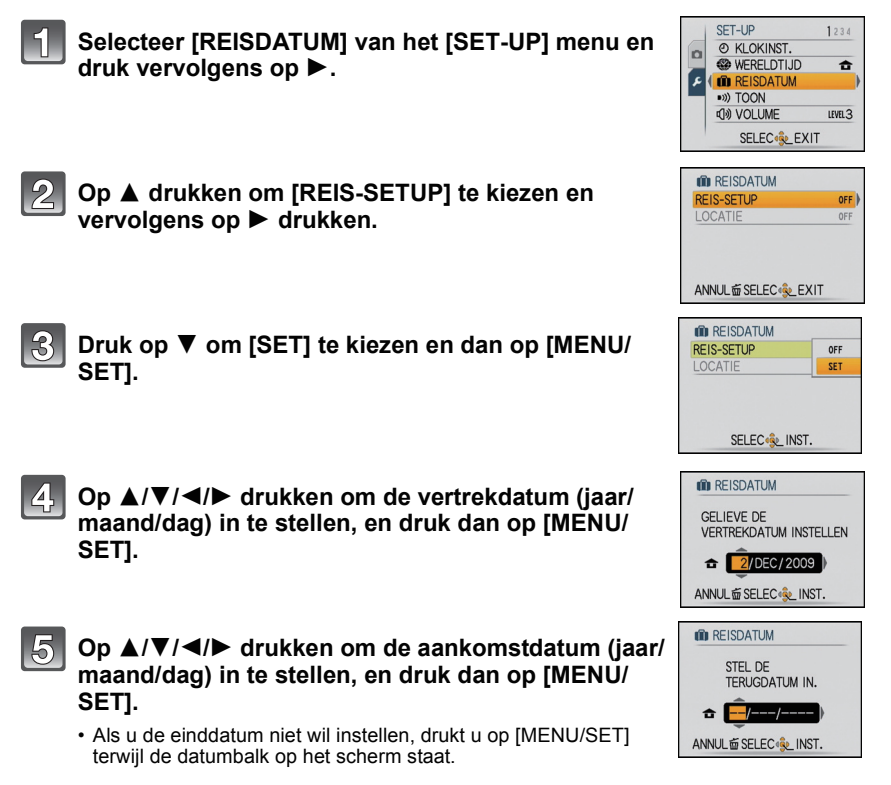

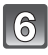

#### **Op ▼ drukken om [LOCATIE] te kiezen en vervolgens op ▶ drukken.**

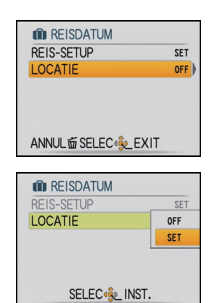

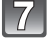

# **Druk op ▼ om [SET] te kiezen en dan op [MENU/ SET].**

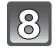

# **De locatie invoeren.**

• Voor details over hoe karakters in te voeren, de [TITEL BEW.] sectie lezen o[p P101.](#page-100-0)

# **Twee keer op [MENU/SET] drukken om het menu te sluiten.**

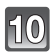

# **Een opname maken.**

- Het aantal dagen dat is verstreken sinds de vertrekdatum verschijnt ongeveer 5 seconden als u het toestel aan zet enz. vlak nadat u een reisdatum hebt ingesteld of als er een reisdatum is ingesteld.
- Wanneer de reisdatum ingesteld is, verschijnt [ $\blacksquare$ ] rechts onderaan op het scherm.

#### ∫ **De vertrekdatum wissen**

De reisdatum wordt automatisch geannuleerd als de huidige datum na de terugkomstdatum is. Als u de reisdatum wilt annuleren vóór het einde van de vakantie, [OFF] selecteren op het scherm dat getoond wordt in stap **3** of **7** en vervolgens twee maal op [MENU/SET] drukken. Als de [REIS-SETUP] ingesteld is op [OFF] in stap **3**, zal [LOCATIE] ook ingesteld worden op [OFF].

- De reisdatum wordt berekend aan de hand van de manier waarop de klok is ingesteld en de vertrekdatum die u hebt ingevoerd. Als u [WERELDTIJD[\] \(P79\)](#page-78-0) instelt op de reisbestemming, wordt de reisdatum berekend aan de hand van de datum in de klokinstelling en de reisbestemminginstelling.
- De ingestelde vertrekdatum wordt opgeslagen zelfs als het toestel uit wordt gezet.
- Als u [REISDATUM] instelt op [OFF] zal het aantal dagen dat verstrijkt sinds de vertrekdatum niet opgeslagen worden, ook niet als u de reisdatum of de einddatum hebt ingesteld. Ook als u [REISDATUM] instelt op [SET] nadat u opnamen hebt gemaakt, zal op het scherm niet vermeld worden op welke dag van de vakantie u deze opnamen hebt gemaakt.
- Als u een vertrekdatum hebt ingevoerd en u maakt een opname op een datum voor deze vertrekdatum, verschijnt een oranje [-] (minteken) en wordt de dag van de vakantie waarop u deze opname hebt gemaakt, niet opgeslagen.
- Als de reisdatum afgebeeld wordt als [-] (min) in het wit, bestaat er een tijdsverschil, dat datumverandering tot gevolg heeft tussen de [HOME] en [BESTEMMING]. (Dit zal opgenomen worden)
- De tekst ingesteld als [LOCATIE] kan later bewerkt worden met [TITEL BEW.].
- De namen voor [BABY1]/[BABY2] en [HUISDIER] zullen niet opgenomen worden wanneer [LOCATIE] ingesteld is.
- [LOCATIE] kan niet opgenomen worden wanneer u bewegende beelden maakt.
- Intelligente automatische functie kan niet ingesteld worden. Instelling van andere opnamefunctie zal beïnvloed worden.

# **Opnamedata/Tijden op Overzeese Reisbestemmingen (Wereldtijd)**

#### <span id="page-78-0"></span>**Voor details over de [SET-UP] menu-instellingen, [P21](#page-20-0) raadplegen.**

U kunt de plaatselijke tijden op de reisbestemmingen afbeelden en deze opnemen op de beelden die u maakt.

**• Kies [KLOKINST.] om de huidige datum en tijd op voorhand in te stellen[. \(P18\)](#page-17-0)**

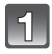

#### **Selecteer [WERELDTIJD] van het [SET-UP]**  menu en druk vervolgens op  $\blacktriangleright$ .

• Wanneer u het toestel voor het eerst gebruikt na de aanschaf ervan, verschijnt het [GELIEVE DE THUISZONE INSTELLEN] bericht. Druk op [MENU/SET] en stel de thuiszone in op het scherm in stap **3**.

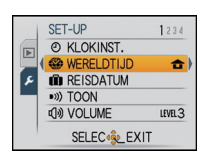

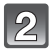

### **Op ▼ drukken om [HOME] te kiezen en vervolgens op [MENU/SET] drukken.**

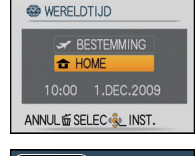

# **Druk op** 2**/**1 **om de thuiszone te selecteren en druk vervolgens op [MENU/SET].**

- A Huidige tijd
- $\overline{B}$  Tijdsverschil met GMT (Greenwich Mean Time)
- Als in uw eigen gebied het zomeruur wordt gebruikt  $[$ drukt u op ▲. Druk opnieuw op ▲ om terug te keren naar de originele tijd.
- Als u het zomeruur instelt voor uw woongebied, betekent dit niet dat de huidige tijd een uur vooruit wordt gezet. Zet zelf de klok één uur vooruit.

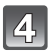

# **Op ▲ drukken om [BESTEMMING] te kiezen en vervolgens op [MENU/SET] drukken.**

C Afhankelijk van de instelling verschijnt de tijd in uw vakantiebestemmingsgebied of uw eigen woongebied op het scherm.

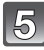

# **Druk op** 2**/**1 **om de zone van uw reisbestemming te kiezen en dan op [MENU/ SET].**

- D Huidige tijd van het bestemmingsgebied
- $\overline{E}$  Tiidsverschil
- Als de daglichtbesparingstijd [ $\mathbb{R}$  ] gebruikt wordt op de reisbestemming, op ▲ drukken. (De tijd wordt één uur vooruit gezet.) Opnieuw op ▲ drukken om de originele tijd terug te zetten.

```
Op [MENU/SET] drukken om het menu te sluiten.
```
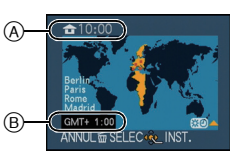

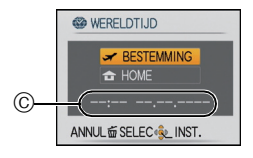

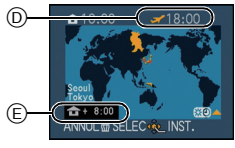

- Zet de instelling terug naar [HOME] wanneer de vakantie beëindigd is d.m.v. stappen **1**, **2** en **3**.
- Als [HOME] al ingesteld is, alleen de reisbestemming veranderen en gebruiken.
- Als uw reisbestemming niet in de lijst van gebieden op het scherm staat, stelt u het tijdverschil tussen uw eigen zone en uw reisbestemming in.
- Het pictogram van de reisbestemming ["] verschijnt als u beelden afspeelt die u tijdens uw reis hebt gemaakt.

# **Het functiemenu [OPNAME] gebruiken**

# **[FOTO RES.]**

#### **Voor details over [OPNAME] functiemenu, [P21](#page-20-0) raadplegen.**

Stel het aantal pixels in. Hoe hoger het aantal pixels, hoe fijner het detail van de beelden zal blijken zelfs wanneer ze afgedrukt worden op grote vellen.

#### **Toepasbare functies:** [iA O MS SCN]

#### ∫ **Wanneer de aspectratio [**X**] is.**

 $*1$  DMC-FS12

 $*2$  DMC-FS62

 $*3$  Dit item kan niet ingesteld worden in de Intelligent automatische functie.

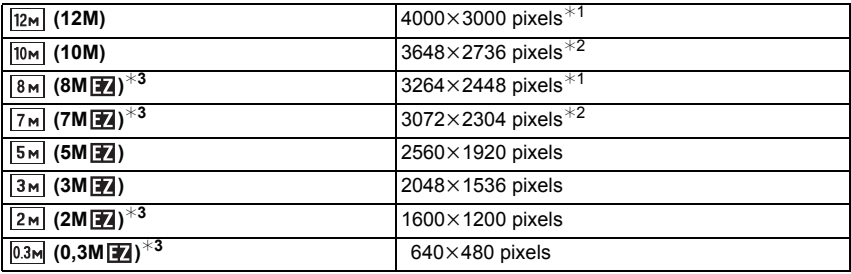

#### ∫ **Wanneer de aspectratio [**Y**] is.**

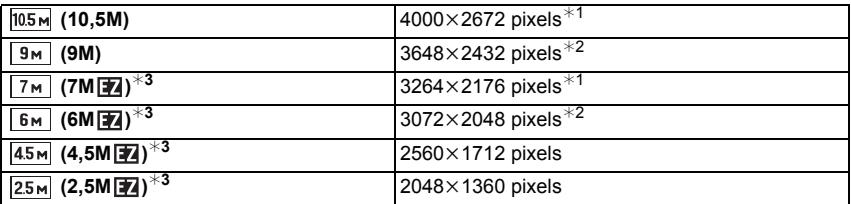

#### ∫ **Wanneer de aspectratio [**W**] is.**

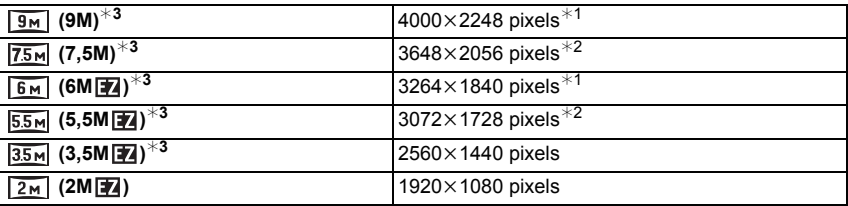

# **Aantekening**

- "EZ" is een afkorting van "Extra optical Zoom".
- Een digitaal beeld is opgemaakt uit talrijke punten die pixels heten. Hoe groter het aantal pixels, hoe fijner het beeld zal zijn wanneer deze afgedrukt wordt op een groot stuk papier of afgebeeld wordt op een PC monitor.
	- A Heel veel pixels (Fijn)
	- $\overline{B}$  Weinig pixels (Grof)
	- $*$  Deze opnamen zijn voorbeelden van dit effect.
- Als u de aspectratio verandert, de beeldgrootte opnieuw instellen.
- De extra optische zoom werkt niet wanneer [MACRO ZOOM] ingesteld is of in [TRANSFORMEREN], [H. GEVOELIGH.], [HI-SPEED BURST], [FLITS-BURST], [ZANDSTRAAL] en [FOTO FRAME] in scènefunctie dus wordt de beeldgrootte voor [ **] [7**4] niet afgebeeld.
- Beelden kunnen mozaïsch lijken afhankelijk van het object en de opnamecondities.
- • [P144](#page-143-0) lezen voor informatie over het aantal opnamen.

# **[KWALITEIT]**

#### **Voor details over [OPNAME] functiemenu, [P21](#page-20-0) raadplegen.**

De compressiesnelheid instellen waarop de beelden opgeslagen moeten worden.

#### **Toepasbare functies: O MS SCN**

- **[**A<sup> $\uparrow$ </sup> Fiin (wanneer u de prioriteit geeft aan de beeldkwaliteit)
- **[**›**]**: Standaard (wanneer u de standaard beeldkwaliteit gebruikt en het aantal op te nemen beelden vergroot zonder het aantal pixels te veranderen)

# **Aantekening**

• [P144](#page-143-0) lezen voor informatie over het aantal opnamen.

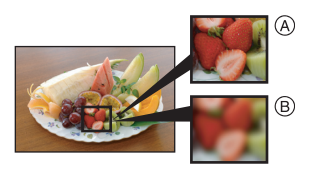

# **[ASPECTRATIO]**

# **Voor details over [OPNAME] functiemenu, [P21](#page-20-0) raadplegen.**

Dit biedt u de mogelijkheid de aspectratio van de beelden te kiezen die het best bij het afdrukken of het terugspelen past.

# **Toepasbare functies: 8 MS & & #**

- **[**X**]**: [ASPECTRATIO] van een 4:3 TV
- **[**Y**]**: [ASPECTRATIO] van een 35 mm filmcamera
- **[**W**]**: [ASPECTRATIO] van een hoge-definitie TV, etc.

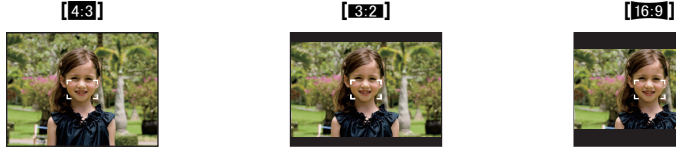

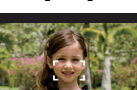

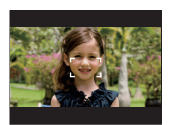

#### **Aantekening**

• De uiteinden van de opgenomen beelden kunnen er afgeknipt worden bij het afdrukken, controleer daarom voordat u afdrukt/laat afdrukken. [\(P141\)](#page-140-0)

# **[SLIMME ISO]**

#### **Voor details over [OPNAME] functiemenu, [P21](#page-20-0) raadplegen.**

Het toestel stelt automatisch de optimale ISO-gevoeligheid en sluitertijd in om bij de beweging te passen van het onderwerp en helderheid van de scène om de golfstoring van het onderwerp te minimaliseren.

#### **Toepasbare functies:** ·

#### **[OFF]/[**  $\frac{150\text{MAX}}{400}$ ]/[  $\frac{150\text{MAX}}{800}$ ]/[  $\frac{150\text{MAX}}{1600}$ ]

- De bovenste grens van de ISO-gevoeligheid kan ingesteld worden.
- Hoe hoger de waarde die ingesteld is voor de ISO-gevoeligheid, hoe meer golfstoring gereduceerd wordt maar hoe groter de hoeveelheid opnameruis is.

- Afhankelijk van de helderheid en van de beweging van het voorwerp, kunt u beweging misschien niet voorkomen.
- Bewegingen zouden niet opgemerkt kunnen worden wanneer een bewegend onderwerp klein is, wanneer een bewegend onderwerp zich aan de rand bevindt van het scherm of wanneer een onderwerp bewogen wordt/zich beweegt op het precieze moment wanneer de ontspanknop helemaal ingedrukt wordt.
- Om beeldruis te voorkomen, raden we aan het niveau van de ISO-gevoeligheid af te doen nemen of [KLEURFUNCTIE] op [NATURAL] in te stellen. [\(P91\)](#page-90-0)

# **[GEVOELIGHEID]**

#### **Voor details over [OPNAME] functiemenu, [P21](#page-20-0) raadplegen.**

Dit laat het aan de gevoeligheid voor licht (ISO-gevoeligheid) toe ingesteld te worden. Het instellen op een hoger figuur, staat u in staat ook op donkere plekken beelden te maken zonder dat de beelden donker worden.

#### **Toepasbare functies:** ·

#### **[AUTO]/[80]/[100]/[200]/[400]/[800]/[1600]**

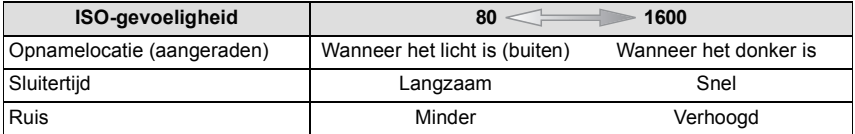

- Wanneer ingesteld op [AUTO], wordt de ISO-gevoeligheid automatisch afgesteld op een maximum van [ISO400] volgens de helderheid. (Deze kan afgesteld worden tot een maximum van [ISO1000] wanneer u de flits gebruikt.)
- De instelling is niet beschikbaar wanneer [SLIMME ISO] gebruikt wordt. ([ingo] is afgebeeld.) • Om beeldruis te voorkomen, raden we aan dat u of het niveau van de maximum
- ISO-gevoeligheid lager instelt of [KLEURFUNCTIE] instelt op [NATURAL] en dan beelden maakt[. \(P91\)](#page-90-0)

# **[WITBALANS]**

#### **Voor details over [OPNAME] functiemenu, [P21](#page-20-0) raadplegen.**

In zonlicht, onder gloeilampen of in andere soortgelijke toestanden waar de kleur van wit naar roodachtig of blauwachtig gaat, past dit item zich aan de kleur van wit aan die het dichtst in de buurt zit van wat gezien wordt door het oog in overeenkomst met de lichtbron.

# **Toepasbare functies: 8 MS SCN HERE**

- **[AWB]**: Automatische afstelling
- [<del>议]</del>: Wanneer u buiten beelden maakt onder een heldere lucht
- **[**Ð**]**: Wanneer u buiten beelden maakt onder een bewolkte lucht
- **[**î**]**: Wanneer u buiten beelden maakt in de schaduw
- **[**Ñ**]**: Wanneer u beelden maakt onder fel licht
- **[** $\Box$ ]: Waarde ingesteld door gebruikte [ $\Box$ <sub>SET</sub>]
- **[** $\sqrt{ }$ <sub>SET</sub>]: Handmatig ingesteld
- De optimale witbalans hangt af van het type halogeenverlichting tijdens de beelden; gebruik dus  $[AWB]$  of  $[\Box, \Box]$ .

#### **Automatische witbalans**

Afhankelijk van de dominante omstandigheden waarin beelden gemaakt worden, kunnen de beelden een roodachtige of blauwachtige tint aannemen. Bovendien wanneer er meerdere lichtbronnen gebruikt worden of er niets is met een kleur die in de buurt van wit zit, kan de automatische witbalans niet goed kunnen werken. In zo een geval, de witbalans instellen op een andere functie dan [AWB].

- 1 De automatische witbalans zal met dit bereik werken.
- 2 Blauwe lucht<br>3 Bewolkte luch
- Bewolkte lucht (Regen)
- 4 Schaduw<br>5 TV scherr
- 5 TV scherm
- 6 Zonlicht<br>7 Wit fluor
- Wit fluorescerend licht
- 8 Gloeilamp
- 9 Zonsopgang en zonsondergang
- 10 Kaarslicht
- $K =$  Kelvintemperatuur en kleuren

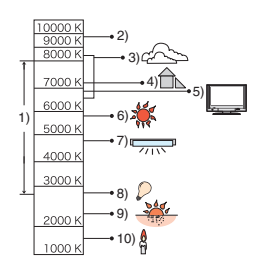

**De witbalans handmatig instellen**

- **1 Kies [** $\bigcup_{i}$ SET] en druk dan op [MENU/SET].<br>**2** Richt de camera op een wit stuk papier of
- **2 Richt de camera op een wit stuk papier of iets dergelijks zodat het frame in het middel gevuld is met het witte object en druk dan op [MENU/SET].**

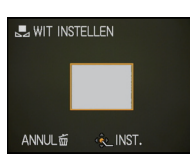

- De witbalansinstelling blijft opgeslagen, ook als u het toestel uit zet. (De witbalansinstelling voor een scènefunctie wordt weer [AWB] als u een andere scènefunctie kiest.)
- In de scènefuncties die hieronder staan, is de witbalans vastgesteld op [AWB]. – [LANDSCHAP]/[NACHTPORTRET]/[NACHTL. SCHAP]/[VOEDSEL]/[PARTY]/
	- [KAARSLICHT]/[ZONSONDERG.]/[FLITS-BURST]/[STERRENHEMEL]/[VUURWERK]/ [STRAND]/[SNEEUW]/[LUCHTFOTO]/[ZANDSTRAAL]

# **[AF MODE]**

#### **Voor details over [OPNAME] functiemenu, [P21](#page-20-0) raadplegen.**

Op deze manier kunt u de focusmethode gebruiken die bij de posities en het aantal te selecteren onderwerpen past.

**Toepasbare functies: 8 MS SCN** 

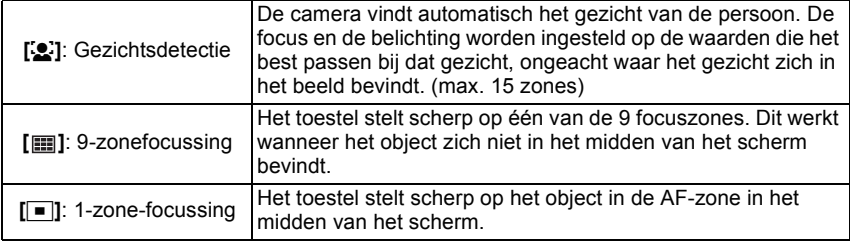

- Het toestel is aan het scherpstellen op alle AF-zones wanneer meervoudige AF-zones (max. 9 zones) tegelijkertijd gaan branden in [ ]. Als u de focuspositie wilt bepalen om beelden te maken, de AF-functie naar  $[\blacksquare]$  schakelen.
- Als de AF-functie ingesteld is op [ $\text{[III]}$ ], wordt de AF-zone niet afgebeeld totdat er op het beeld scherpgesteld wordt.
- Het toestel kan scherpstellen op onderwerpen die niet een persoon zijn maar bijvoorbeeld een gezicht. In dit geval, de AF-functie schakelen naar één van de functies behalve [[2] en vervolgens een beeld maken.
- De AF-functie kan niet worden ingesteld in de [VUURWERK]-scènefunctie.
- In de volgende gevallen is het niet mogelijk [se] in te stellen.
- In [NACHTL. SCHAP], [VOEDSEL], [STERRENHEMEL] en [LUCHTFOTO] in de scènefunctie.

# ∫ **Over [**š**]**

De volgende AF-zoneframes worden afgebeeld wanneer het toestel de gezichten vindt.

Geel:

Wanneer de ontspanknop tot de helft ingedrukt wordt, wordt de frame groen wanneer het toestel scherpgesteld heeft. Wit:

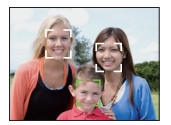

Afgebeeld wanneer er meer dan één gezicht gevonden wordt. Er wordt ook op de andere gezichten die zich op dezelfde afstand bevinden als gezichten binnen de gele AF-zones scherpgesteld.

- Onder bepaalde omstandigheden van beelden maken, inclusief de volgende gevallen, zou de gezichtsherkenningsfunctie niet kunnen werken, en dit maakt het onmogelijk om gezichten op te sporen. [AF MODE] wordt naar [[11] geschakeld.
	- Wanneer het gezicht niet naar het toestel gericht is
	- Wanneer het gezicht op een hoek is
	- Wanneer het gezicht extreem helder of donker is
	- Wanneer de gezichten weinig contrast hebben
	- Wanneer de gezichtstrekken verborgen zijn achter een zonnebril enz
	- Wanneer het gezicht klein lijkt op het scherm
	- Wanneer er een snelle beweging is
	- Wanneer het onderwerp geen menselijk wezen is
	- Wanneer het toestel schudt
	- Wanneer de digitale zoom gebruikt wordt

# **[BURSTFUNCTIE]**

#### **Voor details over [OPNAME] functiemenu, [P21](#page-20-0) raadplegen.**

Beelden worden continu gemaakt terwijl de ontspanknop ingedrukt wordt.

Selecteer de beelden die u echt mooi vindt tussen alle beelden die u gemaakt hebt.

#### **Toepasbare functies:** [iA] *C* MS SCN

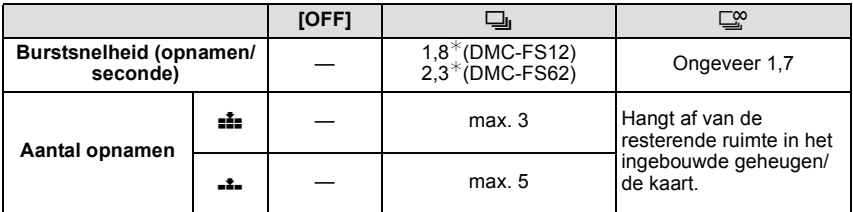

¢ De burstsnelheid is constant dezelfde ongeacht de transfersnelheid van de kaart.

• De waarden van de burstsnelheid die hierboven gegeven worden zijn van toepassing wanneer de sluitertijd 1/60 of meer is en wanneer de flits niet geactiveerd is.

# **Aantekening**

#### **• Burstfunctie ingesteld op onbegrensd**

- **De burstsnelheid wordt de helft langzamer.** De exacte snelheidsafname hangt af van de kaart, de resolutie en de kwaliteit.
- U kunt opnamen maken totdat het ingebouwde vermogen of de kaart vol is.
- De focus wordt vast ingesteld tijdens de eerste opname.
- Wanneer de burstsnelheid ingesteld is op [ $\square$ <sub>I</sub>], worden de belichting en de witbalans ook voor de daaropvolgende beelden vastgesteld op de instellingen die gebruikt worden voor het eerste beeld. Wanneer de burstsnelheid ingesteld is op  $[\Box^{\alpha}]$ , worden deze elke keer dat u een beeld maakt afgesteld.
- Met de zelfontspanner is het aantal opnamen met de burstfunctie vast ingesteld op 3.
- Als u een bewegend voorwerp volgt tijdens opnamen in een landschap, binnenshuis en weer buitenshuis, met een groot verschil tussen licht en schaduw, kan het zijn dat de belichting er even over doet om stabiel te worden. Als u de burstfunctie in deze situatie gebruikt, kan de belichting niet erg goed zijn.
- De burstsnelheid (beelden per seconde) kan afnemen afhankelijk van de opname-omgeving zoals op donkere plaatsen of als de ISO-gevoeligheid hoog is, enzovoort.
- De burstfunctie wordt niet geannuleerd wanneer het toestel uitgezet wordt.
- Als u opnamen maakt met de burstfunctie op het ingebouwde geheugen zal het overschrijven van de gegevens even duren.
- **[**Œ**] is ingesteld voor de flits wanneer burst ingesteld is.**
- **Auto bracket is geannuleerd wanneer burst ingesteld is.**
- Burst kan niet gebruikt worden in [TRANSFORMEREN], [HI-SPEED BURST], [FLITS-BURST], [STERRENHEMEL], [ZANDSTRAAL] of [FOTO FRAME] in scènefunctie.

# **[DIG. ZOOM]**

#### **Voor details over [OPNAME] functiemenu, [P21](#page-20-0) raadplegen.**

Deze kan onderwerpen nog meer uitvergroten dan de optische zoom of extra optische zoom.

**Toepasbare functies: 8 MS SCN HERE** 

# **[OFF]/[ON]**

#### **Aantekening**

- [P39](#page-38-0) raadplegen voor gedetailleerde informatie.
- Als toestel schudden (beeldbibber) een probleem is tijdens het zoomen, wordt het aangeraden dat [STABILISATIE] ingesteld wordt op [AUTO] of [MODE1].
- De instelling is vastgesteld op [ON] in macro-zoomfunctie.

# **[KLEURFUNCTIE]**

#### <span id="page-90-0"></span>**Voor details over [OPNAME] functiemenu, [P21](#page-20-0) raadplegen.**

Met behulp van deze functies, kunnen de beelden scherper of zachter gemaakt worden, kunnen de kleuren van de beelden naar sepia kleuren gebracht worden of kunnen er andere kleur effecten verkregen worden.

**Toepasbare functies: [iACOFFI** 

- **[STANDARD]**: Dit is de standaard instelling.
- **[NATURAL]**: De opname wordt zachter.

**[VIVID]**: De opname wordt scherper.

- **[B/W]:** Het beeld wordt zwart-wit.
- **[SEPIA]**: Het beeld wordt sepia.
- **[COOL]**: Het beeld wordt blauwachtig.

**[WARM]:** Het beeld wordt roodachtig.

- Wanneer u beelden maakt op donkere plekken, kan er ruis optreden. Om ruis te voorkomen, raden wij aan in te stellen op [NATURAL].
- U kunt [NATURAL], [VIVID], [COOL] of [WARM] niet instellen in intelligente automatische functie. U kunt tevens [NATURAL] of [VIVID] niet instellen in bewegende beeldfunctie.
- Verschillende kleurfuncties kunnen ingesteld worden in verschillende [OPNAME] functies.

# **[STABILISATIE]**

#### **Voor details over [OPNAME] functiemenu, [P21](#page-20-0) raadplegen.**

Met behulp van deze functies, wordt golfstoring tijdens het maken van beelden opgespoord, en compenseert het toestel automatisch de golfstoring, het mogelijk makend golfstoringvrije beelden te maken.

### **Toepasbare functies: 8 MS SCN**

# **[OFF]**

- **[AUTO]**: De optimum beeldbibber-compensatie is geselecteerd afhankelijk van de omstandigheid.
- **[MODE1]**: Golfstoring wordt altijd gecompenseerd tijdens [OPNAME] functie.
- **[MODE2]**: De golfstoring wordt gecompenseerd wanneer de ontspanknop ingedrukt wordt.

# **Aantekening**

- De stabilisatorfunctie kan niet voldoende werken in de volgende gevallen.
	- Wanneer er veel camerabeweging is.
	- Als de zoomuitvergroting erg hoog is.
	- In het digitale zoombereik.
	- Wanneer u opnamen maakt terwijl u een bewegend object volgt.
	- Als de sluitertijd langzamer wordt om binnenshuis opnamen te maken of op donkere plaatsen.

Houd de camera stilbeweging wanneer u de ontspanknop indrukt.

- De instelling wordt op [MODE2] gezet wanneer de scènefunctie op [ZELFPORTRET] staat en op [OFF] wanneer de scènefunctie op [STERRENHEMEL] staat.
- De instelling is vastgesteld op [MODE1] in bewegende beeldfunctie.

# **[AF ASS. LAMP]**

#### **Voor details over [OPNAME] functiemenu, [P21](#page-20-0) raadplegen.**

Het object verlichten maakt het makkelijker scherp te stellen wanneer u bij weinig licht aan het opnemen bent en scherp wilt stellen, wat moeilijk is bij weinig licht.

### **Toepasbare functies: 8 MS SCN**

- **[OFF]**: De AF-lamp gaat niet aan.
- **[ON]**: Wanneer u beelden maakt op donkere plekken, zal de AF-assistentielamp branden terwijl de ontspanknop tot de helft ingedrukt wordt. (Grotere AF-zones worden nu afgebeeld.)

#### **Aantekening**

- Het effectieve bereik van de AF-assistentielamp is 1,5 m.
- Wanneer u de AF-lamp  $\overline{A}$  niet wenst te gebruiken (b.v. wanneer u opnamen maakt van dieren op een donkere plek), de [AF ASS. LAMP] op [OFF] zetten. In dit geval zal het moeilijker worden scherp te stellen.
- [AF ASS. LAMP] staat vast op [OFF] in [ZELFPORTRET], [LANDSCHAP], [NACHTL. SCHAP], [ZONSONDERG.], [VUURWERK] en [LUCHTFOTO] in scènefunctie.

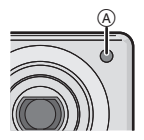

• [AF ASS. LAMP] is vast ingesteld op [ON] in de bewegende beeldfunctie.

# **[KLOKINST.]**

#### **Voor details over [OPNAME] functiemenu, [P21](#page-20-0) raadplegen.**

Om het jaar, maand, dag en tijd in te stellen

Deze werkt op precies dezelfde manier als [KLOKINST.[\] \(P24\)](#page-23-0) in het [SET-UP] menu.

 $IAFSPELEN$  functie:  $\Box$ 

# **Beelden terugspelen in Opeenvolging (Diavoorstelling)**

U kunt de beelden afspelen die u gemaakt heeft in synchronisatie met muziek en u kunt dit doen in opeenvolging terwijl u een vastgestelde pauze laat tussen elk van de beelden. Verder kunt u de gegroepeerde beelden afspelen per categorie of alleen die beelden afspelen die u ingesteld heeft als uw favoriete,n als een diavoorstelling.

Deze afspeelmethode wordt aangeraden wanneer u het toestel aangesloten heeft op een TV die ingesteld is voor het bekijken van de beelden die u gemaakt heeft.

# **Schuif de [OPNAME]/[AFSPELEN] keuzeschakelaar**  naar [**[**▶] en druk vervolgens op [MODE].

**Op** 3**/**4 **drukken om [DIASHOW]te kiezen en vervolgens op [MENU/SET] drukken.**

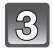

**Op** 3**/**4 **drukken om het onderdeel te kiezen en vervolgens op [MENU/SET] drukken.**

• [FAVORIETEN] kan alleen geselecteerd worden wanneer [FAVORIETEN] op het [AFSPELEN] menu [\(P109\)](#page-108-0) op [ON] staat en er al beelden als favorieten ingesteld zijn.

#### **Wanneer [ALLE] of [FAVORIETEN] geselecteerd is in stap 3**

**Op** 3 **drukken om [START] te kiezen en vervolgens op [MENU/SET] drukken.**

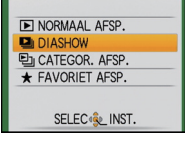

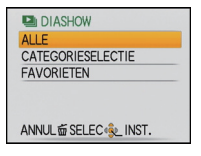

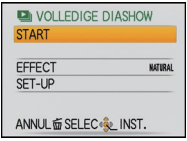

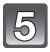

# **Druk op ▼ om de diavoorstelling te beëindigen.**

• Normaal afspelen wordt hernomen nadat de diavoorstelling eindigt.

#### **Wanneer [CATEGORIESELECTIE] geselecteerd is in stap 3**

# **Op** 3**/**4**/**2**/**1 **drukken om de terug te spelen categorie te selecteren en dan op [MENU/SET] drukken om in te stellen.**

• Voor details over categorieën, [P97](#page-96-0) raadplegen.

# **Op** 3 **drukken om [START] te kiezen en vervolgens op [MENU/SET] drukken.**

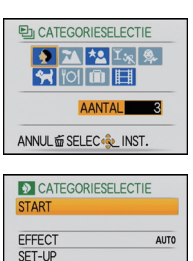

ANNUL面SELEC® INST.

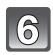

# **Druk op** 4 **om de diavoorstelling te beëindigen.**

• Normaal afspelen wordt hernomen nadat de diavoorstelling eindigt.

#### ∫ **Operaties die uitgevoerd worden tijdens diavoorstelling**

De cursor die afgebeeld wordt tijdens het terugspelen is dezelfde als  $\triangle$ / $\Pi$ / $\triangle$ / $\triangleright$ . • Het menuscherm wordt hersteld wanneer [ $\overline{m}$ ] ingedrukt wordt.

- A Spelen/Pauze
- B Stop
- $\overline{6}$  Terug naar het vorige beeld<sup>\*</sup>
- $\overline{0}$  Verder naar het volgende beeld<sup>\*</sup>
- $\bar{*}$  Deze operaties kunnen alleen uitgevoerd worden in de pauzefunctie.

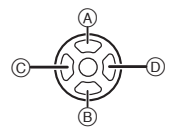

- E Volumeniveau reduceren
- $(F)$  Volumeniveau verhogen

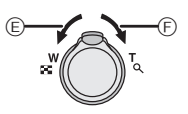

# ∫ **De diavoorstellinginstellingen veranderen**

U kunt de instellingen veranderen voor terugspelen van diavoorstelling door [EFFECT] of [SETUP] te selecteren op het menuscherm van de diavoorstelling.

# **[EFFECT]**

Dit beidt u de mogelijkheid de schermeffecten of muziekeffecten te

CATEGORIESELECTIE **START FFFFCT** AUTO SET-UP **ANNUL应 SELEC<<>
EXIT** 

selecteren wanneer u van het ene beeld naar het andere beeld overschakelt.

[NATURAL], [SLOW], [SWING], [URBAN], [OFF], [AUTO]

- Wanneer [URBAN] geselecteerd is, kan het beeld in zwart en wit verschijnen als een schermeffect.
- [AUTO] kan alleen gebruikt worden wanneer [CATEGORIESELECTIE] geselecteerd is. De beelden worden afgespeeld met de aanbevolen effecten in elke categorie.

# **[SETUP]**

[DUUR] of [HERHALEN] kan ingesteld worden.

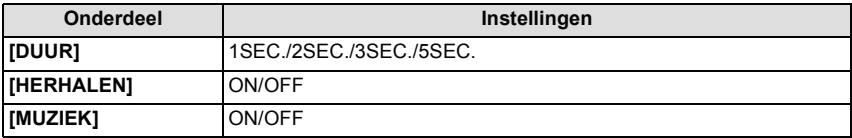

• [DUUR] kan alleen ingesteld worden wanneer [OFF] geselecteerd is als de [EFFECT] instelling.

• [MUZIEK] kan niet geselecteerd worden wanneer [OFF] geselecteerd is als de [EFFECT] instelling.

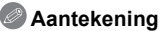

• Bewegende beelden kunnen niet teruggespeeld worden als een diavoorstelling.

• Het is niet mogelijk nieuwe muziekeffecten toe te voegen.

 $IAFSPELENI$  functie:  $\Box$ 

# **Selecteren van Beelden en deze Terugspelen ([CATEGOR. AFSP.]/[FAVORIET AFSP.])**

# **[CATEGOR. AFSP.]**

<span id="page-96-0"></span>Deze functie biedt u de mogelijkheid beelden te zoeken per scènefunctie of andere categorieën (zoals [PORTRET], [LANDSCHAP] of [NACHTL. SCHAP]) en beelden te sorteren naar elk van de categorieën. U kunt dan de beelden in elke categorie terugspelen.

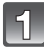

#### **Schuif de [OPNAME]/[AFSPELEN] keuzeschakelaar naar [**(**] en druk vervolgens op [MODE].**

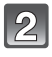

# **Op** 3**/**4 **drukken om [CATEGOR. AFSP.]te kiezen en vervolgens op [MENU/SET] drukken.**

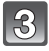

# **Op** 3**/**4**/**2**/**1 **drukken om de categorie te selecteren en dan op [MENU/SET] drukken om in te stellen.**

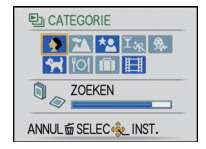

- Als er een beeld gevonden wordt in een categorie, wordt de categorie-icoon blauw.
- Het kan even duren om het beeld te zoeken als er veel beelden op de kaart staan of het ingebouwde geheugen.
- Als u op [ $\overline{m}$ ] drukt tijdens het zoeken, zal dit halverwege stoppen.
- Beelden zijn gesorteerd in de hier onder getoonde categorieën.

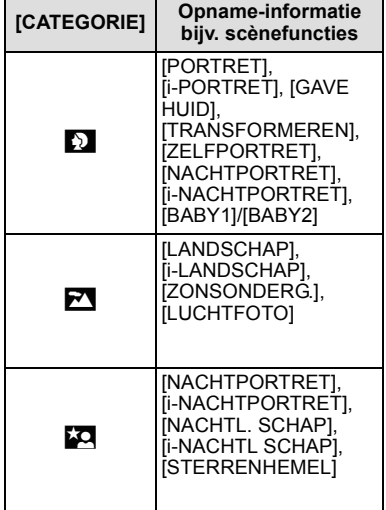

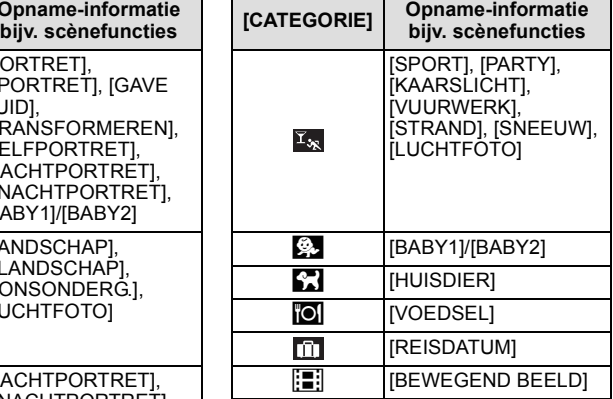

# **[FAVORIET AFSP.]**

U kunt de beelden terugspelen die u ingesteld heeft als [FAVORIETEN] [\(P109\)](#page-108-0) (Alleen wanneer [FAVORIETEN] ingesteldis op [ON] en er beelden zijn die ingesteld zijn op [FAVORIETEN]).

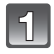

# **Schuif de [OPNAME]/[AFSPELEN] keuzeschakelaar naar [**(**] en druk vervolgens op [MODE].**

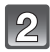

**Op** 3**/**4 **drukken om [FAVORIET AFSP.]te kiezen en vervolgens op [MENU/SET] drukken.**

# **Aantekening**

• U kunt alleen [LCD ROTEREN], [PRINT INST.] of [BEVEILIGEN] in het [AFSPELEN] menu gebruiken.

 $[AFSPELEN]$  functie:  $\Box$ 

# **Bewegende beelden terugspelen**

# **Op** 2**/**1 **drukken om een beeld te selecteren met een**  bewegend beeldicoon (zoals [QVGA]), en vervolgens op **▲ drukken om terug te spelen.**

- A De tijd voor opnamen van bewegende beelden
- B Pictogram voor opname van bewegende beelden
- $\overline{C}$  Icoon bewegend beeld afspelen
- Nadat het afspelen start, wordt de verstreken afspeeltijd rechts bovenaan het scherm afgebeeld.

Bijvoorbeeld, 8 minuten en 30 seconden wordt afgebeeld als [8m30s].

# ∫ **Operaties die uitgevoerd worden tijdens terugspelen van bewegend beeld**

De cursor die afgebeeld wordt tijdens het terugspelen is dezelfde als  $\triangle$ / $\nabla$ / $\blacktriangleleft$ / $\blacktriangleright$ .

- (A) Spelen/Pauze
- $\overline{B}$  Stop
- $\circled{c}$  Snel terugspoelen, Frame-per-frame terugspoelen<sup>\*</sup>
- $\overline{D}$  Snel verder spoelen, Frame-per-frame verder spoelen<sup>\*</sup>
- $\bar{*}$  Deze operaties kunnen alleen uitgevoerd worden in de pauzefunctie.
- E Volumeniveau reduceren
- F Volumeniveau verhogen

# **Aantekening**

- U kunt het geluid horen uit de speaker. Lees [VOLUME[\] \(P25\)](#page-24-0) voor informatie over hoe u het volume regelt in het [SET-UP] menu.
- Het formaat dat met dit toestel teruggespeeld kan worden is QuickTime Motion JPEG.
- Vergeet niet dat het programma Quick Time meegeleverd wordt om bestanden van bewegende beelden die gemaakt zijn met het toestel terug te spelen op een PC.
- Sommige QuickTime Motion JPEG-bestanden die opgenomen zijn met een PC of andere apparatuur kunnen niet met dit toestel teruggespeeld worden.
- Als u bewegende beelden terugspeelt die opgenomen zijn met andere apparatuur kan de beeldkwaliteit slechter worden of kunnen de opnamen niet teruggespeeld worden.
- Met een hoge-vermogenskaart is het mogelijk dat de snel-achteruitterugspoelfunctie langzamer dan normaal gaat.

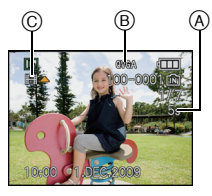

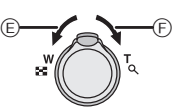

 $^\circledR$ 

 $^\circledR$ ©<del>={{</del>}O(<del>}}=</del>©  $IAFSPELEN$  functie:  $\Box$ 

# **Het functiemenu [AFSPELEN] gebruiken**

U kunt verschillende functies gebruiken in terugspeelfunctie om opnamen terug te spoelen, de beveiliging in te stellen voor deze opnamen, enz.

• Met [TEKST AFDR.], [NW. RS.] of [BIJSNIJD.] wordt er een nieuw bewerkt beeld gecreëerd. Een nieuw beeld kan niet gecreëerd worden als er geen vrije ruimte is op het ingebouwde geheugen of de kaart, daarom raden we aan te controleren dat er vrije ruimte is en dan het beeld te bewerken.

# **[KALENDER]**

<span id="page-99-0"></span>U kunt beelden afbeelden per opnamedatum.

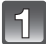

# **Selecteer [KALENDER] op het [AFSPELEN] functiemenu. [\(P21\)](#page-20-0)**

• U kunt ook de zoomhendel verschillende keren naar [EE] (W) draaien om het kalenderscherm af te beelden[. \(P42\)](#page-41-0)

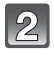

# **Op** 3**/**4**/**2**/**1 **drukken om de terug te spelen datum te selecteren.**

- $\triangle$ / $\nabla$  Kies de maand
- $\blacktriangleleft$ / $\blacktriangleright$ : Kies de datum
- Als er geen beelden tijdens een bepaalde maand zijn gemaakt, verschijnt deze maand niet.

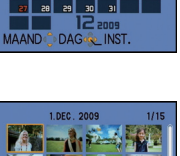

ANNU

<u>ञ</u> <u>al al as</u>

 $\overline{\mathbf{E} - \mathbf{S}}$ 

#### **Druk op [MENU/SET] om de opnamen af te beelden die u op de gekozen datum hebt gemaakt.**

• Op  $\lceil \frac{1}{10} \rceil$  drukken om terug te keren naar het kalenderscherm.

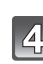

# **Op** 3**/**4**/**2**/**1 **om een beeld te selecteren en dan op [MENU/SET] drukken.**

• Het gekozen beeld verschijnt.

- De opnamedatum van het beeld die u op het scherm kiest wordt de gekozen datum als u eerst het kalenderscherm afbeeldt.
- Als er meerdere beelden zijn met dezelfde datum, verschijnt eerst de eerst gemaakte opname van die datum.
- U kunt de kalender weergeven van Januari 2000 tot December 2099.
- Als u de datum van de camera niet hebt ingesteld, is de opnamedatum ingesteld op 1 januari 2009.
- Als u opnamen maakt nadat u de reisbestemming hebt ingesteld in [WERELDTIJD], worden deze opnamen afgebeeld met de data van de reisbestemming in de kalenderterugspeelfunctie.

# **[TITEL BEW.]**

<span id="page-100-0"></span>U kunt tekst (commentaar) aan de beelden toevoegen. Nadat er tekst geregistreerd is, kan dit in de afdrukken gezet worden m.b.v. [TEKST AFDR.] [\(P103\)](#page-102-0). (Er kunnen alleen alfabetische tekens en symbolen ingevoerd worden.)

Namen ingesteld in [BABY1]/[BABY2] en [HUISDIER] in scènefunctie of [LOCATIE] in reisdatum worden ook opgenomen als titels.

# **Selecteer [TITEL BEW.] op het [AFSPELEN] functiemenu[. \(P21\)](#page-20-0)**

# **Op** 3**/**4 **drukken om [ENKEL] of [MULTI] te kiezen en vervolgens op [MENU/SET] drukken.**

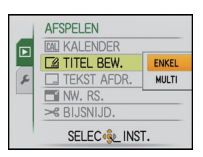

**Selecteer het beeld en druk vervolgens op [MENU/SET] om in te stellen.**

• [Mexa] wordt afgebeeld voor beelden met al geregistreerde titels.

#### **Instelling [MULTI]**

**Op [DISPLAY] drukken om (herhalen)** Op ◀/▶ drukken **in te stellen en vervolgens op [MENU/** om het beeld te **SET] drukken.**

• De instelling wordt geannuleerd wanneer [DISPLAY] nog een keer ingedrukt wordt.

# **Op** 3**/**4**/**2**/**1 **drukken om tekst te selecteren en druk vervolgens op [MENU/SET] om te registreren.**

- Druk op [DISPLAY] om te schakelen tussen [A] (hoofdletters), [a] (kleine letters) en [&/1] (speciale letters en nummers).
- De cursor van de ingangspositie kan naar links en naar rechts verplaatst worden met de zoomhendel.
- Om een spatie in te voeren, de cursor verschuiven naar [SPATIE] of om een ingevoerd teken te wissen, de cursor verschuiven naar [WISSEN], en vervolgens op [MENU/SET] drukken.
- Om te stoppen met bewerken op een willekeurig tijdstip tijdens het invoeren van tekst, op [mn] drukken.
- Er kan een maximum van 30 tekens ingevoerd worden.

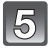

# **Druk op** 3**/**4**/**2**/**1 **om de cursor te verplaatsen naar [EXIT] en druk vervolgens op [MENU/SET] om tekstinput te beëindigen.**

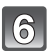

# **Druk op [**'**] om terug te keren naar het menuscherm.**¢

 $*$ Het menuscherm wordt automatisch hersteld wanneer [MULTI] geselecteerd is.

• Op [MENU/SET] drukken om het menu te sluiten.

[ENKEL] [MULTI]

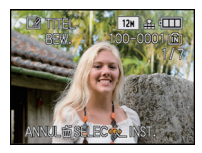

kiezen.

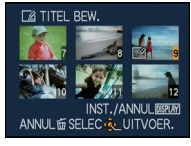

Op  $\triangle$ / $\nabla$ / $\blacktriangleleft$ / $\blacktriangleright$ drukken om de beelden te kiezen.

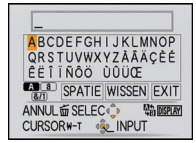

### ∫ **De titel wissen**

**[ENKEL] instelling**

- **1** In stap 4, alle tekst wissen, [EXIT] selecteren en op [MENU/SET] drukken.<br>2 Op [fii] drukken.
- **2 Op [**'**] drukken.**
- **3 Op [MENU/SET] drukken om het menu te sluiten.**

# **[MULTI] instelling**

- **1 In stap 4, alle teksten wissen, [EXIT] selecteren en vervolgens op [MENU/SET] drukken.**
- **2 Op [MENU/SET] drukken om het menu te sluiten.**

- Er kan ook door de tekst heen gelopen worden als niet alle geregistreerde tekst op het scherm past.
- De naaminstelling van [BABY1]/[BABY2] of [HUISDIER] in scènefunctie of [LOCATIE] in reisdatum kan ook geregistreerd worden m.b.v. de handeling in stappen **4** en volgende.
- De naaminstelling van [BABY1]/[BABY2] of [HUISDIER] in scènefunctie, [LOCATIE] in reisdatum en [TITEL BEW.] kan niet geregistreerd worden tegelijkertijd.
- U kunt teksten (commentaar) afdrukken m.b.v. de "PHOTOfunSTUDIO" bijbehorende software op de CD-ROM (meegeleverd).
- U kunt maximaal 50 opnamen gelijktijdig instellen met [MULTI].
- U kunt de titelbewerking voor de volgende beelden niet gebruiken.
	- Bewegende beelden
	- Beveiligde opnamen
	- Beelden die opgenomen zijn met andere apparatuur

# **[TEKST AFDR.]**

<span id="page-102-0"></span>U kunt de opnamedatum/-tijd, jaar, reisdatum of titel afdrukken op de opgenomen beelden. Dit gaat voor printen van normale afmetingen. (Beelden met een afmeting groter dan [ $\overline{3M}$ ] worden verkleind als u de datum enz. erop wil laten afdrukken.)

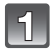

# **Selecteer [TEKST AFDR.] op het [AFSPELEN] functiemenu[. \(P21\)](#page-20-0)**

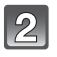

# **Op** 3**/**4 **drukken om [ENKEL] of [MULTI] te kiezen en vervolgens op [MENU/SET] drukken.**

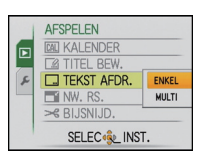

 $\mathcal{B}$ 

# **Selecteer het beeld en druk vervolgens op [MENU/SET] om in te stellen.**

• [M] verschijnt op het scherm als het beeld afgedrukt wordt met tekst.

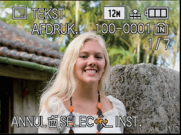

[ENKEL] [MULTI]

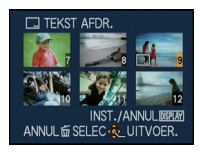

**in te stellen en vervolgens op [MENU/** om het beeld te Op </> **4/►** drukken kiezen.

Op  $\triangle$ / $\nabla$ / $\blacktriangleleft$ / $\blacktriangleright$ drukken om de beelden te kiezen.

• De instelling wordt geannuleerd wanneer [DISPLAY] nog een keer ingedrukt wordt.

**Op [DISPLAY] drukken om (herhalen)** 

#### $\overline{4}$ **Op** 3**/**4**/**2**/**1 **drukken om [OPNAMEDATUM], [LEEFTIJD], [REISDATUM] of [TITEL] te selecteren en dan op [MENU/SET] drukken om elk item in te stellen.**

#### **[OPNAMEDATUM]**

**Instelling [MULTI]**

**SET] drukken.**

**[ZON. TIJD]**: Druk het jaar, de maand en de datum af.

**[MET TIJD]**: Druk het jaar, de maand, de dag, het uur en de minuten af.

# **[LEEFTIJD] [\(P65\)](#page-64-0)**

Als deze ingesteld is op [ON], wordt [LEEFTIJD] afgedrukt op de beelden.

#### **[REISDATUM]**

Als deze ingesteld is op [ON], wordt [REISDATUM] afgedrukt op de beelden.

# **[TITEL]**

Tekst wordt afgedrukt samen met het beeld voor beelden die al opgenomen zijn met tekst in [BABY1]/[BABY2] of [HUISDIER] naaminstellingen in scènefunctie, [LOCATIE] in reisdatum of [TITEL BEW.].

# **Op [MENU/SET] drukken.**

• Als u [TEKST AFDR.] instelt voor een opname met een grotere beeldresolutie dan [ $3m$ ] wordt de beeldresolutie kleiner dan wat u hieronder ziet.

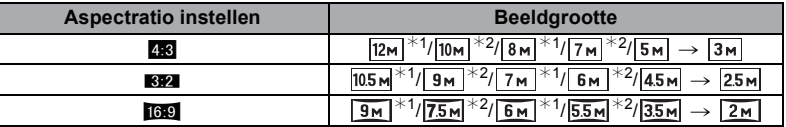

- Het beeld iets grover.
- $*1$  DMC-FS12
- ¢2 DMC-FS62

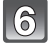

#### **Op** 3 **drukken om [JA] te kiezen en vervolgens op [MENU/SET] drukken.**

• De melding [NIEUWE FOTO'S OPSLAAN?] verschijnt als het beeld is opgenomen met een beeldresolutie van  $\left[\overline{3m}\right]$  of minder.

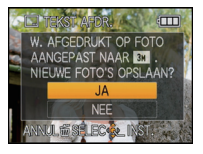

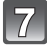

### **Druk op [**'**] om terug te keren naar het menuscherm.**¢

- $*$ Het menuscherm wordt automatisch hersteld wanneer [MULTI] geselecteerd is.
- Op [MENU/SET] drukken om het menu te sluiten.

- Wanneer u beelden afdrukt die bedrukt zijn met tekst, zal de datum over de bedrukte tekst heen afgedrukt worden als u het afdrukken van de datum specificeert bij de fotowinkel of op uw printer.
- U kunt tot 50 beelden tegelijkertijd instellen met [MULTI].
- Afhankelijk van de printer die u gebruikt, kunnen sommige letters afgeknipt worden tijdens het printen. Controleer dit op voorhand.
- Wanneer er tekst gedrukt wordt op de [ $[0.3m]$ ] beelden, is het moeilijk deze te lezen.
- Tekst en data kunnen niet afgedrukt worden op de beelden in de volgende gevallen.
	- Bewegende beelden
	- Beelden die gemaakt zijn zonder instelling van de klok en titel
	- Beelden die eerder afgedrukt zijn met [TEKST AFDR.]
	- Beelden die opgenomen zijn met andere apparatuur

# **[NW. RS.] De beeldgrootte (aantal pixels) reduceren**

We raden aan om nieuwe grootte op  $[0.3<sub>m</sub>]$  in te stellen als u een beeld als bijlage wilt meesturen met een e-mail of een beeld wilt gebruiken op een website.Beelden die ingesteld zijn op het minimum aantal pixels voor [ASPECTRATIO] kunnen niet verder gereduceerd worden in grootte.

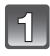

# **Selecteer [NW. RS.] op het [AFSPELEN] functiemenu[. \(P21\)](#page-20-0)**

# **Op** 3**/**4 **drukken om [ENKEL] of [MULTI] te kiezen en vervolgens op [MENU/SET] drukken.**

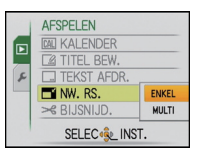

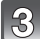

# **Selecteer het beeld en de resolutie. Instelling [ENKEL]**

- **1 Op** 2**/**1 **drukken om het beeld te selecteren en vervolgens op [MENU/SET] drukken.**
- **2 Op ◀/▶** drukken om de grootte<sup>★</sup> **te kiezen en vervolgens op [MENU/ SET] drukken.**
- ¢Alleen de groottes die de beelden aan kunnen nemen kunnen worden afgebeeld.

# **Instelling [MULTI]**

- **1 Op** 3**/**4 **drukken om de grootte te kiezen en vervolgens op [MENU/ SET] drukken.**
	- Wanneer er weer op [DISPLAY] gedrukt wordt, wordt er een uitleg van het voorzien van nieuwe grootte afgebeeld.
- **2 Op** 3**/**4**/**2**/**1 **drukken om het beeld te kiezen en vervolgens op [DISPLAY] drukken.**
	- Herhaal deze stap voor elk beeld en druk op [MENU/SET] om in te stellen.
- 

# **Op** 3 **drukken om [JA] te kiezen en vervolgens op [MENU/SET] drukken.**

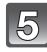

#### **Druk op [**'**] om terug te keren naar het menuscherm.**¢

- $*$ Het menuscherm wordt automatisch hersteld wanneer [MULTI] geselecteerd is.
- Op [MENU/SET] drukken om het menu te sluiten.

# [ENKEL]

[MULTI]

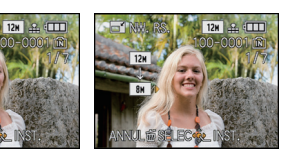

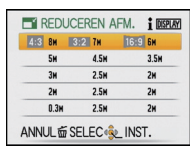

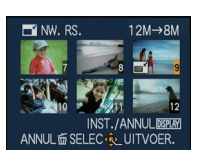

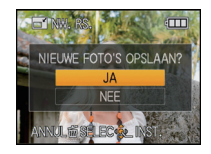

- U kunt tot 50 beelden tegelijkertijd instellen met [MULTI].
- De beeldkwaliteit van het van nieuwe grootte voorziene beeld zal slechter worden.
- Het kan zijn dat u geen nieuw formaat kunt toekennen aan opnamen die met andere apparatuur gemaakt zijn.
- Bewegende beelden en beelden afgedrukt met [TEKST AFDR.] kunnen niet van een nieuwe grootte voorzien worden.

**[BIJSNIJD.]**

U kunt eerst uitvergroten en dan een belangrijk deel van de opname kiezen.

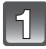

**Selecteer [BIJSNIJD.] op het [AFSPELEN] functiemenu. [\(P21\)](#page-20-0)**

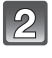

#### **Op** 2**/**1 **drukken om het beeld te selecteren en vervolgens op [MENU/SET] drukken.**

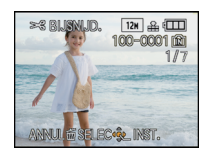

**Gebruik het zoomhendeltje en druk op** 3**/**4**/**2**/**1 **om de te bewerken delen te selecteren.**

Reductie Vergroting

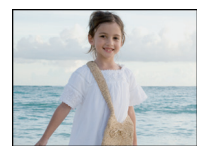

De positie verplaatsen

 $\longleftrightarrow$ 

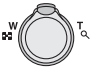

Zoomhendel (T): Vergroting Zoomhendeltje (W): Reductie  $\triangle$ / $\nabla$ / $\blacktriangle$ / $\blacktriangleright$ : Verplaats

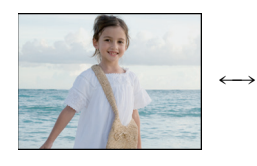

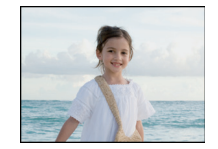

# **Op [MENU/SET] drukken.**

# **Op** 3 **drukken om [JA] te kiezen en vervolgens op [MENU/SET] drukken.**

#### **Druk op [**'**] om terug te keren naar het**   $\overline{\omega}$ **menuscherm.**

• Op [MENU/SET] drukken om het menu te sluiten.

- De beeldresolutie van het bijgewerkte beeld zou kleiner kunnen worden dan die van het origineel afhankelijk van de snijgrootte.
- De beeldkwaliteit van het bijgewerkte beeld zal slechter worden.
- Opnamen die met andere apparatuur opgenomen zijn kunnen wellicht niet bijgewerkt worden.
- Bewegende beelden en beelden afgedrukt met [TEKST AFDR.] kunnen niet bewerkt worden.

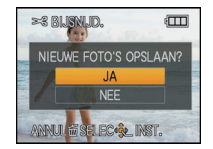

# **[LCD ROTEREN]**

Deze stand biedt u de mogelijkheid automatisch beelden verticaal af te beelden als deze gemaakt zijn met het toestel verticaal gehouden.

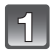

# **Selecteer [LCD ROTEREN] op het [AFSPELEN] functiemenu. [\(P21\)](#page-20-0)**

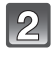

### **Op ▼ drukken om [ON] te kiezen en vervolgens op [MENU/SET] drukken.**

• De beelden worden afgebeeld zonder gedraaid te worden wanneer u [OFF] kiest.

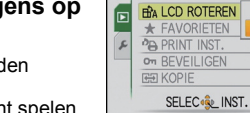

AFSPELEN

OFF

ON

• Lees [P41](#page-40-0) voor informatie over hoe u beelden terug kunt spelen.

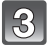

# **Op [MENU/SET] drukken om het menu te sluiten.**

- Wanneer u opnamen terugspeelt op een PC, zouden deze niet afgebeeld kunnen worden in de gedraaide richting tenzij het OS of de software compatibel is met Exif. Exif is een formaat voor stilstaande opnamen waarmee opname-informatie enz. toegevoegd kan worden. Dit werd vastgesteld door "JEITA (Japan Electronics and Information Technology Industries Association)".
- Het kan zijn dat u opnamen die met andere apparatuur gemaakt zijn, niet kunt draaien.
- De display wordt niet gedraaid tijdens meervoudige terugspeelfuncti[e \(P42\)](#page-41-0) of [KALENDER] [\(P100\)](#page-99-0).
# **[FAVORIETEN]**

<span id="page-108-0"></span>U kunt het volgende doen als er een markering toegevoegd is aan opnamen en deze ingesteld zijn als favorieten.

- Alleen de beelden die ingesteld zijn als favorieten afspelen. ([FAVORIET AFSP.])
- De opnamen die ingesteld zijn als favorieten alleen als diavoorstelling afspelen.
- Alle beelden wissen die niet ingesteld zijn als favorieten. ([ALLES WISSEN BEHALVE $\bigstar$ ])

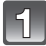

# **Selecteer [FAVORIETEN] op het [AFSPELEN] functiemenu. [\(P21\)](#page-20-0)**

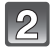

## **Op ▼ drukken om [ON] te kiezen en vervolgens op [MENU/SET] drukken.**

• U kunt geen beelden als favorieten instellen als [FAVORIETEN] ingesteld is op [OFF]. Verder zal [ $\bigstar$ ] niet verschijnen wanneer [FAVORIETEN] ingesteld is op [OFF] zelfs als deze eerder op [ON] ingesteld stond.

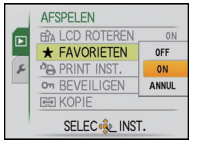

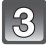

## **Op [MENU/SET] drukken om het menu te sluiten.**

## **Op** 2**/**1 **drukken om het beeld te selecteren en dan op ▼** drukken.

- Herhaal de bovenstaande procedure.
- Als  $\Psi$  ingedrukt opnieuw wordt, wordt de favoriete instelling geannuleerd.

## ∫ **Alle [FAVORIETEN] instellingen annuleren**

- **1 [ANNUL] op het scherm dat getoond wordt in stap 2 kiezen en vervolgens op [MENU/SET] drukken.**
- **2 Op ▲ drukken om [JA] te kiezen en vervolgens op [MENU/SET] drukken.**
- **3 Op [MENU/SET] drukken om het menu te sluiten.**

• U kunt niet [ANNUL] selecteren als er geen enkel beeld ingesteld is als favoriet.

## **Aantekening**

- U kunt tot en met 999 beelden als favorieten instellen.
- Wanneer u beelden af laat drukken door een fotograaf is [ALLES WISSEN BEHALVE $\bigstar$ [\] \(P45\)](#page-44-0) handig omdat hiermee alleen de beelden die u af wenst te laten drukken op de kaart blijven staan.
- Het kan zijn dat u opnamen die met andere apparatuur gemaakt zijn niet als favorieten in kunt stellen.
- U kunt de instellingen van beelden als favorieten uitvoeren, controleren en annuleren m.b.v. de "PHOTOfunSTUDIO" bijbehorende software op de CD-ROM (meegeleverd).

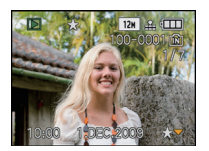

# **[PRINT INST.]**

<span id="page-109-0"></span>DPOF "Digital Print Order Format" is een systeem waarmee de gebruiker kan kiezen welke opnamen hij afdrukt, hoeveel exemplaren van elk beeld hij afdrukt en of de opnamedatum wel of niet afgedrukt moet worden met een DPOF-compatibele fotoprinter of fotograaf. Voor details raadpleegt u uw fotograaf.

Wanneer u beelden die op het ingebouwde geheugen staan af wenst te laten drukken door een fotograaf, dient u deze beelden naar een kaart [\(P113\)](#page-112-0) te kopiëren en vervolgens de afdrukinstelling in te stellen.

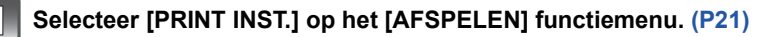

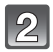

**Op** 3**/**4 **drukken om [ENKEL] of [MULTI] te kiezen en vervolgens op [MENU/SET] drukken.**

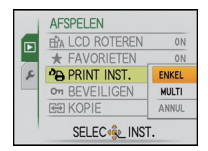

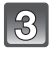

**Selecteer het beeld en druk vervolgens op [MENU/SET].** [ENKEL] [MULTI]

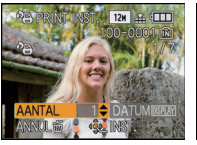

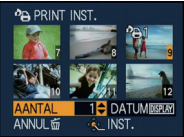

Op </> **4/►** drukken om het beeld te kiezen.

Op  $\triangle$ / $\nabla$ / $\blacktriangleleft$ / $\blacktriangleright$ drukken om de beelden te kiezen.

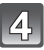

## **Druk op** 3**/**4 **om het aantal afdrukken in te stellen en druk vervolgens op [MENU/SET] om in te stellen.**

• Wanneer [MULTI] geselecteerd is, de stappen **3** en **4** voor elk beeld herhalen. (Het is niet mogelijk dezelfde instelling te gebruiken voor meerdere beelden.)

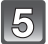

# **Druk op [**'**] om terug te keren naar het menuscherm.**

• Op [MENU/SET] drukken om het menu te sluiten.

## ∫ **Alle [PRINT INST.] instellingen annuleren**

- **1 [ANNUL] op het scherm dat getoond wordt in stap 2 kiezen en vervolgens op [MENU/SET] drukken.**
- **2 Op ▲ drukken om [JA] te kiezen en vervolgens op [MENU/SET] drukken.**
- **3 Op [MENU/SET] drukken om het menu te sluiten.**

• U kunt [ANNUL] niet selecteren als er geen enkel beeld ingesteld is voor afdrukken.

## ∫ **De datum afdrukken**

Na het instellen van het aantal afdrukken, kunt u het afdrukken met de opnamedatum instellen/annuleren door op [DISPLAY] te drukken.

- Wanneer u naar een fotograaf voor digitaal afdrukken gaat, dient u het afdrukken van de datum apart te bestellen indien u dat wenst.
- Afhankelijk van de fotograaf of de printer, zou de datum niet afgedrukt kunnen worden zelfs als u instelt op het afdrukken van de datum. Voor verdere informatie raadpleegt u uw fotograaf of de gebruiksaanwijzing van uw printer.
- De datum kan niet afgedrukt worden op opnamen die bedrukt zijn met tekst.

# **Aantekening**

- Het aantal afdrukken kan ingesteld worden tussen 0 en 999.
- Met een printer die PictBridge verdraagt, zou het afdrukken van de datum als een prioriteitinstelling kunnen zijn, controleer dus of dit zo is.
- Het zou niet mogelijk kunnen zijn de afdrukinstellingen te gebruiken met andere apparatuur. In dit geval, alle instellingen annuleren en de instellingen opnieuw instellen.
- Indien het bestand niet gebaseerd is op de DCF-standaard, kan de afdrukinstelling niet ingesteld worden.

# **[BEVEILIGEN]**

<span id="page-111-0"></span>U kunt een beveiliging instellen voor opnamen waarvan u niet wilt dat ze per ongeluk gewist kunnen worden.

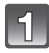

# **Selecteer [BEVEILIGEN] op het [AFSPELEN] functiemenu[. \(P21\)](#page-20-0)**

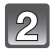

## **Op** 3**/**4 **drukken om [ENKEL] of [MULTI] te kiezen en vervolgens op [MENU/SET] drukken.**

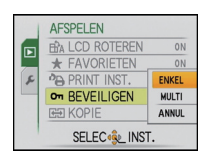

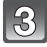

## **Selecteer het beeld en druk vervolgens op [MENU/SET].**

## **Wanneer [MULTI] geselecteerd is**

- Deze stappen herhalen voor elk beeld.
- De instellingen worden geannuleerd wanneer er opnieuw op [MENU/SET] gedrukt wordt.

[ENKEL] [MULTI]

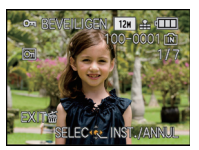

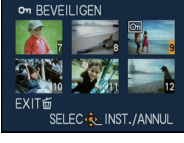

Op </> **4/►** drukken om het beeld te kiezen.

Op  $\triangle$ / $\P$ / $\triangle$ / $\triangleright$ drukken om de beelden te kiezen.

# **Druk op [**'**] om terug te keren naar het menuscherm.**

• Op [MENU/SET] drukken om het menu te sluiten.

## ∫ **Alle instellingen [BEVEILIGEN] annuleren**

- **1 [ANNUL] op het scherm dat getoond wordt in stap 2 kiezen en vervolgens op [MENU/SET] drukken.**
- **2 Op ▲ drukken om [JA] te kiezen en vervolgens op [MENU/SET] drukken.**
- **3 Op [MENU/SET] drukken om het menu te sluiten.**
- Als u op [MENU/SET] drukt terwijl u de beveiliging annuleert, zal het annuleren halverwege stoppen.

# **Aantekening**

- De beveiliging werkt eventueel niet op andere apparatuur.
- Zelfs als u opnamen in het ingebouwde geheugen of op een kaart beveiligt, zullen ze gewist worden als het ingebouwde geheugen of de kaart geformatteerd wordt.
- Zelfs als u de beelden niet beschermt op een SD-geheugenkaart of een SDHC-geheugenkaart, kunnen ze niet gewist worden wanneer de schrijfbeveiliging van de kaarten op [LOCK] staat.

# **[KOPIE]**

<span id="page-112-0"></span>U kunt de gegevens van de beelden de u gemaakt hebt kopiëren van het ingebouwde geheugen naar een kaart of van een kaart naar het ingebouwde geheugen.

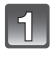

# **Selecteer [KOPIE] op het [AFSPELEN] functiemenu. [\(P21\)](#page-20-0)**

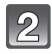

## **Op** 3**/**4 **drukken om het menu-onderdeel te kiezen en vervolgens op [MENU/SET] drukken.**

- $\widehat{f}$ ା Alle beeldgegevens die in het ingebouwde geheugen zijn opgeslagen, worden in één keer gekopieerd op de kaart.  $\rightarrow$  stap 4.
- min: Er wordt één beeld tegelijk gekopieerd van de kaart naar het ingebouwde geheugen.  $\rightarrow$  stap 3.

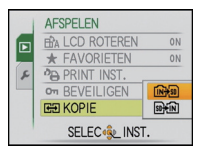

## **Op** 2**/**1 **drukken om het beeld te selecteren en dan op [MENU/SET] drukken.**

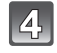

## **Op ▲ drukken om [JA] te kiezen en vervolgens op [MENU/SET] drukken.**

• Als u op [MENU/SET] drukt terwijl gegevens van het geheugen op de kaart worden gekopieerd, zal het kopiëren halverwege stoppen.

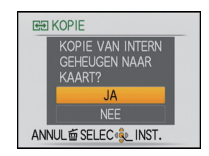

• Het toestel niet op geen enkel moment uitschakelen tijdens het kopieerproces.

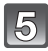

# **Druk op [**'**] om terug te keren naar het menuscherm.**

- Op [MENU/SET] drukken om het menu te sluiten.
- Als u wilt kopiëren van het ingebouwde geheugen naar een kaart, worden alle beelden gekopieerd en keert het scherm vervolgens automatisch terug naar het afspeelscherm.

# **Aantekening**

- Als u gegevens kopieert van het ingebouwde geheugen naar een kaart die niet voldoende vrije ruimte heeft, zullen de beeldgegevens slechts gedeeltelijk gekopieerd worden. Wij raden aan een kaart te gebruiken die meer vrije ruimte heeft dan het ingebouwde geheugen (ongeveer 50 MB).
- Als er een beeld bestaat met dezelfde naam (mapnummer/bestandnummer) als het naar de kopieerbestemming te kopiëren beeld wanneer [[ $\widehat{M}$ ] geselecteerd is, wordt er een nieuwe map gecreëerd en wordt het beeld gekopieerd. Als er een beeld bestaat met dezelfde naam (mapnummer/bestandnummer) als het naar de kopieerbestemming te kopiëren beeld wanneer [ $\sqrt{N}$ ] geselecteerd is, wordt dat beeld niet gekopieerd. [\(P133\)](#page-132-0)
- Het kan even duren om de gegevens te kopiëren.
- Alleen met een Panasonic digitale camera (LUMIX) opgenomen opnamen zullen gekopieerd worden.

(Zelfs als de beelden opgenomen werden met een Panasonic digitale camera, zou u niet in staat kunnen zijn de beelden te kopiëren als ze bewerkt zijn met een PC.)

• Afdrukinstellingen van de originele beeldgegevens zullen niet gekopieerd worden. De afdrukinstellingen opnieuw instellen nadat het kopiëren voltooid is.

# <span id="page-113-0"></span>**Aansluiting op de PC**

U kunt opnamen op een PC zetten door het toestel en de PC met elkaar te verbinden.

- U kunt de beelden die u heeft geïmporteerd gemakkelijk afdrukken of versturen. Het gebruik van de "PHOTOfunSTUDIO" bijbehorende software op de CD-ROM (meegeleverd) is een handige manier om dit te doen.
- Lees de aparte werkingsinstructies voor de geleverde software voor meer informatie over de software in de CD-ROM (bijgeleverd) en hoe het geïnstalleerd moet worden.

#### Voorbereiding:

Zet het toestel en de PC aan.

Verwijder de kaart voordat u de beelden gebruikt in het ingebouwde geheugen.

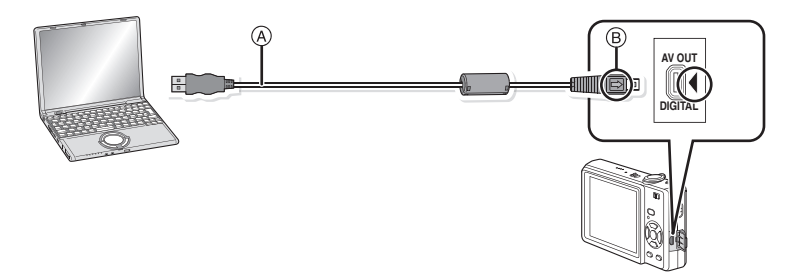

A USB aansluitkabel (bijgeleverd)

• Controleer de richtingen van de connectors, en doe ze er recht in of haal ze er recht uit.

(Anders zouden de connectors verbogen kunnen worden en dit zal problemen opleveren.) B De markeringen uitlijnen en erin doen.

• Een batterij met voldoende batterijstroom of de AC-adapter (optioneel) en DC-koppelaar (optioneel) gebruiken. Als de resterende batterijstroom laag wordt terwijl het toestel en de PC communiceren, knippert het statuslampje en hoort u een alarm.

Raadpleeg ["De USB-aansluitingskabel veilig losmaken." \(P115\)](#page-114-0) voordat u de

USB-aansluitkabel losmaakt. Anders zouden er gegevens beschadigd kunnen raken.

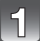

## **Sluit het toestel aan op een PC met de USB-kabel** A **(bijgeleverd).**

• Geen andere USB-verbindingkabels gebruiken dan de meegeleverde USB-verbindingkabel.

Gebruik van andere kabels dan de meegeleverde USB-verbindingkabel zou storing kunnen veroorzaken.

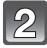

## **Op** 3**/**4 **drukken om [PC] te kiezen en vervolgens op [MENU/SET] drukken.**

- Als [USB MODE[\] \(P28\)](#page-27-0) van te voren ingesteld is op [PC] in het [SET-UP] menu, zal het toestel automatisch verbonden worden aan de PC zonder dat het [USB MODE] selectiescherm afgebeeld wordt. Dit is handig omdat het niet nodig is deze elke keer dat u de PC verbindt in te stellen.
- Wanneer het toestel aangesloten is op de PC met [USB MODE] ingesteld op [PictBridge(PTP)], zou er een bericht kunnen verschijnen op het scherm van de PC. Selecteer [Cancel] om het scherm te sluiten, en koppel het toestel los van de PC. Stel dan [USB MODE] weer in op [PC].

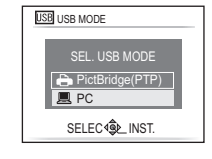

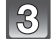

## **Dubbelkikken op [Removable Disk] in [My Computer].**

• Wanneer u een Macintosh gebruikt, wordt de drive op de desktop afgebeeld. ("LUMIX", "NO\_NAME" of "Untitled" wordt afgebeeld.)

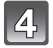

## **Dubbelklikken op [DCIM] map.**

## **M.b.v. een drag-and-drop handeling, de beelden die u wenst te verkrijgen of de map waarin deze beelden opgeslagen worden verplaatsen naar een andere map op de PC.**

## <span id="page-114-0"></span>∫ **De USB-aansluitingskabel veilig losmaken.**

• Ga over tot de verwijdering van de hardware m.b.v. "Veilig Hardware Verwijderen" op het opdrachtblad van de PC. Als de icoon niet afgebeeld wordt, controleren dat [TOEGANG] niet afgebeeld is op de LCD-monitor van het digitale toestel voordat u de hardware verwijdert.

## **Aantekening**

- Dit apparaat kan niet recht gezet worden wanneer de AC-adapter aangesloten is. Wanneer u deze neerzet en aan hanteert, raden we aan deze op een zachte doek te plaatsen.
- Zet het toestel uit voordat u de AC-adapter (optioneel) verbindt of loskoppelt.
- Voordat u een kaart erin doet of verwijdert, het toestel uitzetten en de USB-aansluitingskabel loskoppelen. Anders zouden gegevens beschadigd kunnen raken.

<span id="page-115-0"></span>∫ **De inhoud bekijken van het ingebouwde geheugen of kaart m.b.v. de PC (mapsamenstelling)**

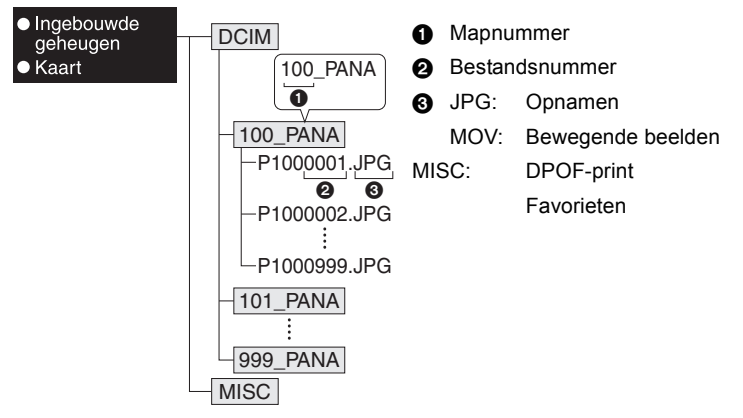

Er wordt een nieuwe map gecreëerd wanneer er beelden gemaakt worden in de volgende situaties.

- Nadat [NR. RESET] [\(P27\)](#page-26-0) in het [SET-UP] menu uitgevoerd is
- Wanneer er een kaart die een map bevat met dezelfde mapnaam ingedaan is (Zoals wanneer er beelden gemaakt werden m.b.v. een toestel van een ander merk)
- Wanneer er een beeld is met het nummer 999 binnenin de map

## ■ Aansluiting in de PTP-stand (alleen Windows<sup>®</sup> XP, Windows Vista<sup>®</sup> en Mac OS X) Op [USB MODE] tot [PictBridge(PTP)] instellen.

Gegevens kunnen nu alleen gelezen worden vanaf de kaart naar de PC.

• Wanneer er 1000 of meer beelden op een kaart staan, zouden de beelden niet geïmporteerd kunnen worden.

# <span id="page-116-1"></span>**Beelden afdrukken**

Als u het toestel verbindt aan een printer die PictBridge verdraagt, kunt u de af te drukken beelden selecteren en aangeven dat het afdrukken gestart moet worden op de LCD-monitor van het toestel.

Voorbereiding:

Het toestel en de printer aanzetten.

Verwijder de kaart voordat u de beelden afdrukt in het ingebouwde geheugen.

Voer de instelling van de afdrukkwaliteit en andere instellingen uit op de printer voordat u de beelden afdrukt.

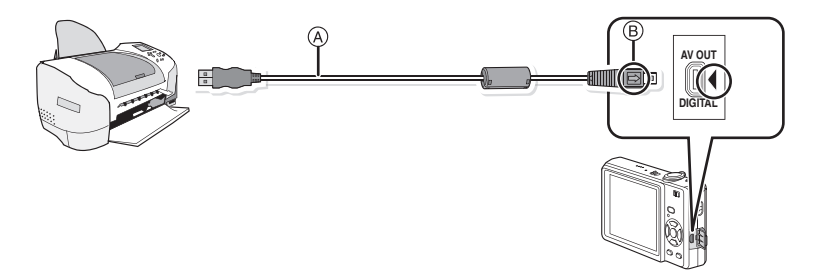

- A USB aansluitkabel (bijgeleverd)
- Controleer de richtingen van de connectors, en doe ze er recht in of haal ze er recht uit. (Anders zouden de connectors verbogen kunnen worden en dit zal problemen opleveren.)
- $\overline{B}$  De markeringen uitlijnen en erin doen.
- Een batterij met voldoende batterijstroom of de AC-adapter (optioneel) en DC-koppelaar (optioneel) gebruiken. Als de resterende batterijstroom laag wordt terwijl het toestel en de printer aangesloten zijn, knippert het statuslampje en hoort u een alarm. Als dit gebeurt tijdens het afdrukken, het afdrukken onmiddellijk stopzetten. Als u niet aan het afdrukken bent, de USB-verbindingskabel loskoppelen.

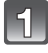

## **Het toestel op een printer aansluiten via de USB-kabel** (A) **(bijgeleverd).**

<span id="page-116-0"></span>• Wanneer het toestel aangesloten is op de printer, verschijnt de icoon van verbod kabelloskoppeling [燮]. De USB kabel niet loskoppelen terwijl [燮] afgebeeld wordt.

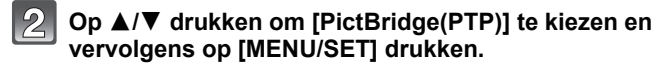

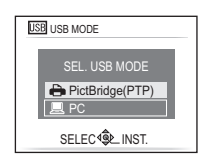

## **Aantekening**

- Dit apparaat kan niet recht gezet worden wanneer de AC-adapter aangesloten is. Wanneer u deze neerzet en aan hanteert, raden we aan deze op een zachte doek te plaatsen.
- Geen enkele andere USB-kabel gebruiken dan de meegeleverde kabel. Gebruik van andere kabels dan de meegeleverde USB-verbindingkabel zou storing kunnen veroorzaken.
- Zet het toestel uit voordat u de AC-adapter (optioneel) verbindt of loskoppelt.
- Voordat u er een kaart indoet of uithaalt, het toestel uitzetten, en de USB-verbindingskabel loskoppelen.
- U kunt niet schakelen tussen het ingebouwde geheugen en de kaart terwijl het toestel aangesloten is op de printer. Koppel de USB-verbindingskabel los, zet de kaart erin (of haal deze eruit) en koppel vervolgens de USB-kabel weer aan de printer vast.

## **Een beeld kiezen en uitprinten**

## <span id="page-117-0"></span>**Op** 2**/**1 **drukken om het beeld te selecteren en vervolgens op [MENU/SET] drukken.**

• Het bericht verdwijnt binnen ongeveer 2 seconden.

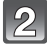

## **Op** 3 **drukken om [PRINT START] te kiezen en vervolgens op [MENU/SET] drukken.**

- Raadpleeg ["Printinstellingen" \(P120\)](#page-119-0) voor de items die ingesteld kunnen worden voordat u met het afdrukken begint van de beelden.
- Druk op [MENU/SET] om het afdrukken te annuleren.
- De USB-kabel losmaken na het afdrukken.

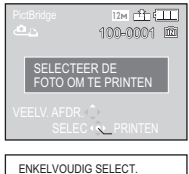

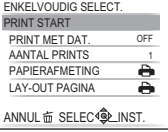

# <span id="page-118-0"></span>**Op ▲ drukken**

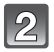

## **Op** 3**/**4 **drukken om het onderdeel te kiezen en vervolgens op [MENU/SET] drukken.**

• Als het controlescherm van het afdrukken verschenen is, [JA] selecteren en de beelden afdrukken.

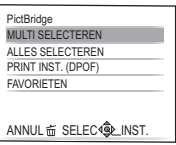

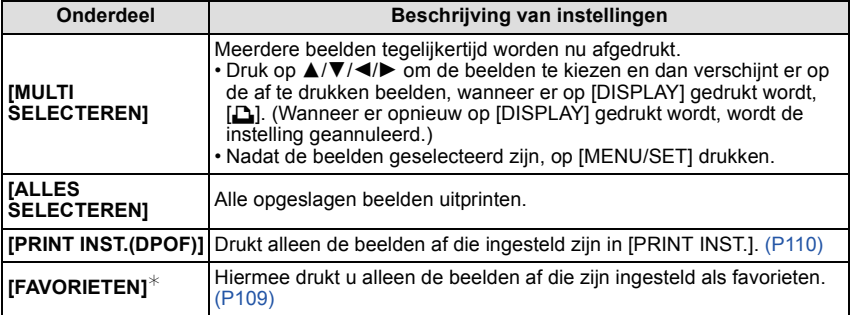

 $*$  Alleen wanneer [FAVORIETEN] op [ON] staat en wanneer een beelden zijn ingesteld als favorieten. [\(P109\)](#page-108-0)

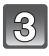

## **Op** 3 **drukken om [PRINT START] te kiezen en vervolgens op [MENU/SET] drukken.**

• Raadpleeg ["Printinstellingen" \(P120\)](#page-119-0) voor de items die ingesteld kunnen worden voordat u met het afdrukken begint van de beelden.

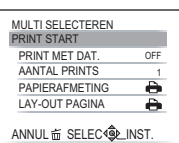

- Op [MENU/SET] drukken om het afdrukken te annuleren.
- De USB-kabel losmaken na het afdrukken.

## **Printinstellingen**

<span id="page-119-0"></span>**Selecteer de items en stel deze zowel op het scherm in stap 2 van de ["Een beeld kiezen en uitprinten"](#page-117-0) als in stap 3 van de ["Meerdere beelden kiezen en uitprinten"](#page-118-0) procedures in.**

• Wanneer u beelden wilt afdrukken op een papierformaat of met een opmaak die niet verwerkt worden door het toestel, stelt u **IPAPIERAFMETINGI of ILAY-OUT PAGINAI in op [A] en stelt u** vervolgens het papierformaat of de opmaak in op de printer. (Voor details de handleiding van de printer raadplegen.)

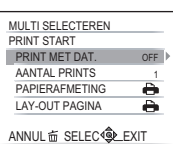

• Wanneer [PRINT INST.(DPOF)] geselecteerd is, worden de [PRINT MET DAT.] en [AANTAL PRINTS] items niet afgebeeld.

## **[PRINT MET DAT.]**

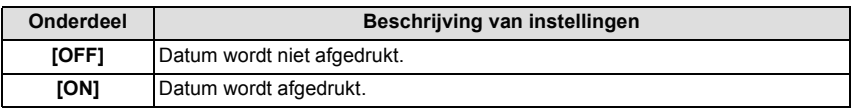

• Als de printer geen datum afdrukt, kan de datum niet op de foto afgedrukt worden.

• Aangezien de instellingen van de printer prioriteit kunnen hebben over het afdrukken met de datuminstelling, ook de instelling van de afdruk met datum van de printer controleren.

• Wanneer u beelden afdrukt met een tekstafdruk, gelieve eraan denken de afdruk in te stellen met datum op [OFF] anders zal de datum bovenaan afgedrukt worden.

## **Aantekening**

#### **Wanneer u aan de fotowinkel vraagt de beelden af te drukken**

• Door het afdrukken van de datum m.b.v. [TEKST AFDR.] [\(P103\)](#page-102-0) of het instellen van het afdrukken van de datum op het moment van de [PRINT INST.[\] \(P110\)](#page-109-0) instelling voordat u naar een fotowinkel gaat, kunnen de data bij de fotowinkel afgedrukt worden.

## **[AANTAL PRINTS]**

U kunt het aantal afdrukken instellen tot 999.

## **[PAPIERAFMETING]**

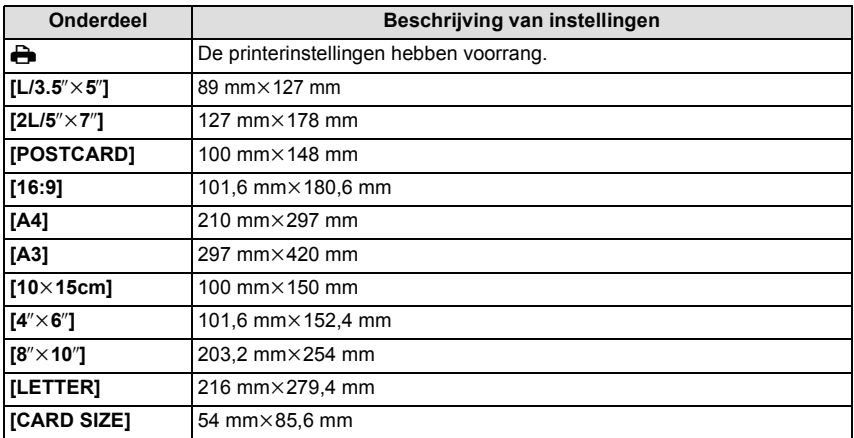

• Papiermaten die niet verdragen worden door de printer zullen niet afgebeeld worden.

## **[LAY-OUT PAGINA] (Paginaopmaken die ingesteld kunnen worden met dit toestel)**

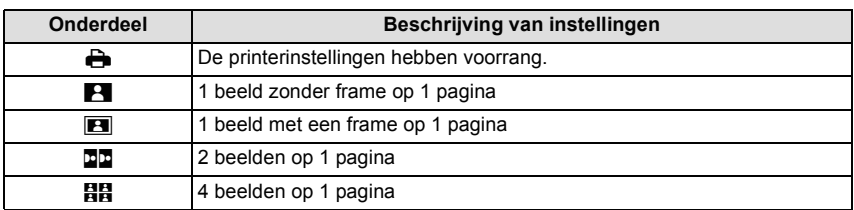

• U kunt geen enkel onderdeel kiezen als de paginaopmaak niet verwerkt kan worden door de printer.

## ∫ **Opmaakafdrukken**

## **Wanneer u een beeld verschillende keren afdrukt op 1 vel papier**

Als u bijvoorbeeld een beeld 4 keer wilt afdrukken op 1 vel papier, stelt u [LAY-OUT PAGINA] in op [**HH**] en vervolgens [AANTAL PRINTS] op 4.

## **Wanneer u verschillende beelden afdrukt op 1 vel papier**

Als u bijvoorbeeld 4 verschillende beelden wilt afdrukken op 1 vel papier, [LAY-OUT PAGINAI instellen op [**ĦĦ**] en vervolgens [AANTAL PRINTS] in instellen op 1 voor elk van de 4 beelden.

## **Aantekening**

- Het toestel ontvangt een bericht van de printer wanneer de [ $\bullet$ ] aanduiding oranje wordt tijdens het afdrukken. Nadat het afdrukken voltooid is, controleren of er problemen zijn met de printer.
- Als het aantal afdrukken groot is, kunnen de beelden in verschillende keren afgedrukt worden. In dit geval kan het resterende aantal afdrukken dat aangegeven wordt verschillen van het ingestelde aantal.

 $IAFSPELENI$  functie:  $\Box$ 

# <span id="page-122-0"></span>**Beelden terugspelen op een TV-scherm**

## **Opnamen terugspelen met de AV-kabel**

## **(DMC-FS12PU/DMC-FS12PR/DMC-FS12GC)**

## **(DMC-FS62GC)**

• Gelieve de meegeleverde AV-kabel gebruiken.

## **(DMC-FS12P/DMC-FS12PC/DMC-FS12EG/DMC-FS12EP/DMC-FS12EB/DMC-FS12EE/ DMC-FS12GN) (DMC-FS62EG/DMC-FS62EP/DMC-FS62EF/DMC-FS62EB/DMC-FS62EE/**

**DMC-FS62GN)**

• Gelieve de optionele AV-Kabel (DMW-AVC1) gebruiken.

Voorbereiding:

[TV-ASPECT][. \(P28\)](#page-27-1) instellen.

Schakel het toestel en de televisie uit.

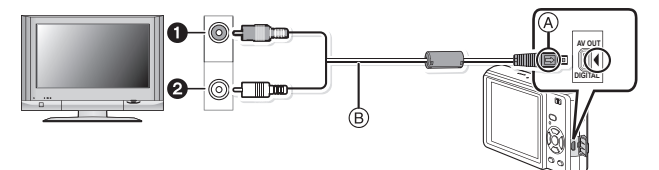

- **1** Geel: naar de videoaansluiting
- **2** Wit: naar de geluidsaansluiting
- A De markeringen uitlijnen en erin doen.
- B AV-kabel
- Controleer de richtingen van de connectors, en doe ze er recht in of haal ze er recht uit. (Anders zouden de connectors verbogen kunnen worden en dit zal problemen opleveren.)

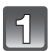

**De AV-kabel aansluiten op de video- en geluidaansluitingen op de TV.**

**De AV-kabel aansluiten op de [AV OUT] aansluiting op het toestel.**

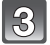

**De televisie aanzetten en "externe aansluiting" kiezen.**

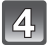

**Zet het toestel aan.**

## **Aantekening**

- Afhankelijk van de [ASPECTRATIO] kunnen er zwarte stroken afgebeeld worden bovenaan en onderaan of links en rechts van de beelden.
- Geen andere AV-kabels gebruiken dan de meegeleverde kabel. (DMC-FS12PU/DMC-FS12PR/DMC-FS12GC/DMC-FS62GC)
- Gebruik geen andere kabels dan de echte Panasonic AV-Kabel (DMW-AVC1; optioneel). (DMC-FS12P/DMC-FS12PC/DMC-FS12EG/DMC-FS12EP/DMC-FS12EB/DMC-FS12EE/ DMC-FS12GN/DMC-FS62EG/DMC-FS62EP/DMC-FS62EF/DMC-FS62EB/DMC-FS62EE/ DMC-FS62GN)
- De gebruiksaanwijzing van de TV lezen.
- Als u een beeld verticaal terugspeelt, kan het wazig zijn.
- U kunt opnamen bekijken op TV's in andere landen of plaatsen met een NTSC of PAL-systeem als u [VIDEO UIT] in het [SET-UP] menu instelt.

(PAL-video out is niet beschikbaar op de versie DMC-FS12P die verkocht wordt in de V.S. en de versie DMC-FS12PC die verkocht wordt in Canada.)

**Opnamen terugspelen op een TV met een slot voor een SD-geheugenkaart**

Stilstaande opnamen die gemaakt zijn met een SD-geheugenkaart kunnen teruggespeeld worden op een TV met een SD-geheugenkaartslot.

## **Aantekening**

- Afhankelijk van het TV-model kunnen de opnamen misschien niet afgespeeld worden op het hele scherm.
- Bewegende beelden kunnen niet teruggespeeld worden. Om bewegende beelden terug te spelen, het toestel op de TV aansluiten met de AV-kabel.
- U kunt geen beelden afspelen op SDHC-kaarten als de TV niet voor deze kaarten uitgerust is.

# **Schermdisplay**

## ∫ **In Opname**

## **Opnemen met de normale opnamefunctie [**!**] (Begininstelling)**

- 1 Opnamefunctie
- 2 Flitsfunctie [\(P48\)](#page-47-0)
- 3 AF-zone [\(P37\)](#page-36-0)
- 4 Focus [\(P37\)](#page-36-0)
- 5 Beeldgroott[e \(P81\)](#page-80-0)
- 6 Kwaliteit [\(P82\)](#page-81-0)
- 7 Batterij-aanduiding [\(P12\)](#page-11-0)
- 8 Aantal opnamen [\(P144\)](#page-143-0)
- 9 Ingebouwd geheugen [\(P16\)](#page-15-0) : Kaart [\(P16\)](#page-15-0) (alleen afgebeeld tijdens opname)
- 10 Opnamestaat
- 11 ISO-gevoelighei[d \(P85\)](#page-84-0)
- 12 Sluitertijd [\(P37\)](#page-36-1)
- 13 Lensopening [\(P37\)](#page-36-2)
- 14 Optische beeldstabilisato[r \(P92\)](#page-91-0)/([fo]): Waarschuwingsbeweging [\(P38\)](#page-37-0)

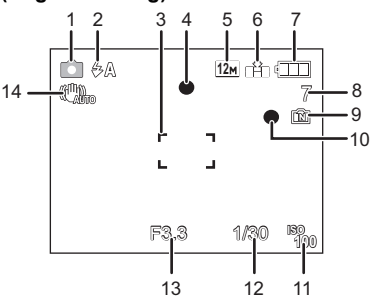

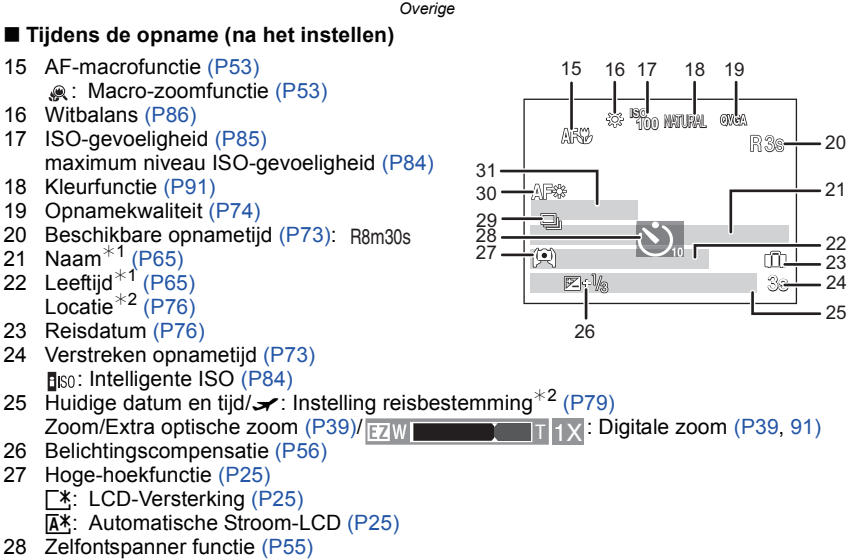

- 29 Burstfunctie [\(P90\)/](#page-89-0)<sup>2</sup> : Auto bracket [\(P57\)](#page-56-0)/**4**: Geluidsopname [\(P73\)](#page-72-0)
- 30 AF assistentielam[p \(P93\)](#page-92-0)
- 31 Het aantal dagen dat verstreken is sinds de reisdatum [\(P76\)](#page-75-0)
- $*1$  Dit wordt afgebeeld gedurende 5 seconden wanneer het toestel aangezet wordt in [BABY1]/ [BABY2] of [HUISDIER] in de scènefunctie.
- $*$ 2 Dit wordt gedurende ongeveer 5 seconden afgebeeld wanneer het toestel aan wordt gezet, na het instellen van de klok en na het overschakelen van de terugspeelfunctie naar de opnamefunctie.

*Overige*

## ∫ **In Terugspelen**

- 1 Terugspeelfuncti[e \(P41\)](#page-40-0)
- 2 Beveiligd beeld [\(P112\)](#page-111-0)
- 3 Favorieten [\(P109\)](#page-108-0)
- 4 Afgedrukt met tekstaanduiding [\(P103\)](#page-102-0)
- 5 Beeldgroott[e \(P81\)](#page-80-0) In de bewegende-beeldenfunctie [\(P99\)](#page-98-0)
- 6 Kwaliteit [\(P82\)](#page-81-0)
- 7 Batterij-aanduiding [\(P12\)](#page-11-0)
- 8 Map/bestandsnumme[r \(P116\)](#page-115-0) Ingebouwd geheugen [\(P16\)](#page-15-0) Verstreken opnametij[d \(P99\)](#page-98-0): 8m30s<br>Pealdwurmer/Tateal announce
- 9 Beeldnummer/Totaal opnamen
- 10 Bewegende-beeldenopnam[e \(P99\):](#page-98-0) 8m30s
- 11 Belichtingscompensatie [\(P56\)](#page-55-0)
- 12 Opname-informatie
- 13 Favorieten [\(P109\)](#page-108-0)
- 14 Opgenomen datum en tijd/Reisdatum ingesteld [\(P76](#page-75-0)[, 79\)](#page-78-0) Naa[m \(P65\)](#page-64-0) Titel [\(P101\)](#page-100-0)
- 15 Leeftijd [\(P65\)](#page-64-0)
- 16 Het aantal dagen dat verstreken is sinds de reisdatum [\(P76\)](#page-75-0)
- 17 LCD-versterking [\(P25\)](#page-24-0)
- 18 Aantal afdrukken [\(P110\)](#page-109-0)
- 19 Bewegende beelden terugspelen [\(P99\)](#page-98-0) Waarschuwingspictogram kabelaansluiting [\(P117\)](#page-116-0)

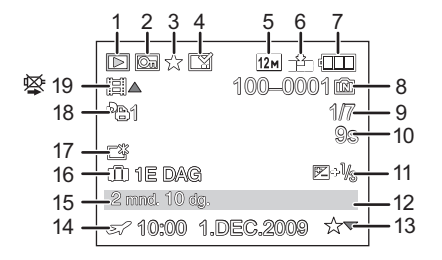

# **Voorzorgsmaatregelen bij het gebruik**

#### **Wat u wel en niet moet doen met dit toestel**

#### **Laat het toestel niet vallen, klop er niet mee en oefen er geen zware kracht op uit.**

- Erop letten de tas/hoes waar het toestel inzit nergens tegen aan te stoten en niet te laten vallen aangezien dit schade zou kunnen opleveren aan het toestel, de lens of de LCD-monitor.
- Geen andere spullen aan de handriem hangen die bij het toestel wordt geleverd. Bij het opbergen zou er anders iets tegen de LCD-monitor kunnen komen en zou deze zo beschadigd kunnen worden.
- Geen papieren zak gebruiken voor het toestel aangezien een papieren zak makkelijk stuk kan gaan en het toestel zo kan vallen en kapot kan gaan.
- We raden het sterk aan dat u een goede toesteltas/goed toestelkistje aanschaft bij uw plaatselijke dealer om uw toestel te beschermen.

#### **Houd het toestel uit de buurt van magnetische apparatuur (zoals magnetrons, televisie, videospelletjes, enz.).**

- Indien u het toestel op of naast een televisie gebruikt, kunnen de opnamen en de audio onderbroken worden door de straling van de elektromagnetische golven.
- Gebruik het toestel niet in de buurt van een mobiele telefoon omdat het geluid ervan een nadelige invloed kan hebben op de opnamen en de geluiden.
- Opgenomen gegevens kunnen beschadigd worden of beelden kunnen vervormd worden, als gevolg van sterke magnetische velden die gecreëerd worden door luidsprekers of zware motoren.
- De straling van elektromagnetische golven die door een microprocessor gegenereerd wordt, kan een nadelige invloed hebben op het toestel en storingen van beelden en geluiden veroorzaken.
- Als het toestel de invloed van magnetische geladen apparatuur ondergaat en vervolgens niet naar behoren werkt, dient u het toestel uit te schakelen en de batterij te verwijderen, of de netspanningsadapter (optioneel) los te maken, en vervolgens de batterij weer terug te plaatsen of de netspanningsadapter weer aan te sluiten. Hierna schakelt u het toestel weer in.

## **Gebruik de digitale fotocamera niet in de nabijheid van hoogspanningsdraden of hoogspanningsleidingen.**

• Opnemen in de buurt van hoogspanningsdraden of hoogspanningsleidingen kan nadelige gevolgen hebben voor de opnamen of geluiden.

## **Altijd de meegeleverde snoeren en kabels gebruiken. Ook voor optionele accessoires gebruikt u altijd de meegeleverde snoeren en kabels. De snoeren of de kabels niet langer maken.**

## **Het toestel niet bespuiten met insectenverdelgers of chemische middelen.**

- Wordt het toestel met chemische middelen bespoten dan kan het beschadigd raken en de afwerkingslaag er van af gaan.
- Vermijd langdurig contact van de digitale fotocamera met rubber of plastic.

#### *Overige*

#### **Schoonmaken**

## **Voordat u het toestel schoonmaakt, de batterij of de DC-koppelaar verwijderen (optioneel), of de stroomstekker uit het stopcontact halen. Vervolgens het toestel afwrijven met een droge zachte doek.**

- Wanneer het toestel bevuild is, kan deze schoongemaakt worden door het vuil eraf te wrijven met een uitgeknepen vochtige doek en daarna met een droge doek.
- Geen schoonmaakmiddelen gebruiken zoals benzeen, verdunner, alcohol, keukenschoonmaakmiddelen, enz., om het toestel te reinigen, aangezien dit buitenhoes of het deklaagie zou kunnen aantasten.
- Wanneer u een chemische doek gebruikt, er zeker van zijn de bijgesloten instructies te volgen.
- Als de LCD-monitor vuil is, stof en vreemd materiaal wegblazen met een op de markt verkrijgbare blaasborstel. Als deze zeer vuil is, voorzichtig met een zachte doek of een brildoekje schoonvegen.

## **Over de LCD-monitor**

- Niet met grote kracht op de LCD monitor drukken. Ongelijke kleuren kunnen op de LCD monitor verschijnen en dit kan voor storing zorgen.
- Niet op de LCD-monitor drukken met harde scherpe punten, zoals met ball point-pennen.
- Geen krassen maken op de LCD-monitor en er niet te hard op drukken.
- Als het toestel koud is wanneer u het aanzet, kan het beeld op de LCD-monitor aanvankelijk een beetje donkerder dan normaal zijn. Het beeld zal echter weer normaal helder worden zodra het toestel zelf opgewarmd is.

Het scherm van de LCD-monitor wordt geproduceerd met zeer hoge precisietechnologie. Toch kunnen er donkere of lichte punten op het scherm staan (rood, blauw of groen). Dit is geen defect. De LCD-monitor hebben meer dan 99,99% effectieve pixels met nauwelijks 0,01% van de pixels die niet actief zijn of altijd oplichten. De punten zullen niet opgenomen worden op beelden op het ingebouwde geheugen of een kaart.

## **Over de Lens**

- Niet hard op de lens drukken.
- Laat het toestel nooit in de zon liggen met de lens naar de zonnestralen gericht. Zonlicht kan problemen veroorzaken. Dit geldt zowel binnen als buiten en in de buurt van een raam.

#### *Overige*

## **Batterij**

**De batterij is een oplaadbare lithium-ionbatterij. De stroom wordt opgewekt door de chemische reactie in de batterij. Deze reactie wordt beïnvloed door de temperatuur en de vochtigheid. Door te hoge of te lage temperaturen gaan batterijen minder lang mee.**

## **Haal de batterij altijd uit het toestel na gebruik.**

• Steek de batterij in de meegeleverde batterijhouder (meegeleverd).

## **Als u de batterijen per ongeluk laat vallen, controleert u of de batterijen en de aansluitingen beschadigd zijn.**

• Door een beschadigde batterij in het toestel te doen zal het toestel stukgaan.

## **Opgeladen reservebatterijen meenemen wanneer u op stap gaat.**

- U dient eraan te denken dat de levensduur van de batterijen korter wordt bij lage temperaturen zoals op skipistes.
- Als u op reis gaat, vergeet dan niet de batterijlader in te pakken (bijgeleverd) zodat u de batterij kunt opladen tijdens uw reis.

# **Onbruikbare batterijen weggooien.**

- Batterijen hebben een beperkte levensduur.
- Batterijen niet in open vuur gooien, dit kan ontploffing veroorzaken.

## **De batterijaansluitingen niet aanraken met metalen voorwerpen (zoals kettingen, haarpinnen, enz.).**

• Dit kan kortsluiting of hitte veroorzaken en u zou uzelf ernstig kunnen verbranden als u de batterij aanraakt.

## **Oplader**

- Als u een batterijoplader vlak bij een radio gebruikt, kan dit de radio-ontvangst storen.
- De oplader 1 m of meer verwijderd houden van de radio.
- De oplader kan ruis maken wanneer deze gebruikt wordt. Dit is geen storing.
- Na het gebruik, haalt u de batterijoplader uit het stopcontact. (Als u de stekker in het
- stopcontact laat zitten, verbruikt u nog steeds een beetje stroom.) De aansluitingen van de oplader en de batterij schoon houden.
	-

**Kaart**

**De kaart niet op plaatsen met een hoge temperatuur bewaren, waar makkelijk elektromagnetische golven of statische elektriciteit opgewekt kunnen worden, of op plaatsen die blootgesteld zijn aan direct zonlicht. De kaart niet plooien of laten vallen.**

- De kaart kan beschadigd worden of de opgenomen inhoud zou beschadigd of uitgewist kunnen worden.
- De kaart in de kaarthoes of het zakje doen na gebruik en wanneer u de kaart opslaat of vervoert.
- Laat de kaart niet vuil worden en zorg ervoor dat er geen vuil, stof of water op de aansluitingen achterop de kaart komen. Raak de aansluitingen niet aan met uw vingers.

## <span id="page-129-0"></span>**Aantekening voor overdracht van de geheugenkaart aan derden of het weggooien van de geheugenkaart**

• "Formatteren" of "wissen" m.b.v. het toestel of een PC zal alleen het bestandsmanagement veranderen en dit zal niet de gegevens in de geheugenkaart geheel wissen.

Het wordt aangeraden om de geheugenkaart letterlijk te vernietigen of de in de handel verkrijgbare software voor het wissen van computergegevens te gebruiken om de gegevens die op de geheugenkaart staan geheel te wissen voordat deze naar een andere eigenaar gaat of weggegooid wordt. Management van gegevens in de geheugenkaart is de verantwoordelijkheid van de gebruiker.

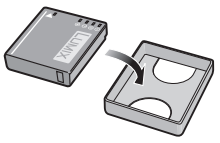

#### **Over de persoonlijke informatie**

De persoonlijke informatie zit inbegrepen in het beeld wanneer de naam of de verjaardag ingesteld is in [BABY1]/[BABY2] in scènefunctie.

## **Ontkoppeling**

• Informatie, inclusief persoonlijke informatie, kan veranderd worden of verdwijnen wegens een fout, een effect van statische energie, een ongeluk, storing, reparatie of andere handelingen. Gelieve van te worden acht slaan op het feit dat Panasonic op geen enkele manier aansprakelijk is voor directe of indirecte schade veroorzaakt door de verandering of verdwijning van informatie of persoonlijke informatie.

## **Bij aanvraag naar een reparatie, van eigenaar veranderen of weggooien**

- De instellingen opnieuw instellen om de persoonlijke gegevens te beschermen[. \(P27\)](#page-26-1)
- Als er beelden opgeslagen zijn in het ingebouwd geheugen, deze naar de geheugenkaart [\(P113\)](#page-112-0) kopiëren voordat u het ingebouwd geheugen [\(P29\)](#page-28-0) formatteert zoals nodig.
- Verwijder de geheugenkaart van het toestel wanneer er een reparatie vereist wordt.
- Ingebouwd geheugen en instellingen kunnen terugkeren naar fabriekstandaard wanneer het toestel gerepareerd wordt.
- Gelieve contact opnemen met de dealer waar u het toestel aangeschaft heeft of met uw dichtstbijzijnde Servicecentrum als de bovenstaande operaties niet mogelijk zijn wegens storing.

#### **Wanneer u de geheugenkaart overdraagt aan derden of deze weggooit, gelieve ["Aantekening voor overdracht van de geheugenkaart aan derden of het weggooien](#page-129-0)  [van de geheugenkaart"](#page-129-0) op [P130](#page-129-0) raadplegen.**

#### **Wanneer u het toestel niet gebruikt gedurende een lange tijdsperiode**

- De batterij op een koele en droge plaats opbergen met een relatief stabiele temperatuur: [Aanbevolen temperatuur: 15 °C tot 25 °C, Aanbevolen vochtigheid: 40% tot 60%]
- De batterijen en de kaart altijd uit het toestel verwijderen.
- Als de batterijen in het toestel gelaten worden zullen ze ontladen zelfs als het toestel uitstaat. Als de batterijen nog langer in het toestel blijven, zullen ze te veel leeg raken en kunnen ze onbruikbaar worden, zelfs wanneer ze opgeladen worden.
- Wanneer de batterijen voor een lange tijd opgeslagen worden, raden we aan ze eens per jaar op te laden. De batterijen uit het toestel verwijderen en ze weer opslaan nadat ze helemaal leeg geraakt zijn.
- We raden aan het toestel op te slaan met een droogmiddel (kwartsglas gel) wanneer u deze in een kast bewaart.

## **Over de Beeldgegevens**

• Opgenomen gegevens kunnen worden beschadigd of zoek raken als de camera kapot gaat omdat er verkeerd mee wordt gewerkt. Panasonic is niet aansprakelijk voor schade die is veroorzaakt door het verlies van opgenomen gegevens.

#### **Over statieven**

- Zet het statief goed vast als u het toestel erop bevestigt.
- Als de camera op een statief zit, kunt u de kaart of batterij niet verwijderen.
- De schroef op het statief mag niet scheef zitten als u er de camera aan vast maakt of los maakt. U kunt de schroef op de camera stuk maken als u deze te hard aanhaalt. U kunt ook de camera zelf en alles wat erop zit, beschadigen als u deze te hard aanschroeft op het statief.
- Lees aandachtig de gebruiksaanwijzing van het statief.
- Sommige statieven kunnen niet bevestigd worden wanneer de DC-koppelaar (optioneel) en de AC-adapter (optioneel) verbonden zijn.

# **Waarschuwingen op het scherm**

Soms verschijnen op het scherm bevestigingen of foutmeldingen. De belangrijkste meldingen worden hieronder beschreven.

## **[GEHEUGENKAART VERGRENDELD]**

 $\rightarrow$  De Schriifbeveiliging op de SD-geheugenkaart en de SDHC-geheugenkaart staat op [LOCK]. Verschuif de schakelaar terug om deze te ontgrendelen. [\(P17\)](#page-16-0)

## **[GEEN JUISTE FOTO OM WEER TE GEVEN]**

 $\rightarrow$  Een beeld opnemen of een kaart in het toestel doen met een opgenomen beeld en dit vervolgens afspelen.

## **[DEZE FOTO IS BEVEILIGD]**

 $\rightarrow$  Het beeld wissen nadat de beveiliginstelling geannuleerd is[. \(P112\)](#page-111-0)

## **[DEZE FOTO KAN NIET GEWIST WORDEN]/[SOMMIGE FOTO'S KUNNEN NIET GEWIST WORDEN]**

• Beelden die niet gebaseerd zijn op de DCF-standaard kunnen niet gewist worden.

 $\rightarrow$  Als u een paar beelden wilt wissen, de kaart formatteren nadat u de nodige gegevens op een PC etc. opgeslagen heeft[. \(P29\)](#page-28-0)

## **[ER KUNNEN GEEN ADDITIONELE SELECTIES GEMAAKT WORDEN]**

- Het aantal beelden, dat tegelijk ingesteld kan worden wanneer [MULTI] geselecteerd is voor [MULTI WISSEN[\] \(P45\),](#page-44-0) [FAVORIETEN] [\(P109\)](#page-108-0), [TITEL BEW.[\] \(P101\),](#page-100-0) [TEKST AFDR.] [\(P103\)](#page-102-0) of [NW. RS.[\] \(P105\)](#page-104-0) is overschreden.
	- $\rightarrow$  Reduceer het aantal beelden en herhaal vervolgens de operatie.
- Er zijn meer dan 999 favorieten ingesteld.

## **[KAN OP DEZE FOTO NIET INGESTELD WORDEN]**

• [TITEL BEW.], [TEKST AFDR.] of [PRINT INST.] kan niet ingesteld worden voor beelden die niet gebaseerd zijn op de DCF-standaard.

## **[NIET VOLDOENDE RUIMTE INTERN GEHEUGEN]/[NIET VOLDOENDE GEHEUGEN OP DE KAART]**

• Er is geen ruimte over in het ingebouwde geheugen of op de kaart.

– Wanneer u opnamen kopieert van het ingebouwde geheugen op de geheugenkaart (batchkopie), worden de opnamen gekopieerd totdat de kaart vol is.

## <span id="page-132-0"></span>**[DIV. FOTO'S KUNNEN NIET GEKOP. WORDEN]/[KOPIE KAN NIET VOLTOOID WORDEN]**

- De volgende beelden kunnen niet gekopieerd worden.
	- Wanneer een beeld bestaat met dezelfde naam als het beeld dat gekopieerd moet worden op de kopiebestemming. (Alleen wanneer u kopieert van een kaart naar het ingebouwde geheugen.)
	- Bestanden die niet voldoen aan de DCF-standaard.
- Verder kunnen beelden die gemaakt of bijgewerkt zijn met andere apparatuur eventueel niet gekopieerd worden.

## **[FOUT INT. GEHEUGEN FOTM. INT. GEH. ?]**

- Dit bericht zal afgebeeld worden wanneer u het ingebouwde geheugen formatteert op een PC.
	- $\rightarrow$  Formatteer het ingebouwde geheugen op het toestel opnieuw. [\(P29\)](#page-28-0) De gegevens op het ingebouwde geheugen zullen gewist worden.

#### **[STORING GEHEUGENKAART KAART FORMATEREN ?]**

- Deze kaart heeft een formaat dat niet herkend wordt door het toestel.
	- $\rightarrow$  De kaart opnieuw formatteren met het toestel nadat de nodige gegevens op een PC enz. opgeslagen zijn[. \(P29\)](#page-28-0)

## **[AUB CAMERA UIT- EN INSCHAKELEN]/[SYSTEEMFOUT]**

- Dit bericht verschijnt wanneer het toestel niet goed werkt.
	- $\rightarrow$  Schakel het toestel uit en aan. Als het bericht blijft, contact opnemen met de dealer of uw dichtstbijzijnde Servicecentrum.

## **[PARAMETERFOUT GEHEUGENKAART]/[DEZE GEHEUGENKAART KAN NIET WORDEN GEBRUIKT.]**

- $\rightarrow$  Gebruik een kaart die compatibel is met dit toestel[. \(P17\)](#page-16-1)
- U kunt alleen een SDHC-geheugenkaart gebruiken als u kaarten gebruikt met 4 GB of meer vermogen.

## **[STORINGGEHEUGENKAART CONTROLEER DE GEHEUGENKAART]**

- Er heeft zich een fout voorgedaan bij het toetreden van de kaart.
	- $\rightarrow$  Voer de kaart opnieuw in.
	- $\rightarrow$  Doe een andere kaart erin.

## **[LEESFOUT/SCHRIJFFOUT CONTROLEER DE GEHEUGENKAART]**

- Het is niet gelukt gegevens te lezen of te schrijven.
	- $\rightarrow$  Verwijder de kaart na het uitschakelen van de stroom [OFF]. Zet de kaart er weer in, zet de stroom weer aan en probeer de gegevens opnieuw te lezen of te schrijven.
- De kaart zou stuk kunnen zijn.
	- $\rightarrow$  Doe een andere kaart erin.

## **[OPNAME BEW. BEELDEN GEANN. SCHRIJFSNELHEID KAART TE BEPERKT]**

- Wanneer u de opnamekwaliteit instelt op [wvga] of [vga], raden we het gebruik aan van een hoge-snelheidskaart met "10MB/s" of groter aangegeven op de verpakking.
- Als het voorkomt dat deze stopt zelfs na het gebruik van een "10MB/s"-kaart of hoger en de schrijfsnelheid van de gegevens verslechterd is, wordt het aangeraden een back-up te maken en vervolgen[s \(P29\)](#page-28-0) te formatteren.
- Afhankelijk van het type SD-geheugenkaart of SDHC-geheugenkaart kan het opnemen van bewegende beelden halverwege stoppen.

## **[CREËREN VAN EEN MAP NIET MOGELIJK]**

- U kunt geen map aanmaken omdat er geen mapnummers meer zijn[. \(P116\)](#page-115-0)
	- $\rightarrow$  De kaart formatteren nadat de nodige gegevens op een PC enz. opgeslagen zijn[. \(P29\)](#page-28-0) Als u [NR. RESET] in het [SET-UP] menu kiest na het formatteren, wordt de mapnummer weer op 100 gezet[. \(P27\)](#page-26-0)

## **[BEELD WORDT WEERGEGEVEN VOOR 4:3 TV]/[BEELD WORDT WEERGEGEVEN VOOR 16:9 TV]**

- De AV-kabel [\(P123\)](#page-122-0) is verbonden aan het toestel.
	- $\rightarrow$  Op [MENU/SET] drukken als u dit bericht onmiddellijk wilt wissen.
	- $\rightarrow$  Kies [TV-ASPECT] in het [SET-UP] menu om het TV-aspect te wijzigen[. \(P28\)](#page-27-1)
- Deze melding verschijnt ook als de USB-kabel alleen in de camera zit. Sluit het andere eind van de USB-kabel in dit geval aan op een PC of een printer. [\(P114](#page-113-0)[, 117\)](#page-116-1)

## **[PRINTER BEZIG]/[CONTROLEER DE PRINTER]**

- De printer kan niet afdrukken.
	- $\rightarrow$  Controleer de printer.

## **[ACCU IS LEEG]**

- De resterende batterijstroom is laag.
	- $\rightarrow$  De batterij opladen.

## **[DEZE BATTERIJ KAN NIET GEBRUIKT WORDEN]**

- De batterij kan niet herkend worden door het toestel.
	- $\rightarrow$  Gebruik een echte Panasonic-batterij. Als dit bericht afgebeeld wordt zelfs nadat u een echte Panasonic-batterij gebruikt is, contact opnemen met de dealer of uw dichtst bijzijnde Servicecentrum.
- De batterij kan niet herkend worden als het uiteinde ervan vuil is.
	- $\rightarrow$  Verwijder vuil enz. van het uiteinde.

# **Problemen oplossen**

Probeer als eerste de volgende procedures ([P135](#page-134-0) tot [143\)](#page-142-0).

Als het probleem niet opgelost wordt, **kan deze verbeterd worden door [RESETTEN[\]](#page-26-1)  [\(P27\)](#page-26-1) te selecteren op het [SET-UP] menu wanneer u beelden maakt**.

## **Batterijen en stroom**

## <span id="page-134-0"></span>**Het toestel kan niet bediend worden zelfs wanneer het aanstaat.**

- De batterij is er niet goed ingedaan. [\(P14\)](#page-13-0)
- De batterii is op.

## **De LCD-monitor gaat uit terwijl het toestel aanstaat.**

- Is [AUTO LCD UIT] [\(P26\)](#page-25-0) van de [BESPARING] functie actief?
- $\rightarrow$  Tot de helft op de ontspanknop drukken om deze functies te annuleren.
- De batterij is op.

## **Het toestel gaat uit onmiddellijk nadat het aangezet is.**

- De batterij is op.
- Als u het toestel aanlaat, zal de batterij opgaan.
	- $\rightarrow$  Schakel het toestel uit m.b.v. de IBESPARINGI functie etc. [\(P26\)](#page-25-1)

## **Het [CHARGE] lampje knippert.**

- Is de temperatuur van de batterij veel te hoog of te laag? Indien dit het geval is, zal het langer duren dan normaal om de batterij op te laden of het opladen zou onvoltooid kunnen blijven.
- Zijn de uiteinden van de oplader of de batterij vuil?
	- $\rightarrow$  Wrijf het vuil eraf m.b.v. een droge doek.

## **Opnemen**

## **Heet beeld kan niet opgenomen worden.**

- Staat de [OPNAME]/[AFSPELEN] keuzeschakelaar op de [**na**] instelling[? \(P30\)](#page-29-0)
- Is er nog ruimte over in het ingebouwde geheugen of op de kaart?
	- $\rightarrow$  De onnodige beelden wissen om het beschikbare geheugen te vergroten. [\(P44\)](#page-43-0)

## **Het opgenomen beeld is witachtig.**

- Het beeld kan witachtig worden als er vuil zoals vingerafdrukken op de lens zit.
	- $\rightarrow$  Als de lens vuil is, het toestel aandoen, de lenscilinder [\(P8\)](#page-7-0) uit doen schuiven en voorzichtig het lensoppervlak schoonwrijven met een zachte schone doek.

## **De zone om waar de beelden genomen werden wordt donker.**

• Werd het beeld gemaakt met de flits op een korte afstand met de zoom heel dichtbij [W]  $(1\times)$ ?  $\rightarrow$  Zoom een beetje in en maak vervolgens de beelden. [\(P39\)](#page-38-2)

## **Het beeld is te licht of te donker.**

 $\rightarrow$  Controleer de instelling van de belichtingscompensatie. [\(P56\)](#page-55-0)

## **Er worden 2 of 3 beelden één voor één genomen.**

 $\rightarrow$  Auto bracke[t \(P57\),](#page-56-0) [HI-SPEED BURST] [\(P67\)](#page-66-0), [FLITS-BURST[\] \(P68\)](#page-67-0) in scènefunctie of [BURSTFUNCTIE[\] \(P90\)](#page-89-0) van het [OPNAME] functiemenu op [OFF] instellen.

## **Het object is niet goed scherp.**

- Het focusbereik varieert afhankelijk van de opnamefunctie.
	- $\rightarrow$  Stel op de juiste functie in voor de afstand naar het onderwerp.
- Ligt het onderwerp buiten het focusbereik van het toestel. [\(P36\)](#page-35-0)
- Er is camerabeweging (golfstoring) of het onderwerp beweegt enigszins[. \(P38\)](#page-37-0)

## **Het opgenomen beeld is wazig. De optische beeldstabiliseerder is niet effectief.**

- $\rightarrow$  De sluitertijd wordt langzamer wanneer er beelden gemaakt worden op donkere plekken, daarom het toestel stevig vasthouden met beide handen om de beelden te maken. [\(P33\)](#page-32-0)
- $\rightarrow$  Wanneer u beelden maakt met een langzame sluitertijd, de zelfontspanner gebruiken. [\(P55\)](#page-54-0)

## **Het is niet mogelijk beelden maken m.b.v. auto bracket.**

• Is het aantal opneembare beelden 2 of minder?

## **Het opgenomen beeld ziet er onafgewerkt uit. Er verschijnt ruis op het beeld.**

• Is de ISO-gevoeligheid hoog of de sluitertijd langzaam?

(De ISO-gevoeligheid is ingesteld op [AUTO] wanneer het toestel vervoerd wordt. Daarom zal er, wanneer u binnenshuis beelden enz. maakt, ruis optreden.)

 $\rightarrow$  De ISO-gevoeligheid verminderen[. \(P85\)](#page-84-0)

 $\rightarrow$  Stel [KLEURFUNCTIE] in op [NATURAL]. [\(P91\)](#page-90-0)

- $\rightarrow$  Beelden op heldere plekken maken.
- Is [H. GEVOELIGH.] of [HI-SPEED BURST] in de scènefunctie ingesteld? Indien dit het geval is, neemt de resolutie van het opgenomen beeld iets af wegens een hoge gevoeligheidprocessing, maar dit duidt niet op storing.

## **De helderheid of tint van het opgenomen beeld verschilt van het echte.**

• Als u opneemt onder fluorlicht kunnen helderheid en tinten lichtjes verschillen als de sluitertijd korter wordt. Dit is kenmerkend voor beelden met fluorlicht en is geen storing van het toestel.

## **Er verschrijnt een roodachtige verticale streep (smear) op de LCD-monitor tijdens het maken van beelden.**

- Dit is een kenmerk van CCDs en het verschijnt wanneer het onderwerp een fel gedeelte heeft. Sommige oneffenheden kunnen zich voordoen in de omliggende zones, maar dit is geen storing. Dit wordt opgenomen in bewegende beelden maar wordt niet opgenomen op stilstaande beelden.
- Het wordt aangeraden dat u beelden maakt terwijl u erop let het scherm niet bloot te stelen aan zonlicht of een andere bron van fel licht

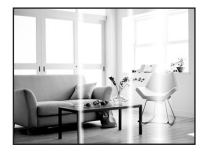

## **Opnemen van bewegende beelden stopt halverwege.**

• Afhankelijk van de kaart kan het opnemen halverwege stoppen.

- $\rightarrow$  Wanneer u de opnamekwaliteit instelt op [wvga] of [vga], raden we het gebruik aan van een hoge-snelheidskaart met "10MB/s" of groter aangegeven op de verpakking.
- $\rightarrow$  Als het voorkomt dat deze stopt zelfs na het gebruik van een "10MB/s"-kaart of hoger en de schrijfsnelheid van de gegevens verslechterd is, wordt het aangeraden een back-up te maken en vervolgen[s \(P29\)](#page-28-0) te formatteren.

## **LCD-monitor**

## **De LCD-monitor gaat uit ook al staat het toestel aan.**

• De LCD-monitor gaat uit en de statusindicator gaat branden wanneer [AUTO LCD UIT] [\(P26\)](#page-25-0) geselecteerd is voor de [BESPARING] functie.

[Dit gebeurt niet wanneer u de AC-adapter (optioneel) gebruikt.]

Als de resterende batterijstroom laag is, zou het langer kunnen duren de flits op te laden en zou de tijd dat de LCD-monitor uitstaat langer kunnen worden.

## **De LCD-monitor wordt even donkerder of helderder.**

- Dit gebeurt als u tot de helft op de ontspanknop drukt om de lensopening in te stellen en heeft geen invloed op de beelden.
- Dit fenomeen doet zich ook voor wanneer de helderheid verandert wanneer de zoom van het toestel gebruikt is of wanneer het toestel bewogen wordt. Dit komt door de werking van de automatische opening van het toestel en dit is geen storing.

## **De LCD-monitor knippert binnenshuis.**

• De LCD-monitor kan enkele seconden lang knipperen nadat u het toestel binnenshuis aanzet in fluorescerend licht.

#### **De LCD-monitor is te helder of te donker.**

 $\rightarrow$  Stel de helderheid van het scherm af[. \(P25\)](#page-24-1)

• [SPANNING LCD] of [GR. KIJKHOEK] is geactiveerd. [\(P25\)](#page-24-0)

#### **Er verschijnen zwarte, rode, blauwe en groene stippen op de LCD-monitor.**

• Dit is geen storing. Deze pixels beïnvloeden de opgenomen beelden niet.

## **Ruis op de LCD-monitor.**

• In donkere plaatsen, kan ruis verschijnen om de helderheid van de LCD monitor te behouden. Dit beïnvloedt de beelden die u aan het maken bent niet.

#### **Er verschijnt vervorming in de LCD-monitor.**

• Als de LCD-monitor met een vinger ingedrukt wordt en er druk uitgeoefend wordt, zal er vervorming (oneven kleuren) optreden op het scherm, maar dit is geen storing.

#### *Overige*

#### **Flits**

## **De flits is niet geactiveerd.**

- Staat de flitsinstelling op [Œ]?  $\rightarrow$  De flitsinstelling wijzigen[. \(P48\)](#page-47-1)
- De flitsfunctie is niet beschikbaar wanneer auto bracket [\(P57\)](#page-56-0) of [BURSTFUNCTIE[\] \(P90\)](#page-89-0) in [OPNAME] functiemenu ingesteld is.

## **Flits wordt verschillende keren geactiveerd.**

- De flits wordt twee maal geactiveerd wanneer de rode-ogenreductie [\(P49\)](#page-48-0) ingesteld is.
- Is [FLITS-BURST] [\(P68\)](#page-67-0) in scènefunctie gezet?

## **Terugspelen**

**Het beeld dat teruggespeeld wordt, is gedraaid en wordt afgebeeld in een onverwachte richting.**

• Is [LCD ROTEREN[\] \(P108\)](#page-107-0) ingesteld op [ON]?

## **De opname wordt niet teruggespeeld.**

- Is de [OPNAME]/[AFSPELEN] selectieschakelaar ingesteld op [D][? \(P41\)](#page-40-0)
- Staat er een beeld op het ingebouwde geheugen of op de kaart?
	- $\rightarrow$  De beelden in het ingebouwde geheugen verschijnen als er geen kaart in het toestel zit. De beeldgegevens op een kaart verschijnen alleen als er een kaart in het toestel zit.
- Is dit een beeld waarvan de bestandsnaam veranderd is in de PC? Zo ja, kan deze niet afgespeeld worden door dit apparaat.

## **De opgenomen beelden worden niet afgebeeld.**

• Is [CATEGOR. AFSP.] of [FAVORIET AFSP.] ingesteld voor terugspelen?  $\rightarrow$  Veranderen naar [NORMAAL AFSP.][. \(P41\)](#page-40-0)

## **Het mapnummer en het bestandsnummer worden afgebeeld als [—] en het scherm wordt zwart.**

- Is dit een niet-standaard beeld, een beeld die bewerkt is m.b.v. een PC of een beeld die gemaakt is door een ander merk digitale camera?
- Heeft u de batterij onmiddellijk na het maken van het beeld verwijderd of heeft u een beeld gemaakt m.b.v. een batterij met een lage resterende stroom?
	- $\rightarrow$  Formatteer de gegevens om het hierboven genoemde beeld te wissen[. \(P29\)](#page-28-0)

(Er zullen ook andere beelden gewist worden en het zal niet mogelijk zijn deze te herstellen. Controleer daarom goed voordat u formatteert.)

#### **Met een kalenderzoektocht, worden beelden afgebeeld met data die verschillen van de eigenlijke data waarop de beelden gemaakt werden.**

- Is de klok van de camera goed ingesteld? [\(P18\)](#page-17-0)
- Wanneer beelden bewerkt worden m.b.v. een PC of er beelden gezocht worden die met andere apparatuur gemaakt zijn, kunnen deze afgebeeld worden met data die verschillen van de eigenlijke data waarop de beelden gemaakt werden.

## **Er verschijnen witte ronde vlekken als zeepbellen op het gemaakte beeld.**

• Als u een beeld maakt met een flits op een donkere plek of binnenshuis, zouden er witte vlekken kunnen verschijnen op het beeld veroorzaakt doordat de flits stofdeeltjes weerkaatst in de lucht. Dit is geen storing. Een kernmerk van dit fenomeen is dat het aantal ronde vlekken en hun positie verschillen in elk beeld.

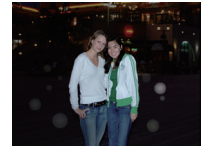

#### **Rood gedeelte van het gemaakte beeld is zwart geworden.**

• Wanneer de flits ingesteld is op rode-ogenreductie ( $[4 \otimes ]$ ,  $[4 \otimes ]$ ,  $[4 \otimes ]$ ) en als u een beeld maakt van een onderwerp met rode kleur omgeven door een huidachtige kleur, kan dat rode gedeelte gecorrigeerd worden naar zwart door de digitale rode-ogenreductiefunctie.  $\rightarrow$  Het wordt aangeraden een beeld te maken met flitsfunctie ingesteld op [ $\sharp$ A], [ $\sharp$ ], of [ $\circledast$ ].

## **[WEERGAVE THUMBNAIL] verschijnt op het scherm.**

• Is het een beeld dat opgenomen is met andere apparatuur? In deze gevallen, kunnen beelden afgebeeld worden met een mindere beeldkwaliteit.

#### **Het geluid van de opgenomen bewegende beelden wordt soms opgebroken.**

• Dit apparaat stelt automatisch de opening af tijdens de opname van bewegend beeld. Als dit gebeurt, kan het geluid opgebroken worden. Dit is geen storing.

## **TV, PC en printer**

## **Het beeld verschijnt niet op de televisie.**

- Is het toestel correct op de TV aangesloten?
	- $\rightarrow$  De TV-input instellen op extern.

#### **De displayzones op het TV scherm en de LCD-monitor van het toestel verschillen.**

• Afhankelijk van het TV-model, kunnen de beelden horizontaal of verticaal uitgetrokken zijn of kunnen ze afgebeeld worden met stukken van de rand eraf geknipt.

#### **Bewegende beelden kunnen niet op een TV afgespeeld worden.**

- Probeert u bewegende beelden terug af te spelen door de kaart rechtstreeks in een kaartingang op de TV te steken?
	- $\rightarrow$  Sluit de camera aan op de TV met de AV-kabe en speel dan de beelden af die op de camera staan. [\(P123\)](#page-122-0)

#### **Het beeld verschijnt niet helemaal op de TV.**

 $\rightarrow$  Controleer de [TV-ASPECT] instelling. [\(P28\)](#page-27-1)

#### **Het beeld kan verplaatst worden wanneer het toestel aangesloten is op een PC.**

- Is het toestel correct aangesloten op de PC?
- Wordt het toestel correct herkend door de PC?
	- $\rightarrow$  Stel in op [PC] in [USB MODE][. \(P28](#page-27-0)[, 114\)](#page-113-0)

#### **De kaart wordt niet herkend door de PC. (Het ingebouwde geheugen wordt wel herkend.)**

 $\rightarrow$  De USB-kabel losmaken. Maak de kabel pas vast als de kaart in het toestel zit.

#### **Het beeld kan niet afgedrukt worden wanneer het toestel op een printer aangesloten is.**

- Beelden kunnen niet afgedrukt worden m.b.v. een printer die PictBridge niet verdraagt.
	- $\rightarrow$  [USB MODE] op [PictBridge (PTP)] instellen[. \(P28](#page-27-0)[, 117\)](#page-116-1)

#### **De uiteinden van de beelden worden eraf geknipt bij het afdrukken.**

- $\rightarrow$  Wanneer u een printer gebruikt met een bijwerkfunctie of een kantenvrije afdrukfunctie, dient u deze functie te annuleren voordat u afdrukt. (Voor details, de gebruiksaanwijzing lezen van de printer.)
- $\rightarrow$  Wanneer u de beelden laat afdrukken, dient u te vragen of de beelden afgedrukt kunnen worden met beide uiteinden.

## **Overige**

## **Er werd per ongeluk een onleesbare taal gekozen.**

 $\rightarrow$  Druk op [MENU/SET], kies het [SET-UP] menupictogram [ $\bigsubset$ ] en kies dan het [@] pictogram om de gewenste taal in te stellen[. \(P29\)](#page-28-1)

#### **Een rode lamp gaat soms aan wanneer de ontspanknop tot de helft ingedrukt wordt.**

• Op donkere plekken gaat de AF-lamp [\(P93\)](#page-92-0) branden om gemakkelijker op het object scherp te stellen.

#### **De AF-lamp gaat niet aan.**

- Is [AF ASS. LAMP] in het [OPNAME] functiemenu ingesteld op [ON][? \(P93\)](#page-92-0)
- De AF-lamp gaat niet aan op heldere plekken.

#### **Het toestel wordt warm.**

• Het oppervlak van het toestel kan warm worden tijdens het gebruik. Dit heeft geen invloed op de prestaties of de kwaliteit van het toestel.

#### **De lens klikt.**

• Wanneer de helderheid verandert wegens bewegen van de zoom of het toestel enz., kan de lens klikken en kan het beeld op het scherm drastisch veranderen. Het beeld wordt echter niet beïnvloed. Het geluid wordt veroorzaakt door de automatische afstelling van de opening. Dit is geen storing.

#### **De klok is opnieuw ingesteld.**

- Als u het toestel niet voor lange tijd gebruikt, kan de klok opnieuw ingesteld worden.
	- $\rightarrow$  Wanneer het bericht [AUB KLOK INSTELLEN] verschijnt, de klok weer instellen. Wanneer u een beeld maakt voordat u de klok instelt, wordt [0:00 0. 0. 0] opgenomen[. \(P18\)](#page-17-0)

**Wanneer beelden gemaakt worden m.b.v. de zoom, zijn ze enigszins vervormd en hebben de zones rondom het onderwerp kleuren die er in het echt niet zijn.**

• Op sommige vergrotingniveaus, zijn de gemaakte beelden enigszins vervormd of zijn de randen en sommige andere zones in de beelden die gemaakt zijn verkleurd, maar dit is geen storing.

#### **Het inzoomen stopt onmiddellijk.**

• Wanneer u de extra optische zoom gebruikt, zal de inzoomactie tijdelijk stoppen in de buurt van [W]. Dit is geen storing.

#### **Zoom gaat niet naar maximum vergroting.**

• Is het toestel ingesteld op macro-zoomfunctie[? \(P53\)](#page-52-0) Maximum zoom tijdens macro zoomfunctie is  $3\times$  digitale zoom.

#### **De bestandsnummers zijn niet op volgorde opgenomen.**

• Wanneer u een handeling uitvoert na een bepaalde actie, kunnen de beelden opgeslagen worden in mappen met nummers die anders zijn dan de nummers die vóór deze handeling gebruikt werden. [\(P116\)](#page-115-0)

#### **De mapnummers worden in toenemende volgorde opgeslagen.**

• Als de batterij erin gezet of eruit gehaald is zonder eerst de stroom van het toestel uit te schakelen, zullen de map- en bestandnummers voor de gemaakte beelden niet in het geheugen opgeslagen worden. Wanneer de stroom vervolgens weer aangedaan wordt en er beelden gemaakt worden, kunnen deze opgeslagen worden onder bestandnummers die toegeschreven hadden moeten worden aan eerdere beelden.

#### **[LEEFTIJD] is niet correct afgebeeld.**

• Controleer de klok- [\(P18\)](#page-17-0) en verjaardaginstellingen [\(P65\).](#page-64-0)

#### **De lenscilinder is ingetrokken.**

• De objectiefcilinder trekt na ongeveer 15 seconden in na het schakelen van [OPNAME] functie naar [AFSPELEN] functie.

#### **Wanneer het toestel met rust gelaten wordt, wordt de diavoorstelling opeens afgebeeld.**

<span id="page-142-0"></span>• Dit is de [AUTO DEMO] om de kenmerken te introduceren van het toestel. Druk op een knop om het toestel terug te doen keren naar het originele scherm.

# **Aantal mogelijke beelden en beschikbare opnametijd**

- Het aantal mogelijke opnamen en de opnametijd zijn correct bij benadering. (Ze wijzigen afhankelijk van de opnamecondities en het kaarttype.)
- Het aantal mogelijke opnamen en de beschikbare opnametijd variëren afhankelijk van de onderwerpen.

## <span id="page-143-0"></span>∫ **Aantal opneembare beelden (**¢**1: DMC-FS12,** ¢**2: DMC-FS62)**

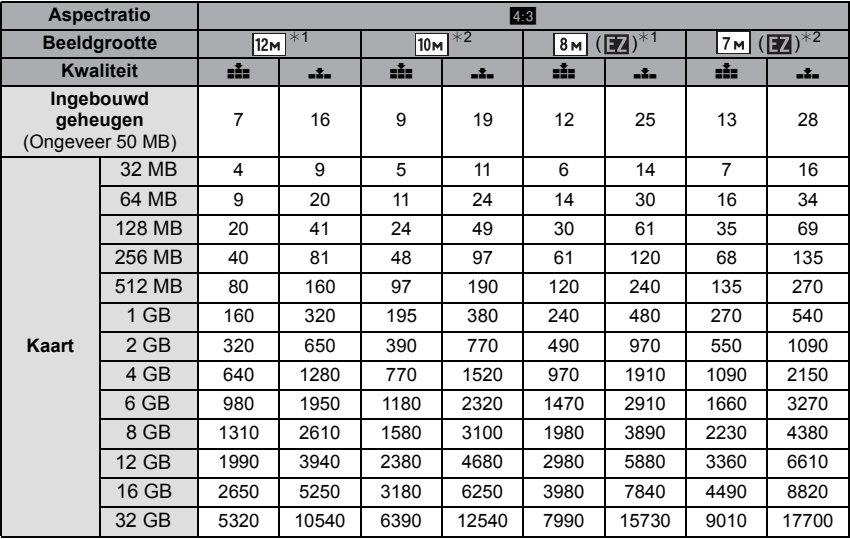
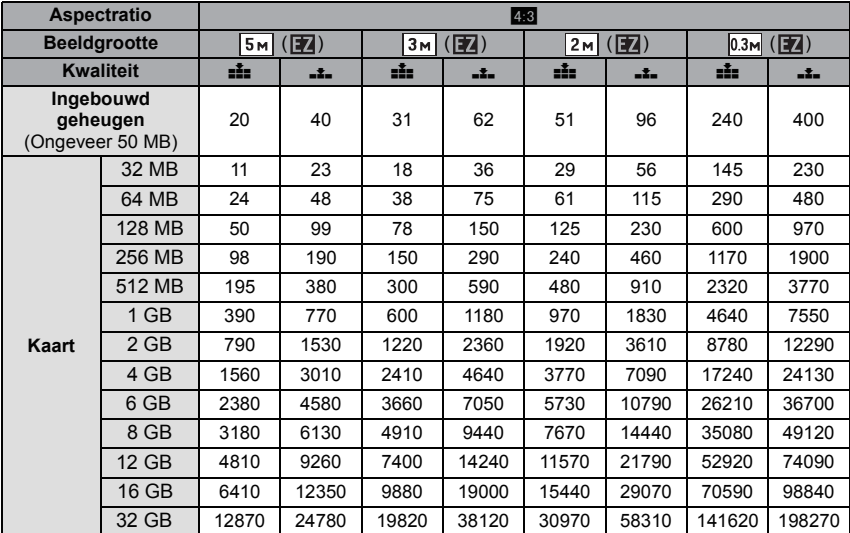

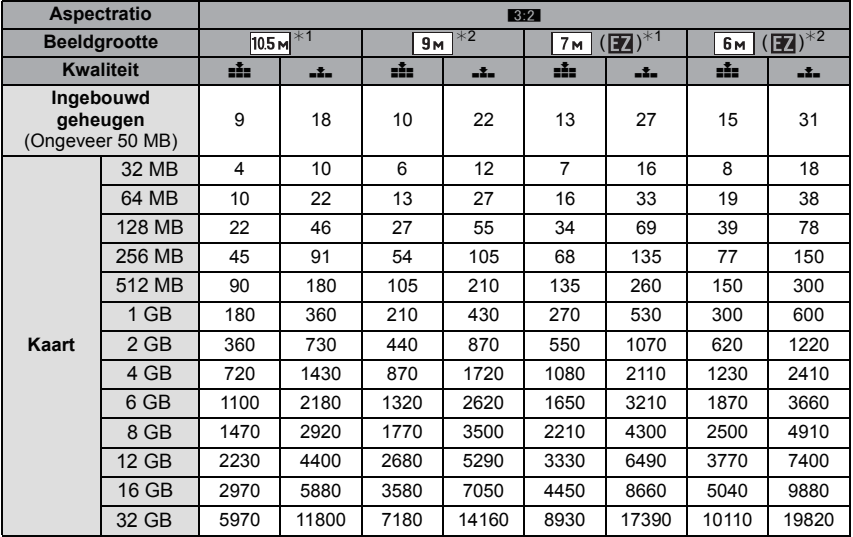

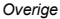

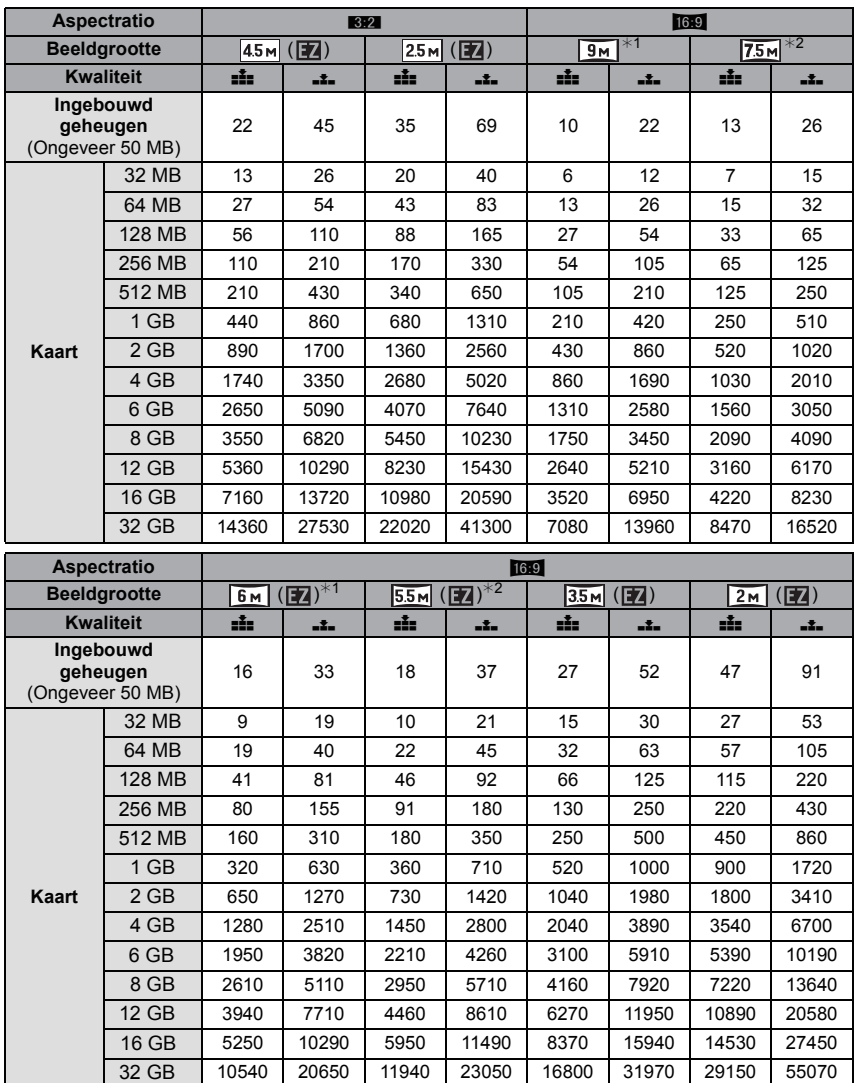

### ∫ **Beschikbare opnametijd (om bewegende beelden op te nemen) Opname kwaliteitsinstelling** QVGA **WVGA VGA Ingebouwd geheugen** gebouwd geneugen<br>(Ongeveer 50 MB) july in the second term of the second term of the second term of the second term of the second 32 MB | 16 s | 17 s | 56 s 64 MB | 37 s | 39 s | 1 min 58 s 128 MB 1 min 18 s 1 min 22 s 4 min 256 MB 2 min 35 s 2 min 40 s 7 min 50 s 512 MB 5 min 10 s 5 min 20 s 15 min 40 s 1 GB 10 min 20 s 10 min 50 s 31 min 20 s  **Kaart** 2 GB 21 min 20 s 22 min 10 s 1 h 4 min 4 GB 41 min 50 s 43 min 40 s 2 h 5 min 6 GB | 57 min | 1 h 6 min | 3 h 11 min 8 GB 1 h 25 min 1 h 28 min 4 h 15 min 12 GB 1 h 55 min 2 h 14 min 6 h 26 min 16 GB 2 h 52 min 2 h 59 min 8 h 35 min 32 GB  $\vert$  5 h 45 min  $\vert$  5 h 59 min  $\vert$  17 h 13 min

*Overige*

## **(DMC-FS12P/DMC-FS12PC/DMC-FS12PU/DMC-FS12EE/DMC-FS12GC/ DMC-FS12GN)**

#### **(DMC-FS62EE/DMC-FS62GC/DMC-FS62GN)**

¢ U kunt continu bewegende opnamen opmaken tot 2 GB. Alleen de maximum beschikbare opnametijd voor 2 GB verschijnt op het scherm.

# **(DMC-FS12EG/DMC-FS12EP/DMC-FS12PR/DMC-FS12EB)**

### **(DMC-FS62EG/DMC-FS62EP/DMC-FS62EF/DMC-FS62EB)**

 $*$  Bewegende beelden kunnen continu opgenomen worden gedurende een maximum tijd van 15 minuten. Verder is continue opname groter dan 2 GB niet mogelijk. Resterende tijd voor continue opname wordt afgebeeld op het scherm.

# **Aantekening**

- De resterende opnametijd en de beschikbare opnametijd die op het scherm verschijnen, kunnen eventueel niet in de goede volgorde afnemen.
- De extra optische zoom werkt niet wanneer [MACRO ZOOM] ingesteld is of in [TRANSFORMEREN], [H. GEVOELIGH.], [HI-SPEED BURST], [FLITS-BURST], [ZANDSTRAAL] en [FOTO FRAME] in scènefunctie dus wordt de beeldgrootte voor [ ] niet afgebeeld.
- SDHC Logo is een handelsmerk.
- QuickTime en het QuickTime-logo zijn merken of geregistreerde merken van Apple Inc. en worden onder licentie gebruikt.
- Microsoft product schermshot(s) herdrukt met toestemming van Microsoft Corporatie.

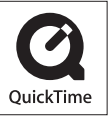

• Andere namen, bedrijfsnamen en productnamen die in deze handleiding voorkomen, zijn handelsmerken of geregistreerde handelsmerken van de betreffende bedrijven.